# **Navodila za uporabo**

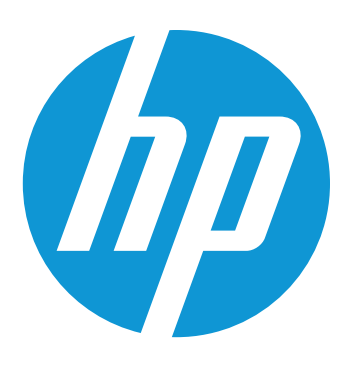

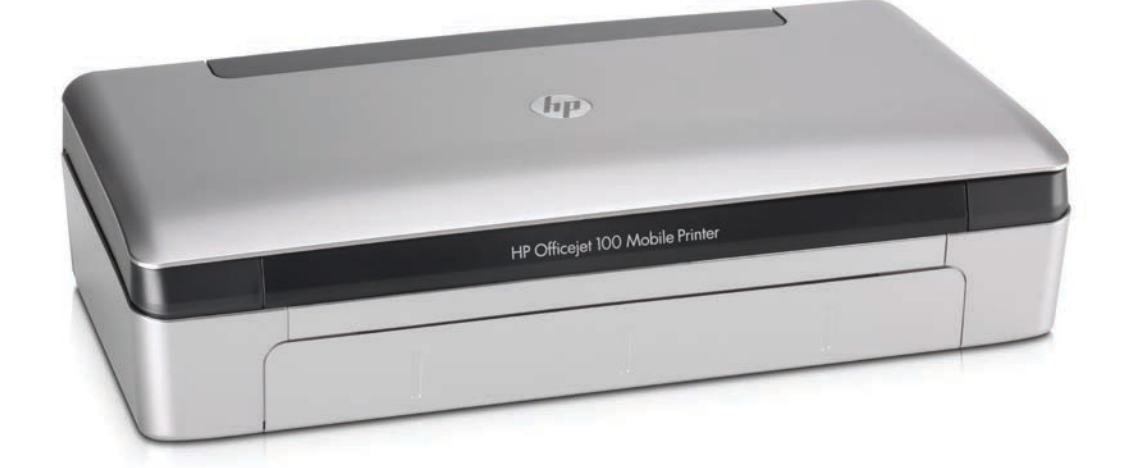

# **HP Officejet 100**

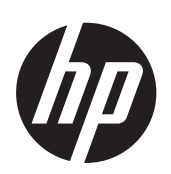

# HP Officejet 100 (L411)<br>Mobile Printer

þæç[åãæÁæ`][¦æà[

#### **Informacije o avtorskih pravicah**

© 2014 Copyright Hewlett-Packard Development Company, L.P. 2. izdaja, 1/2014

#### **Obvestila podjetja Hewlett-Packard**

Pridržujemo si pravico do spreminjanja informacij v tem dokumentu brez predhodnega obvestila.

Vse pravice pridržane. Razmnoževanje, prirejanje ali prevajanje tega materiala brez predhodnega pisnega dovoljenja podjetja Hewlett-Packard je prepovedano, razen v primerih, ki jih dovoljuje zakon o avtorskih pravicah.

Edine garancije za HP-jeve izdelke in storitve so določene v posebnih garancijskih izjavah, ki so priložene izdelkom in storitvam. Vsebine si ne razlagajte kot dodatno garancijo. HP ne odgovarja za tehnične ali založniške napake ali izpuščeno vsebino.

#### **Priznanja**

Bluetooth je blagovna znamka njenega imetnika, Hewlett-Packard Company pa jo uporablja v okviru licence.

ENERGY STAR in ENERGY STAR sta v ZDA zaščiteni blagovni znamki. Microsoft, Windows, Windows XP, Windows Vista, Windows Mobile, Windows 7 in Windows 8 so v ZDA zaščitene blagovne znamke družbe Microsoft Corporation.

#### **Varnostne informacije**

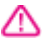

Ko uporabljate izdelek, vedno upoštevajte varnostne ukrepe, da bi zmanjšali nevarnost poškodb zaradi ognja ali električnega udara.

1. Preberite vsa navodila v tiskalniku priloženi dokumentaciji.

2. Upoštevajte vsa opozorila in navodila, ki so na izdelku.

3. Pred čiščenjem naprave izvlecite napajalni kabel iz vtičnice.

4. Izdelka ne smete namestiti ali uporabljati v bližini vode, ali če ste mokri.

5. Izdelek varno namestite na stabilno podlago.

6. Izdelek položite na zaščiteno mesto, kjer ne more nihče stopiti na linijski kabel ali se spotakniti obenj in ga tako poškodovati.

7. Če naprava ne deluje normalno, glejte [Reševanje težav.](#page-44-0)

8. Naprava ne vsebuje delov, ki bi jih lahko popravil uporabnik. Popravilo prepustite usposobljenim serviserjem.

# **Kazalo**

#### $\mathbf{1}$ Začetek

 $\overline{\mathbf{2}}$ 

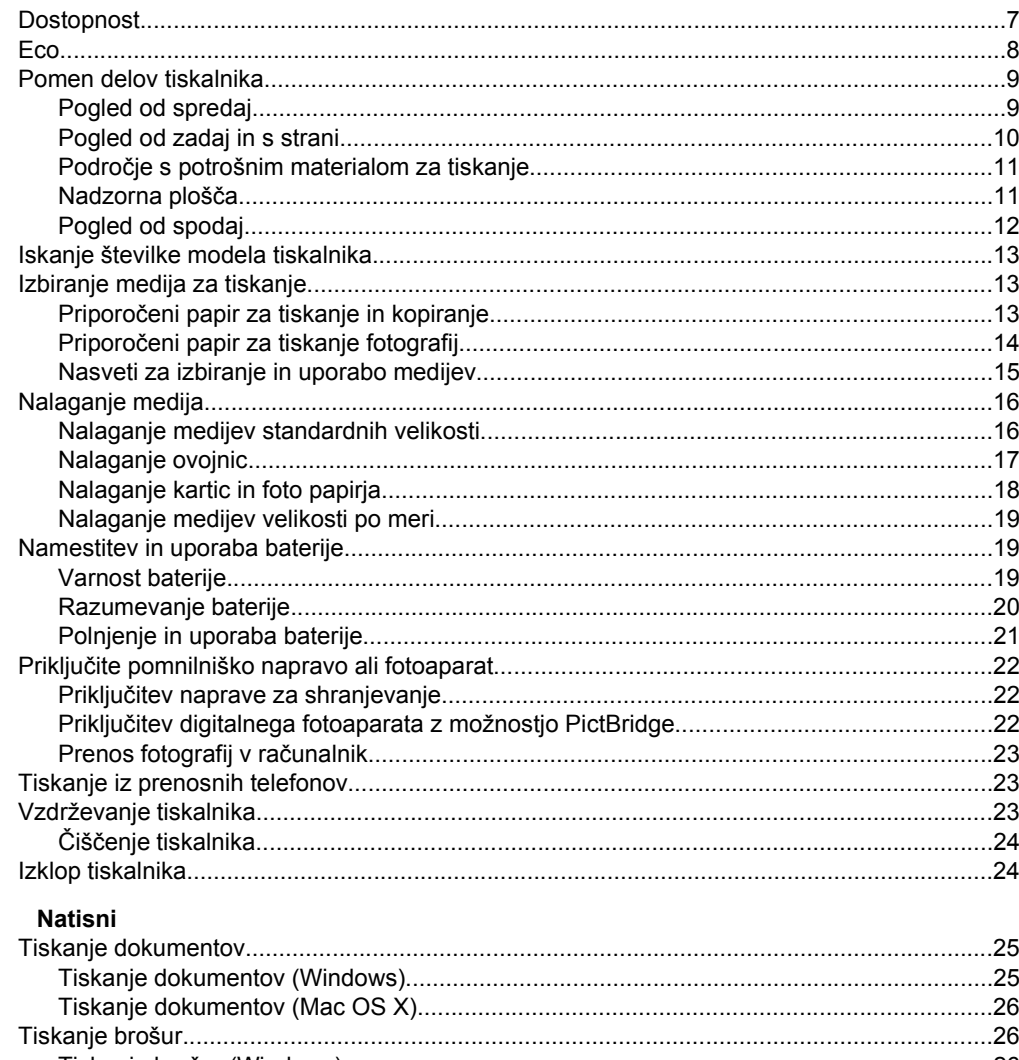

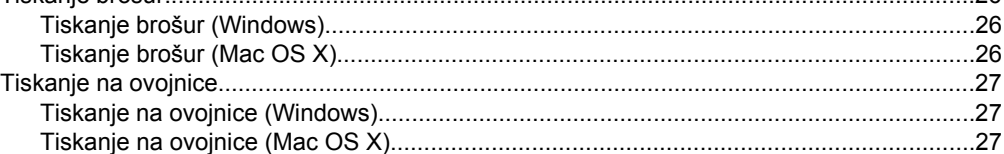

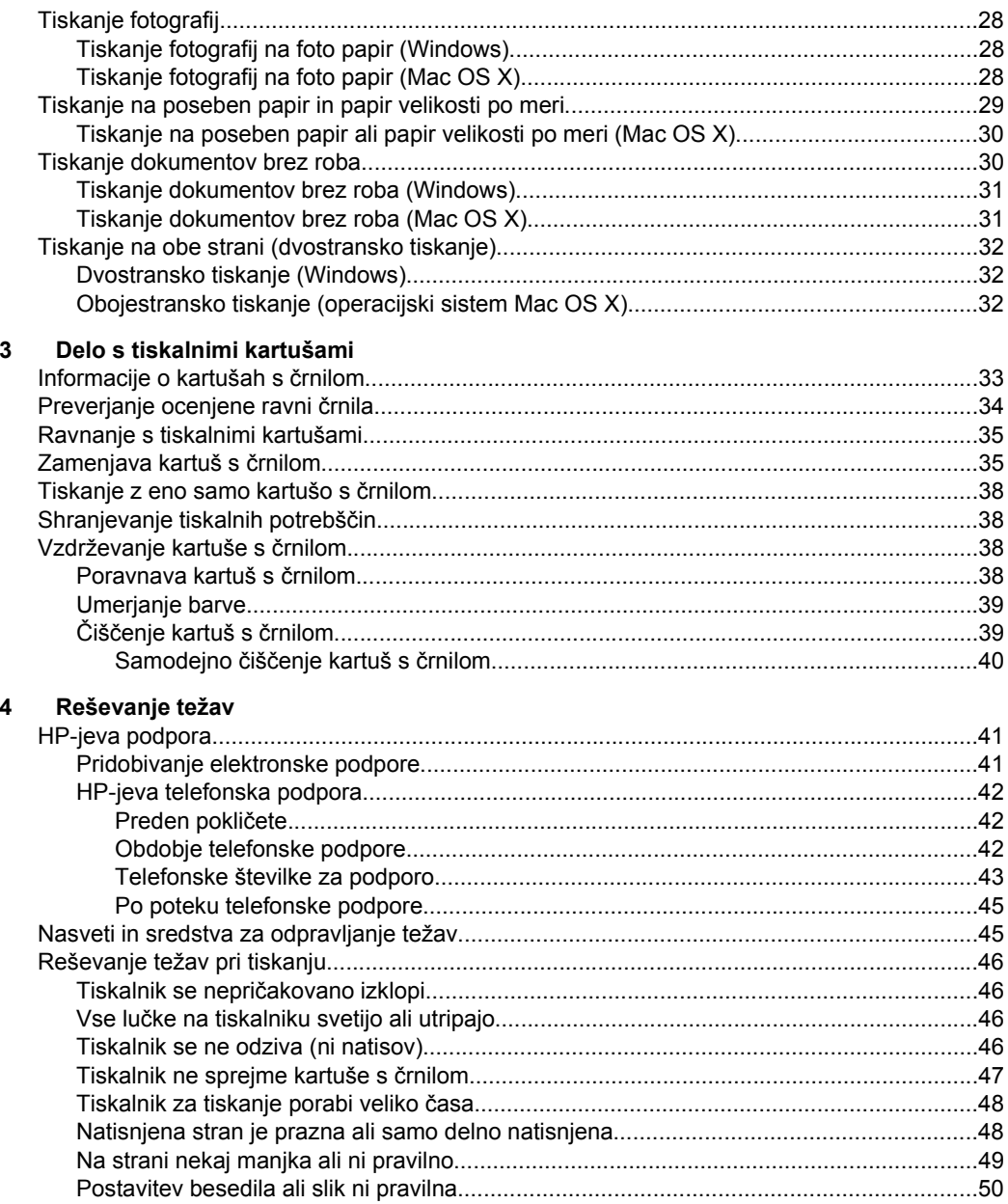

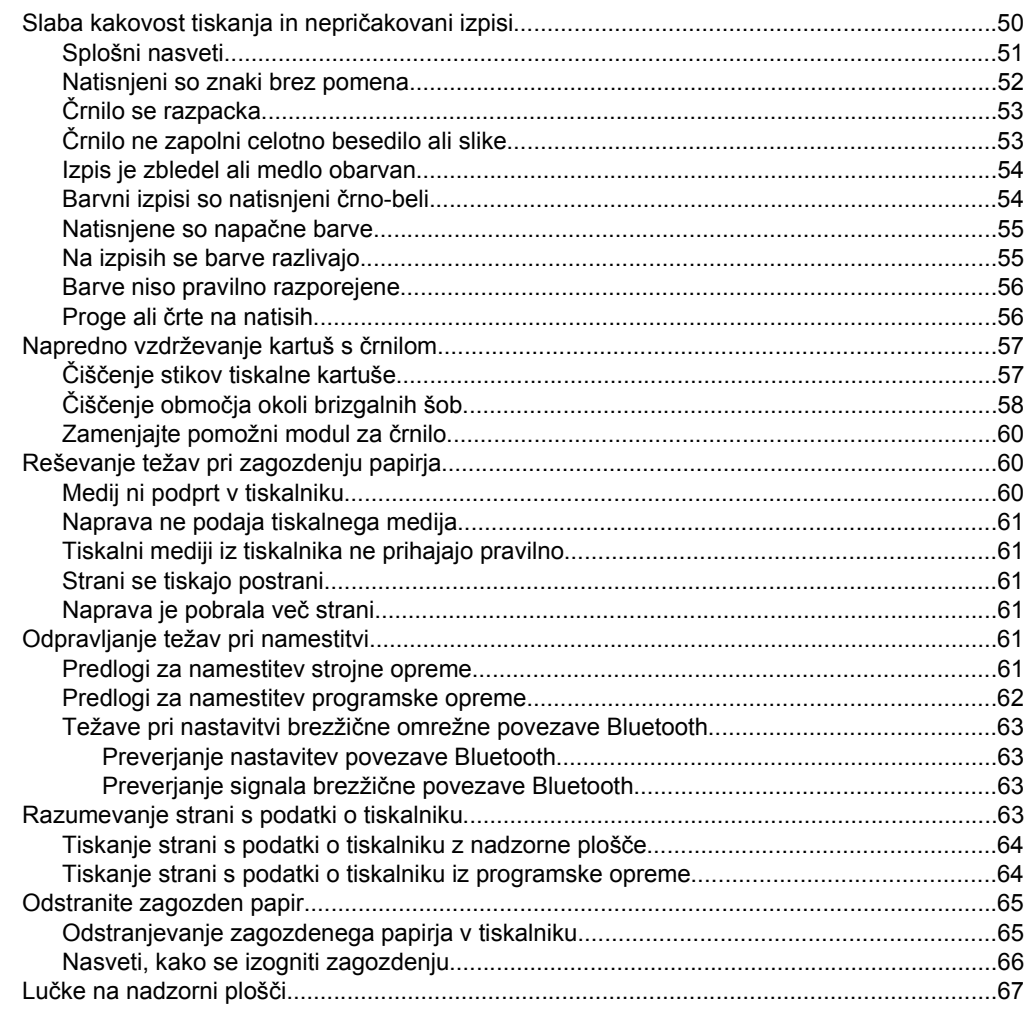

# A Tehnični podatki<br>Informacije o garano

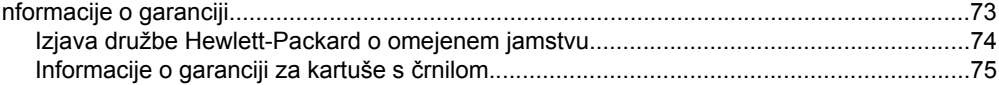

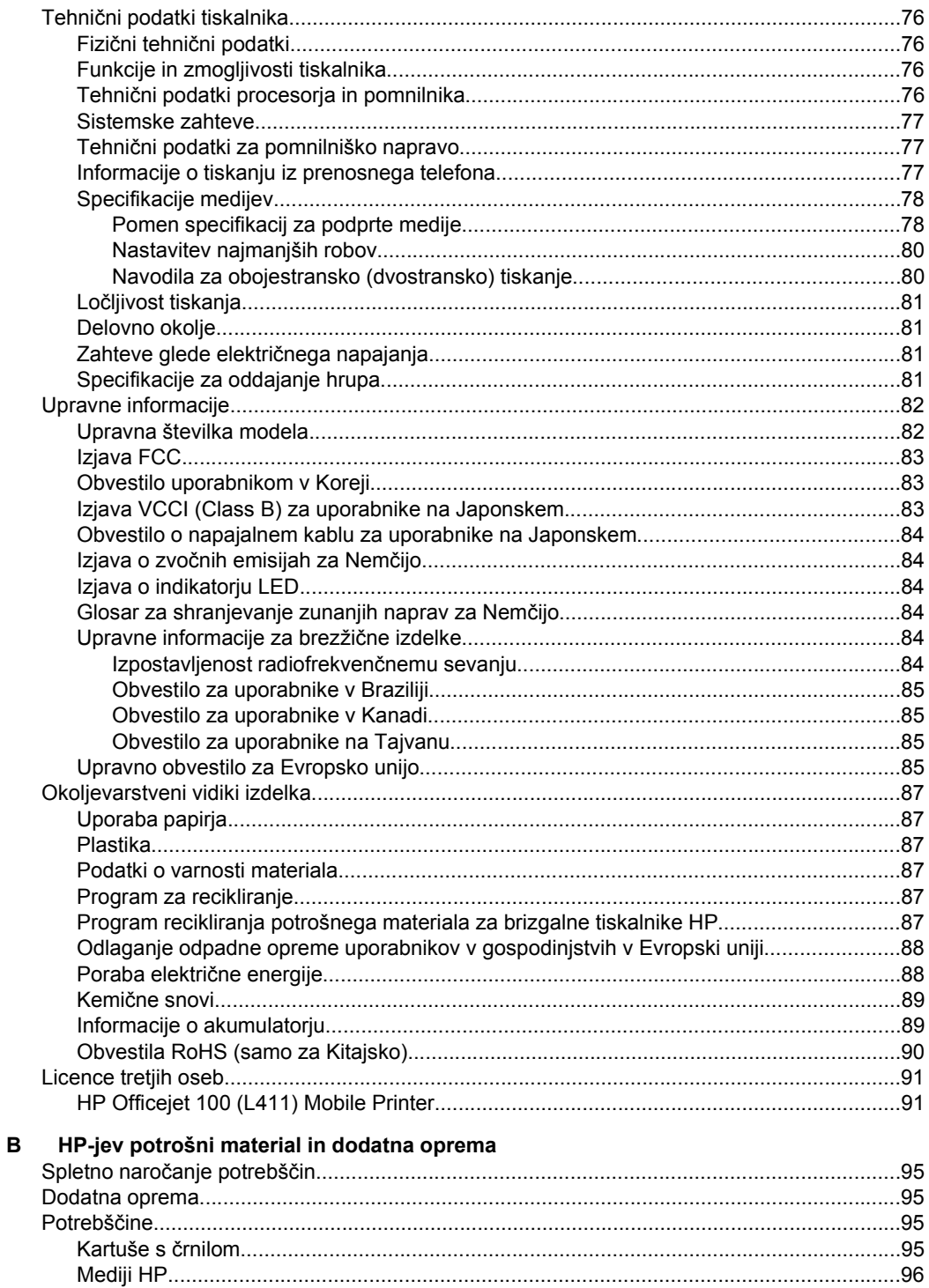

# Kazalo

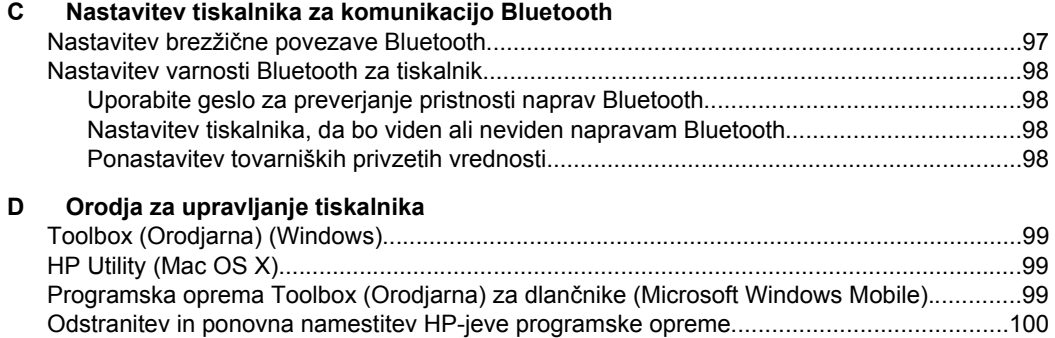

**Stvarno kazalo**[............................................................................................................................111](#page-114-0)

# <span id="page-10-0"></span>**1 Začetek**

V tem priročniku najdete podrobne informacije o uporabi tiskalnika in odpravljanju težav.

- Dostopnost
- [Eco](#page-11-0)
- [Pomen delov tiskalnika](#page-12-0)
- [Iskanje številke modela tiskalnika](#page-16-0)
- [Izbiranje medija za tiskanje](#page-16-0)
- [Nalaganje medija](#page-19-0)
- [Namestitev in uporaba baterije](#page-22-0)
- Priključ[ite pomnilniško napravo ali fotoaparat](#page-25-0)
- [Tiskanje iz prenosnih telefonov](#page-26-0)
- [Vzdrževanje tiskalnika](#page-26-0)
- [Izklop tiskalnika](#page-27-0)

# **Dostopnost**

Tiskalnik ponuja številne funkcije, ki omogočajo dostop ljudem s posebnimi potrebami.

## **Za slepe in slabovidne**

HP-jeva programska oprema, ki jo dobite s tiskalnikom, je dostopna uporabnikom s prizadetim ali slabim vidom, in sicer prek uporabe pripomočkov ter funkcij operacijskega sistema za osebe s posebnimi potrebami. Programska oprema podpira tudi druge tehnologije za ljudi s posebnimi potrebami, na primer bralnike zaslona, Braillove bralnike in programe za pretvorbo govora v besedilo. Za uporabnike z barvno slepoto imajo barvni gumbi in kartice v programski opremi HP in na nadzorni plošči tiskalnika preprosto besedilo ali oznake ikon, ki opisujejo ustrezno dejanje.

## **Za osebe, ki se težko premikajo**

Uporabniki z omejenimi gibalnimi sposobnostmi lahko funkcije HP-jeve programske opreme izvajajo z ukazi na tipkovnici. HP-jeva programska oprema podpira tudi možnosti pripomočkov za osebe s posebnimi potrebami v operacijskem sistemu Microsoft® Windows®, na primer zaklepanje, preklopne signale, upočasnitev in simulacija miške. Osebe, ki se težko gibljejo, lahko upravljajo z vratci tiskalnika, gumbi, pladnji in vodili za papir na tiskalniku.

## **Podpora**

Več informacij o dostopnosti tega tiskalnika in HP-jevi zavezi ljudem s posebnimi potrebami najdete na HP-jevem spletnem mestu [www.hp.com/accessibility.](http://www.hp.com/accessibility)

Informacije o dostopnosti za operacijski sistem Mac OS X najdete na Applovem spletnem mestu [www.apple.com/accessibility](http://www.apple.com/accessibility/).

# <span id="page-11-0"></span>**Eco**

Hewlett-Packard je predan izdelovanju okolju prijaznih kakovostnih izdelkov. Ta izdelek je zasnovan tako, da ga je mogoče reciklirati. Dodatne informacije najdete v poglavju [Okoljevarstveni vidiki izdelka.](#page-90-0)

HP predano pomaga kupcem pri zmanjševanju vplivov na okolje. S spodnjimi funkcijami boste lahko ocenili svoje odločitve glede tiskanja in zmanjšali njihov vpliv na okolje.

Če želite več informacij o HP-jevih pobudah na področju varstva okolja, obiščite spletno mesto [www.hp.com/hpinfo/globalcitizenship/environment/.](http://www.hp.com/hpinfo/globalcitizenship/environment/index.html)

#### **Upravljanje porabe**

Za zmanjšanje porabe električne energije in podaljšanje časa, ko lahko tiskalnik uporabljate, so v tiskalniku na voljo naslednje funkcije:

#### • **Način mirovanja**

Poraba energije se v načinu mirovanja zmanjša. Po prvi namestitvi tiskalnika tiskalnik preide v način mirovanja po 10 minutah nedejavnosti. Časa za prehod v stanje mirovanja ni mogoče spremeniti.

## • **Samodejni izklop**

Ko tiskalnik vklopite, je funkcija samodejnega izklopa privzeto omogočena. Če je funkcija samodejnega izklopa omogočena, se tiskalnik samodejno izklopi po 15 minutah nedejavnosti in tako varčuje z energijo. Funkcija je omogočena ne glede na to, ali se tiskalnik napaja iz akumulatorja ali električne vtičnice. Nastavitev lahko spremenite na nadzorni plošči. Ko spremenite nastavitev, jo bo tiskalnik shranil. Funkcija samodejnega izklopa popolnoma izklopi tiskalnik, zato ga morate znova vklopiti z gumbom za vklop.

◦ **Spreminjanje nastavitve samodejnega izklopa na nadzorni plošči tiskalnika**

Funkcijo izklopite tako, da hkrati pritisnete in najmanj 5 sekund pridržite  $\odot$  (Bluetooth) in gumb  $\bigtimes$  (Cancel (Prekliči)), nato pa ju spustite. Vklopite jo po istem postopku.

- **Exercity** Opomba Če želite preveriti trenutno nastavljen čas, na aktivnem tiskalniku pritisnite in najmanj 3 sekunde pridržite gumb **X**(Cancel (Prekliči)). Natisnila se bo stran z navedenim časom. Poleg tega bo tiskalnik tudi v primeru, če je funkcija samodejnega izklopa onemogočena, po 10 minutah nedejavnosti preklopil v stanje spanja.
- **Nastavitev samodejnega izklopa s programsko opremo tiskalnika Windows:** Odprite orodjarno. (Če želite več informacij, glejte [Toolbox](#page-102-0) [\(Orodjarna\) \(Windows\)](#page-102-0).) Na zavihku **Services** (Storitve) kliknite **Power Settings** (Nastavitve napajanja) in nato izberite želeno časovno obdobje. **Mac OS X:** Odprite HP Utility. (Če želite več informacij, glejte [HP Utility](#page-102-0) [\(Mac OS X\)](#page-102-0).) V razdelku **Printer Settings** (Nastavitve tiskalnika) kliknite **Power Management** (Upravljanje porabe) in nato izberite želeno časovno obdobje.

<span id="page-12-0"></span>Poleg tega poskusite tudi to:

- Izklopite vmesnik Bluetooth, ko ga ne uporabljate. Če želite izklopiti Bluetooth, na nadzorni plošči tiskalnika pritisnite (Bluetooth).
- Če želite podaljšati življenjsko dobo in zmogljivost akumulatorja, ga polnite, shranite in uporabljajte na mestih, ki izpolnjujejo priporočene temperaturne pogoje. Če želite izvedeti več o uporabi akumulatorja, glejte [Namestitev in](#page-22-0) [uporaba baterije](#page-22-0).

# **Varčevanje s tiskalnimi potrebščinami**

Upoštevajte spodnja priporočila in varčujte s tiskalnimi potrebščinami, kot sta črnilo in papir:

- Namesto načina tiskanja izberite nastavitev osnutka. Z nastavitvijo osnutka porabite manj črnila.
- Ne čistite jih po nepotrebnem. S tem se porabi črnilo in skrajša življenjska doba kartuš.
- Zmanjšajte porabo papirja, tako da tiskate obojestransko. Za dodatne informacije glejte [Tiskanje na obe strani \(dvostransko tiskanje\).](#page-35-0)

# **Pomen delov tiskalnika**

- Pogled od spredaj
- [Pogled od zadaj in s strani](#page-13-0)
- Področ[je s potrošnim materialom za tiskanje](#page-14-0)
- [Nadzorna ploš](#page-14-0)ča
- [Pogled od spodaj](#page-15-0)

# **Pogled od spredaj**

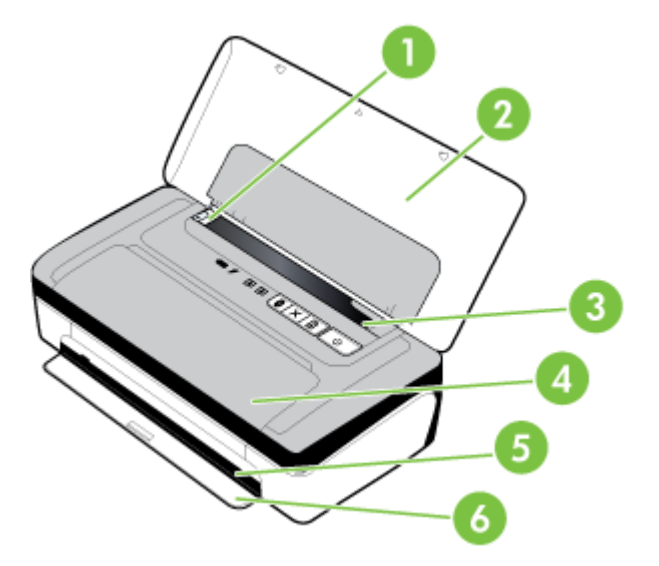

<span id="page-13-0"></span>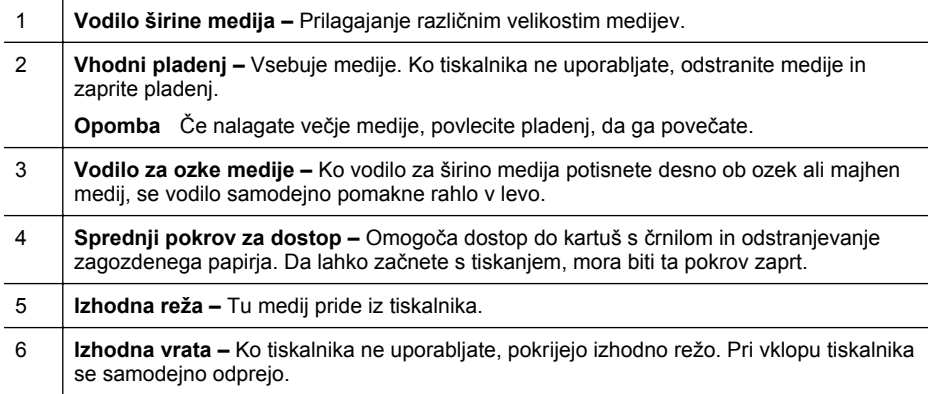

# **Pogled od zadaj in s strani**

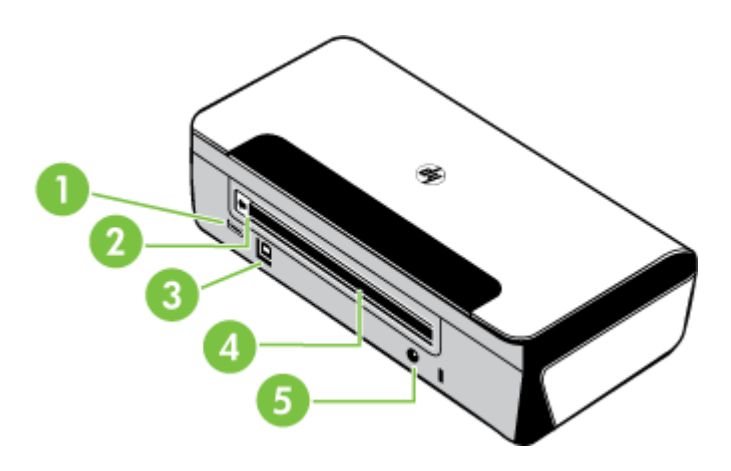

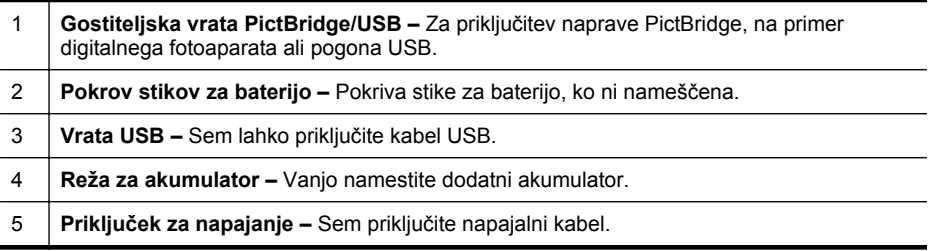

# <span id="page-14-0"></span>**Področje s potrošnim materialom za tiskanje**

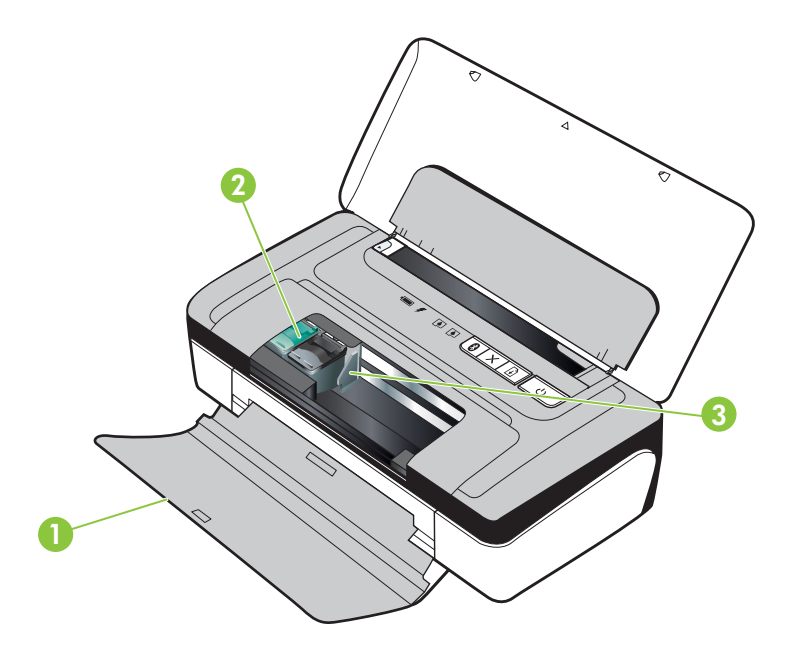

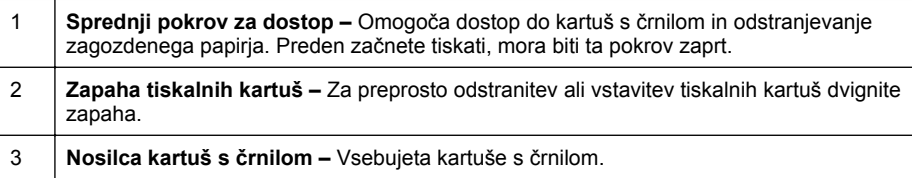

# **Nadzorna plošča**

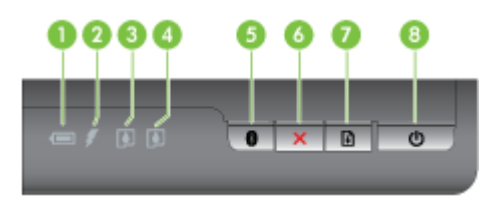

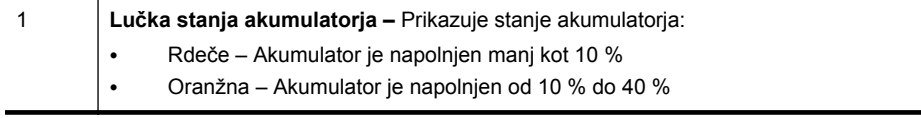

<span id="page-15-0"></span>Poglavje 1

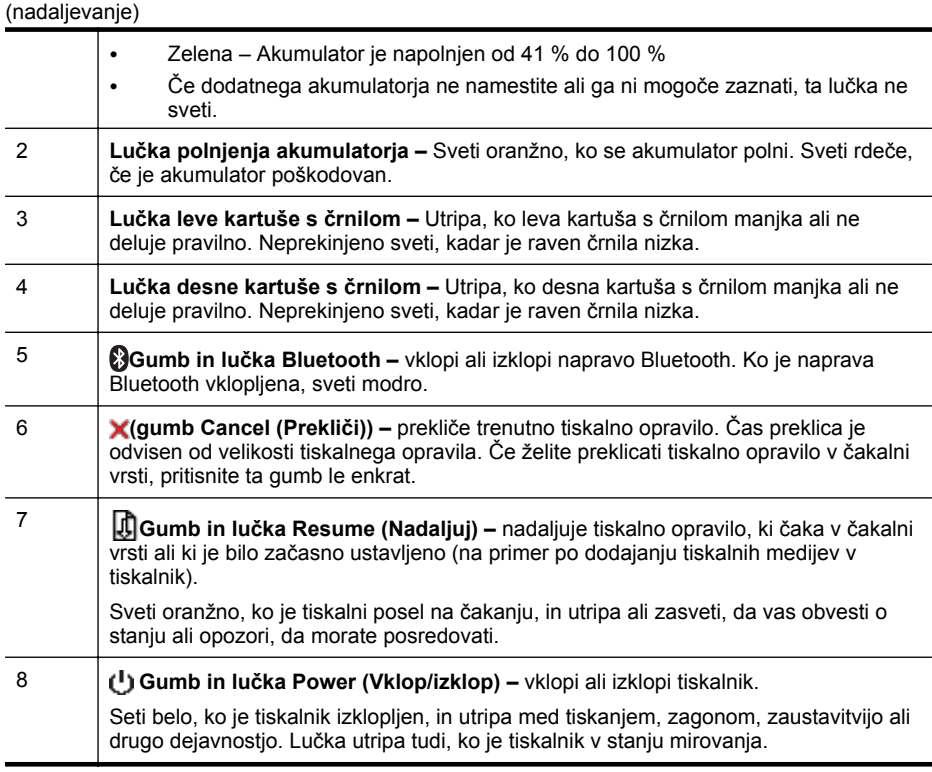

# **Pogled od spodaj**

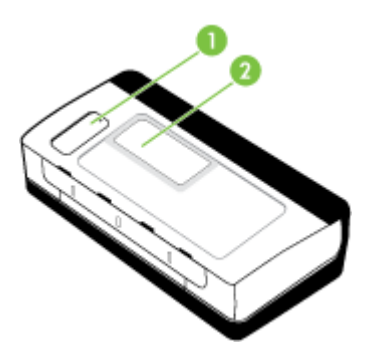

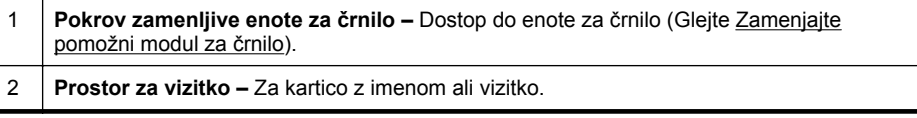

# <span id="page-16-0"></span>**Iskanje številke modela tiskalnika**

Poleg imena modela, ki je navedeno na sprednji strani tiskalnika, ima ta tiskalnik tudi posebno številko modela. To številko uporabite, kadar iščete podporo ali kadar želite ugotoviti, kateri potrošni material ali pripomočki so na voljo za vaš tiskalnik.

Številka modela je natisnjena na nalepki znotraj tiskalnika poleg kartuš s črnilom.

# **Izbiranje medija za tiskanje**

Tiskalnik dela kakovostno z večino vrst pisarniških medijev. Najbolje je, da pred nakupom večjih količin preizkusite več različnih vrst tiskalnih medijev. Če želite najboljšo kakovost tiskanja, uporabljajte HP-jeve medije. Če želite več informacij o HPjevih medijih, obiščite HP-jevo spletno stran na naslovu [www.hp.com](http://www.hp.com).

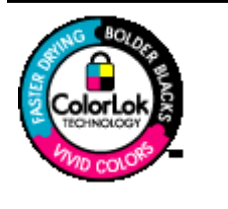

Za tiskanje in kopiranje vsakdanjih dokumentov HP priporoča navaden papir z logotipom ColorLok. Vsak papir z logotipom ColorLok je testiran s strani neodvisne organizacije in izpolnjuje visoke standarde zanesljivosti ter kakovosti tiskanja, dokumenti z izrazitimi, živimi ali zelo črno barvo pa se natisnejo in sušijo hitreje kot na običajnem navadnem papirju. Poiščite papir z logotipom ColorLok, ki ga večji proizvajalci ponujajo v različnih velikostih in gramaturah.

To poglavje vsebuje naslednje teme:

- Priporočeni papir za tiskanje in kopiranje
- Priporoč[eni papir za tiskanje fotografij](#page-17-0)
- [Nasveti za izbiranje in uporabo medijev](#page-18-0)

# **Priporočeni papir za tiskanje in kopiranje**

Za najboljšo kakovost tiskanja HP priporoča uporabo papirja HP, posebej zasnovanega za tovrstne projekte.

Nekatere od teh vrst papirja morda ne bodo na voljo, kar je odvisno od posamezne države/regije.

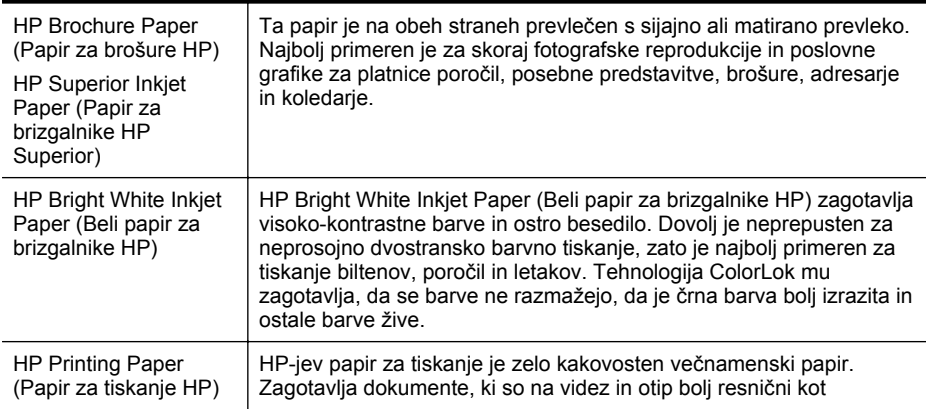

<span id="page-17-0"></span>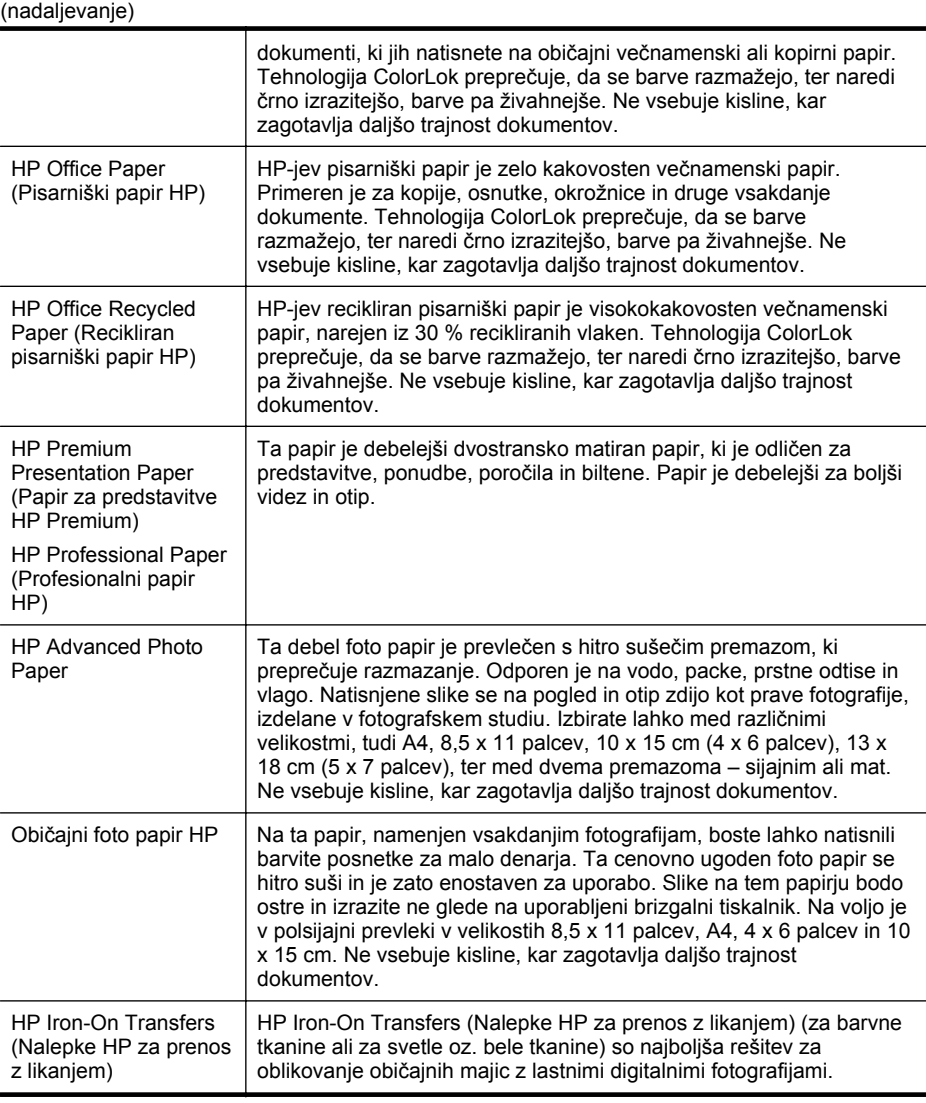

Če želite naročiti HP-jev papir in druge potrebščine, obiščite spletno mesto [www.hp.com/buy/supplies](http://www.hp.com/buy/supplies). Izberite svojo državo/regijo, če ste k temu pozvani, upoštevajte navodila in izberite tiskalnik ter nato kliknite eno od povezav za nakupovanje na strani.

# **P** Opomba Trenutno so nekateri deli HP-jeve spletne strani na voljo le v angleškem jeziku.

# **Priporočeni papir za tiskanje fotografij**

Za najboljšo kakovost tiskanja HP priporoča uporabo papirja HP, posebej zasnovanega za tovrstne projekte.

<span id="page-18-0"></span>Nekatere od teh vrst papirja morda ne bodo na voljo, kar je odvisno od posamezne države/regije.

## **HP Advanced Photo Paper**

Ta debel foto papir je prevlečen s hitro sušečim premazom, ki preprečuje razmazanje. Odporen je na vodo, packe, prstne odtise in vlago. Natisnjene slike se na pogled in otip zdijo kot prave fotografije, izdelane v fotografskem studiu. Izbirate lahko med različnimi velikostmi, tudi A4, 8,5 x 11 palcev, 10 x 15 cm (4 x 6 palcev), 13 x 18 cm (5 x 7 palcev), ter med dvema premazoma – sijajnim ali mat. Ne vsebuje kisline, kar zagotavlja daljšo trajnost dokumentov.

#### **Običajni foto papir HP**

Na ta papir, namenjen vsakdanjim fotografijam, boste lahko natisnili barvite posnetke za malo denarja. Ta cenovno ugoden foto papir se hitro suši in je zato enostaven za uporabo. Slike na tem papirju bodo ostre in izrazite ne glede na uporabljeni brizgalni tiskalnik. Na voljo je v polsijajni prevleki v velikostih 8,5 x 11 palcev, A4, 4 x 6 palcev in 10 x 15 cm. Ne vsebuje kisline, kar zagotavlja daljšo trajnost dokumentov.

#### **Paketi HP Photo Value**

HP-jevi paketi Photo Value priročno nudijo originalne HP-jeve kartuše s črnilom in foto papir HP Advanced, zaradi česar boste lahko prihranili dragoceni čas in s HP-jevim tiskalnikom brez posebnega truda tiskali profesionalne, a cenovno ugodne fotografije. Originalna HP-jeva črnila in HP-jev napredni fotografski papir drug z drugim delujeta v popolnem sožitju, zaradi česar bodo vaše fotografije tudi po dolgem času in po mnogih tiskanjih še vedno izžarevale začetno jasnost in živost. Naravnost izjemno za tiskanje obsežnega nabora počitniških fotografij ali za večkratno tiskanje posameznih fotografij, ki jih želite deliti z drugimi.

Če želite naročiti HP-jev papir in druge potrebščine, obiščite spletno mesto [www.hp.com/buy/supplies](http://www.hp.com/supplies). Izberite svojo državo/regijo, če ste k temu pozvani, upoštevajte navodila in izberite tiskalnik ter nato kliknite eno od povezav za nakupovanje na strani.

**Dpomba** Trenutno so nekateri deli HP-jeve spletne strani na voljo le v angleškem jeziku.

## **Nasveti za izbiranje in uporabo medijev**

Za kar najboljše rezultate upoštevajte naslednja navodila.

- Vedno uporabljajte medije, ki ustrezajo tehničnim podatkom tiskalnika. Za dodatne informacije glejte [Specifikacije medijev.](#page-81-0)
- V pladenj naložite samo eno vrsto medija naenkrat.
- Pri nalaganju medijev na pladenj preverite, ali ste jih pravilno naložili. Za dodatne informacije glejte [Nalaganje medija.](#page-19-0)
- <span id="page-19-0"></span>• Na pladenj ne naložite preveč papirja. Za dodatne informacije glejte [Specifikacije](#page-81-0) [medijev](#page-81-0).
- Če želite preprečiti zagozdenje papirja, slabo kakovost tiskanja in druge težave s tiskanjem, na pladenj ne nalagajte teh medijev:
	- Večdelnih obrazcev
	- Poškodovanih, zgubanih ali nagrbančenih medijev
	- Medijev z izrezi ali luknjami
	- Močno teksturiranih ali reliefnih medijev, ki slabo vpijajo črnilo
	- Medijev, ki so prelahki ali lahko raztegljivi
	- Medijev, ki vsebujejo sponke

# **Nalaganje medija**

To poglavje vsebuje navodila za nalaganje medijev v tiskalnik.

**A Previdno** Uporabite lahko le medij, ki ga tiskalnik podpira. Če želite več informacij, glejte [Specifikacije medijev.](#page-81-0)

To poglavje vsebuje naslednje teme:

- Nalaganje medijev standardnih velikosti
- [Nalaganje ovojnic](#page-20-0)
- [Nalaganje kartic in foto papirja](#page-21-0)
- [Nalaganje medijev velikosti po meri](#page-22-0)

## **Nalaganje medijev standardnih velikosti**

## **Nalaganje medijev**

Medije standardnih velikosti naložite po teh navodilih.

- **1.** Dvignite vhodni pladenj.
- **2.** Izvlecite vodilo za širino papirja tako daleč, kolikor je mogoče.
	- **Domba** Če nalagate večje medije, povlecite vhodni pladenj, da ga povečate.

<span id="page-20-0"></span>**3.** Vstavite navadni papir s stranjo za natis obrnjeno navzgor in ga poravnajte pravokotno na vodilo papirja.

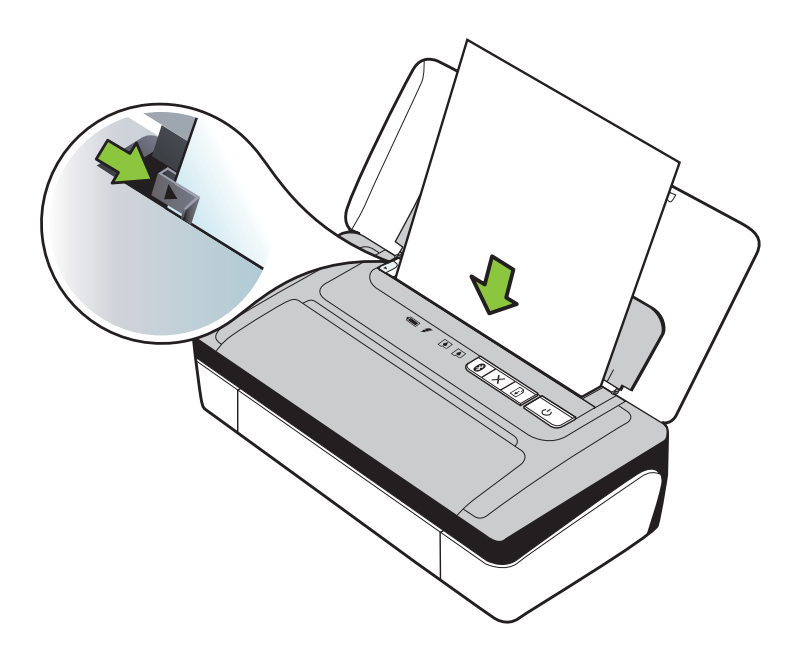

**Py Opomba** Med tiskanjem ne nalagajte papirja.

**4.** Vodilo za širino papirja prilagodite tako, da se tesno prilega robovom papirja.

# **Nalaganje ovojnic**

#### **Nalaganje ovojnic**

Ovojnice naložite po teh navodilih.

- **1.** Dvignite vhodni pladenj.
- **2.** Izvlecite vodilo za širino papirja tako daleč, kolikor je mogoče.
	- **P** $\mathbb{P}$  Opomba Če nalagate večje ovojnice, povlecite vhodni pladenj in ga povečajte.

<span id="page-21-0"></span>**3.** Ovojnice naložite, kot je prikazano na sliki na pladnju.

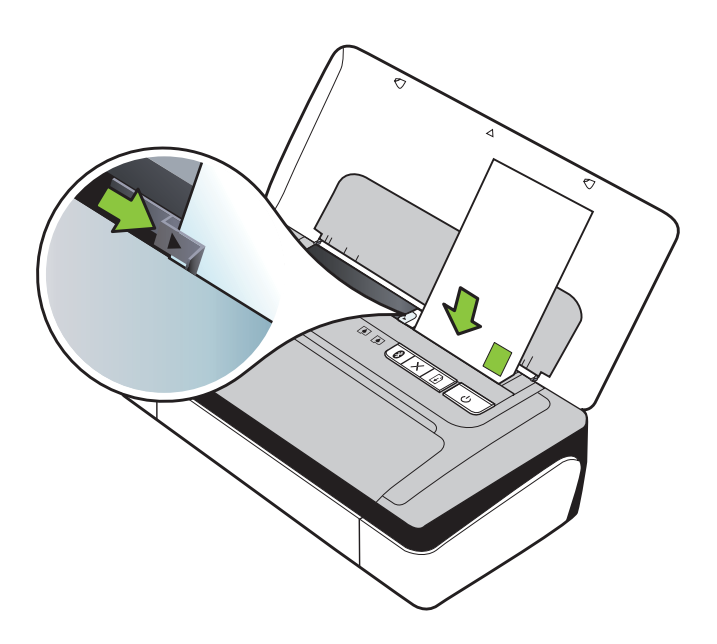

**Popomba** Med tiskanjem ne nalagajte ovojnic.

**4.** Vodilo za širino ovojnice prilagodite tako, da se tesno prilega robovom ovojnice.

# **Nalaganje kartic in foto papirja**

## **Nalaganje kartic in foto papirja**

Foto papir naložite po teh navodilih.

- **1.** Dvignite vhodni pladenj.
- **2.** Izvlecite vodilo za širino papirja tako daleč, kolikor je mogoče.

**Popomba** Če nalagate večje medije, povlecite vhodni pladenj, da ga povečate.

**3.** Vstavite medij s stranjo za natis obrnjeno navzgor in ga poravnajte pravokotno na vodilo papirja. Če ima fotografski papir ob enem robu zavihek, mora biti ta zavihek obrnjen navzgor.

**Py Opomba** Med tiskanjem ne nalagajte papirja.

**4.** Vodilo za širino papirja prilagodite tako, da se tesno prilega robovom papirja.

# <span id="page-22-0"></span>**Nalaganje medijev velikosti po meri**

#### **Nalaganje kartic in foto papirja**

Medije velikosti po meri naložite po teh navodilih.

- **Previdno** Uporabite lahko le medij velikosti po meri, ki ga tiskalnik podpira. Za dodatne informacije glejte [Specifikacije medijev](#page-81-0).
- **1.** Dvignite vhodni pladenj.
- **2.** Izvlecite vodilo za širino papirja tako daleč, kolikor je mogoče.

**Opomba** Če nalagate večje medije, povlecite vhodni pladenj, da ga povečate.

**3.** Vstavite medij s stranjo za natis obrnjeno navzgor in ga poravnajte pravokotno na vodilo papirja.

**Popomba** Med tiskanjem ne nalagajte papirja.

**4.** Vodilo za širino papirja prilagodite tako, da se tesno prilega robovom papirja.

# **Namestitev in uporaba baterije**

Litijev ionski akumulator je priložen prenosnemu tiskalniku HP Officejet 100 v nekaterih državah/regijah, v drugih pa ga lahko dokupite. Če želite več informacij, glejte [HP-jev](#page-98-0) [potrošni material in dodatna oprema](#page-98-0).

To poglavje vsebuje naslednje teme:

- Varnost baterije
- [Razumevanje baterije](#page-23-0)
- [Polnjenje in uporaba baterije](#page-24-0)

#### **Varnost baterije**

- Uporabljajte samo akumulator, namenjen temu tiskalniku. Če želite dodatne informacije, glejte [HP-jev potrošni material in dodatna oprema](#page-98-0) in Tehnič[ni podatki](#page-79-0) [tiskalnika](#page-79-0).
- Ko želite baterijo odvreči, se za informacije o odlaganju ali recikliranju obrnite na lokalno službo za odlaganje odpadkov. Čeprav litijeva baterija ne vsebuje živega srebra, je mogoče, da jo bo treba na koncu življenjske dobe reciklirati ali pravilno odložiti. Če želite več informacij, glejte [Program za recikliranje.](#page-90-0)
- Če akumulator ne zamenjate pravilno ali ga odvržete v ogenj, lahko eksplodira. Ne izpostavljate ga kratkemu stiku.
- Če želite kupiti nadomesto baterijo, se obrnite na lokalnega prodajalca ali HPjevo prodajno službo. Če želite več informacij, glejte [HP-jev potrošni material in](#page-98-0) [dodatna oprema.](#page-98-0)
- Če želite preprečiti možnost požara, opeklin ali poškodb akumulatorja, se stikov akumulatorja ne dotikajte s kovinskimi predmeti.
- Ne razstavljajte baterije. V akumulatorju ni nobenega dela, ki bi ga bilo mogoče popraviti.
- <span id="page-23-0"></span>• S poškodovano ali puščajočo baterijo ravnajte skrajno previdno. Če pridete v stik z elektrolitom, izpostavljeno območje umijte z milom in vodo. Če elektrolit pride v stik z očesom, ga 15 minut izpirajte z vodo in obiščite zdravnika.
- Akumulatorja ne polnite, shranjujte ali uporabljajte na mestih, kjer temperatura presega omejitve, navedene v poglavju [Delovno okolje](#page-84-0).

#### **Pomembne opombe**

Pri polnjenju ali uporabi baterije pomnite naslednje:

- Akumulator naj se pred prvo uporabo polni štiri ure. Pri nadaljnjih polnjenjih traja približno 3 ure, da se akumulator v celoti napolni.
- Ko se akumulator polni, lučka za polnjenje akumulatorja sveti oranžno. Če je lučka rdeča, je baterija morda pokvarjena in jo je treba zamenjati.
- Lučka za stanje akumulatorja sveti zeleno, ko je akumulator napolnjen od 41 do 100 %, oranžno, ko je napolnjen od 10 do 40 %, rdeče, ko je napolnjen manj kot 10 %, in utripa rdeče, ko je napolnjen manj kot 2 %. Ko lučka za stanje akumulatorja zasveti oranžno, napolnite akumulator. Če lučka zasveti rdeče, takoj napolnite akumulator. Stanje akumulatorja je prikazano tudi v orodju »Toolbox« (Orodjarna) (Windows) in v pripomočku HP Utility (Mac OS X). Če uporabljate napravo s sistemom Microsoft Windows Mobile®, lahko uporabite programsko opremo Toolbox (Orodjarna) za dlančnike. Za dodatne informacije glejte [Orodja](#page-102-0) [za upravljanje tiskalnika](#page-102-0).
- Če je akumulator skoraj prazen, priključite napajalnik, da ga napolnite, ali ga zamenjajte s polnim.
- Kadar je akumulator povsem napolnjen, lahko natisnete do 500 strani, odvisno od zapletenosti tiskalnih poslov.
- Ko se tiskalnik napaja iz akumulatorja, se privzeto izklopi po 15 minutah nedejavnosti, da prihrani energijo. To funkcijo lahko nastavite v orodju »Toolbox« (Orodjarna) (Windows), pripomočku HP Utility (Mac OS X) ali programski opremi »Toolbox« (Orodjarna) za dlančnike (Windows Mobile). Za dodatne informacije glejte [Orodja za upravljanje tiskalnika.](#page-102-0)
- Pred daljšim mirovanjem baterijo do konca napolnite. Baterija naj ne bo prazna več kot 6 mesecev.
- Če želite kar najbolj povečati življenjsko dobo in zmogljivost akumulatorja, ga polnite, shranite in uporabljajte na mestih, ki izpolnjujejo pogoje, navedene v poglavju [Delovno okolje](#page-84-0).

# **Razumevanje baterije**

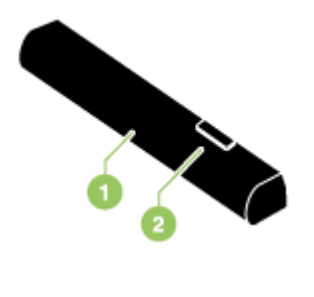

<span id="page-24-0"></span>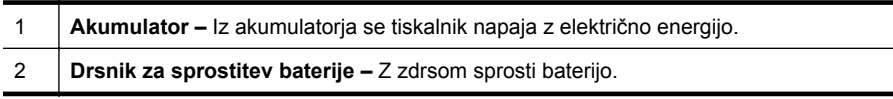

# **Polnjenje in uporaba baterije**

- **Opozorilo** Baterijo pred prvo uporabo polnite 4 ure. Baterija je med polnjenjem običajno topla, zato je ne polnite v aktovki ali drugem majhnem prostoru, ker s elahko pregreje.
- **Py Opomba** Ko je napajalnik priključen na izmenični električni tok, je po navadi topel na otip.

**Opomba** Protokol Bluetooth porabi več energije kot žično tiskanje. Če želite več informacij o preverjanju stanja napolnjenosti akumulatorja, glejte razdelek [Namestitev in uporaba baterije.](#page-22-0)

## **Nameščanje baterije**

**Py Opomba** Akumulator lahko namestite, ko je tiskalnik vklopljen ali izklopljen.

**1.** Baterijo pod kotom potisnite v režo zanjo, da bodo stiki na bateriji poravnani s stiki v reži. Pokrov stikov za baterijo se bo odprl.

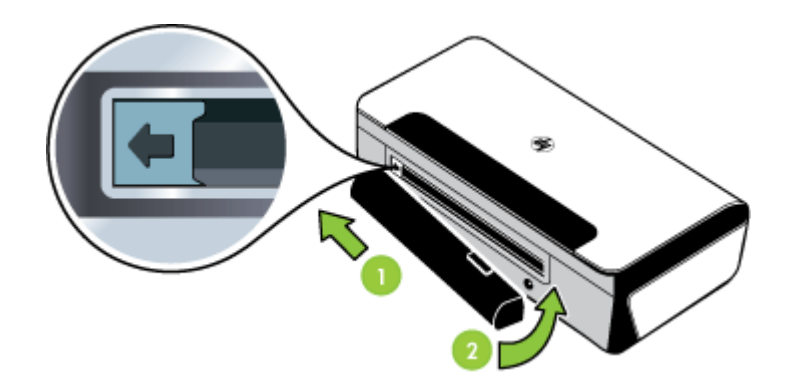

- **2.** Potiskajte baterijo v režo, dokler se ne zaskoči.
- **3.** Priključite vmesnik za izmenični tok in vklopite tiskalnik. Baterija naj se pred prvo uporabo polni štiri ure.

**Popomba** Po prvem polnjenju lučka za polnjenje akumulatorja sveti zeleno, ko se akumulator polni, in ugasne, ko je akumulator popolnoma napolnjen.

**4.** Ko je akumulator popolnoma napolnjen, lahko tiskalnik uporabljate, ne da bi ga priključili na električno omrežje.

#### <span id="page-25-0"></span>**Odstranitev baterije**

Če želite odstraniti akumulator, sledite tem navodilom.

- **1.** Potisnite drsnik za sprostitev baterije v smeri puščice.
- **2.** Odstranite baterijo.

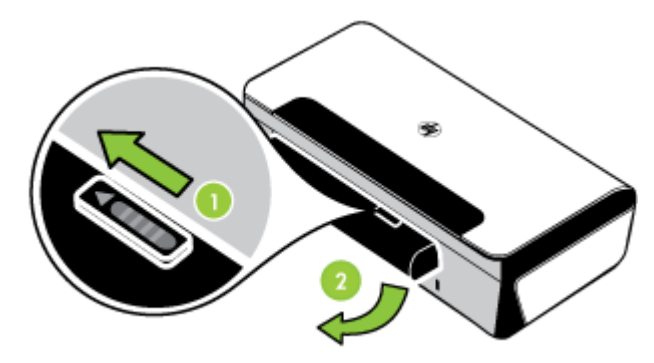

# **Priključite pomnilniško napravo ali fotoaparat**

V vrata USB na zadnji strani tiskalnika lahko priključite shranjevalno napravo USB. Priključite lahko tudi fotoaparat, ki podpira PictBridge, in tiskate fotografije iz njega. Datoteke lahko iz shranjevalne naprave prenesete v računalnik.

Dodatne informacije o podprtih pomnilniških napravah najdete v poglavju [Tehni](#page-80-0)čni [podatki za pomnilniško napravo](#page-80-0).

To poglavje vsebuje naslednje teme:

- Priključitev naprave za shranjevanje
- Priključitev digitalnega fotoaparata z možnostjo PictBridge
- [Prenos fotografij v ra](#page-26-0)čunalnik

#### **Priključitev naprave za shranjevanje**

Vstavite napravo USB v vrata USB na hrbtni strani tiskalnika.

**Ex Opomba** Če vaše naprave USB ne morete priključiti na ta vrata zaradi omejitev velikosti ali če je konektor na napravi krajši od 11 milimetrov, boste morali kupiti podaljšek USB, da boste napravo lahko uporabljali s temi vrati. Več informacij o podprtih napravah USB najdete v Tehnič[ni podatki za pomnilniško napravo.](#page-80-0)

## **Priključitev digitalnega fotoaparata z možnostjo PictBridge**

Tiskalnik podpira običajne funkcije, skladne s PictBridge. Več informacij o uporabi funkcij PictBridge najdete v dokumentaciji digitalnega fotoaparata.

- **1.** Fotoaparat priključite na tiskalnik s kablom USB, ki je priložen fotoaparatu. Fotoaparat in tiskalnik primerjata funkcije, tiste, ki so združljive, pa so nato prikazane na zaslonu fotoaparata.
- **2.** S pomikanjem po menijih fotoaparata izberite želene možnosti za tiskanje fotografij.

# <span id="page-26-0"></span>**Prenos fotografij v računalnik**

- **EX** Opomba Kadar sta napravi povezani s kablom USB, gonilnik tiskalnika omogoča računalniku, da prebere pomnilniške naprave, ki jih vstavite v tiskalnik, kot fizične diskovne pogone. Nato lahko dostopate do fotografij in jih natisnete z izbrano programsko opremo.
- **1.** Vstavite pomnilniško napravo v vrata USB na hrbtni strani tiskalnika.
- **2.** Pritisnite **★** (gumb **Cancel (Prekliči)**), da prekličete neposredno tiskanje s kartice. Če je računalnik s tiskalnikom povezan preko kabla USB, se kartica prikaže kot pogon v raziskovalcu sistema Windows ali na namizju sistema Mac OS X. Datoteke s fotografijami lahko nato prenesete na drug pogon računalnika ali jih odprete in natisnete z izbrano programsko opremo.

# **Tiskanje iz prenosnih telefonov**

Če imate prenosni telefon, ki podpira tehnologijo Bluetooth, lahko kupite programsko opremo, ki omogoča tiskanje dokumentov in fotografij iz telefona.

**E** Opomba Če uporabljate prenosni telefon, ki ima naložen operacijski sistem Windows Mobile, lahko za namestitev programske opreme za tiskanje uporabite CD s programsko opremo HP.

Seznam prenosnih telefonov in programske opreme za tiskanje ter informacije o pridobitvi programske opreme najdete v [Informacije o tiskanju iz prenosnega telefona](#page-80-0).

# **Vzdrževanje tiskalnika**

Tiskalnika ni treba redno vzdrževati, vendar pa je treba zamenjati servisni modul za črnilo. Za dodatne informacije glejte [Zamenjajte pomožni modul za](#page-63-0) črnilo. Kljub temu poskrbite, da na tiskalniku ne bo prahu in drugih tujkov. S čiščenjem zagotovite najboljše mogoče delovanje tiskalnika in poenostavite morebitno odpravljanje težav.

**Opozorilo** Pred čiščenjem tiskalnika izklopite tiskalnik in izvlecite napajalni kabel. Če uporabljate dodatni akumulator, pred čiščenjem izklopite tiskalnik, izvlecite napajalni kabel in odstranite akumulator.

To poglavje vsebuje naslednje teme:

• Čišč[enje tiskalnika](#page-27-0)

# <span id="page-27-0"></span>**Čiščenje tiskalnika**

Pri čiščenju tiskalnika upoštevajte ta priporočila:

- Zunanjost tiskalnika očistite z mehko krpo, navlaženo v blagi milnici in vodi.
	- **P** $\mathbb{P}$  Opomba Tiskalnik čistite samo z vodo ali vodo, zmešano z blago milnico. Druga čistila in alkohol lahko poškodujejo tiskalnik.
- Notranjost sprednjega pokrova za dostop očistite s suho, gladko krpo.
	- **Previdno** Ne dotikajte se valjev. Če se kožna maščoba prenese na valj, to lahko povzroči nekakovosten tisk.

# **Izklop tiskalnika**

Izklopite tiskalnik, tako da pritisnete tipko (napajanje) na tiskalniku. Počakajte, da se lučka napajanja izklopi, preden iz razdelilnika izklopite napajalni kabel. Če tiskalnika ne izklopite pravilno, se nosilec kartuše morda ne bo vrnil v pravilni položaj, kar lahko povzroči težave s kartušami s črnilom in slabšo kakovost tiskanja.

# <span id="page-28-0"></span>**2 Natisni**

Program večino nastavitev tiskanja ureja samodejno. Nastavitve spremenite ročno le, kadar želite spremeniti kakovost tiskanja, tiskati na posebne vrste papirja ali uporabljati posebne funkcije. Za dodatne informacije o izbiranju najboljših medijev za tiskanje glejte [Specifikacije medijev.](#page-81-0)

To poglavje vsebuje naslednje teme:

- Tiskanje dokumentov
- [Tiskanje brošur](#page-29-0)
- [Tiskanje na ovojnice](#page-30-0)
- [Tiskanje fotografij](#page-31-0)
- [Tiskanje na poseben papir in papir velikosti po meri](#page-32-0)
- [Tiskanje dokumentov brez roba](#page-33-0)
- [Tiskanje na obe strani \(dvostransko tiskanje\)](#page-35-0)

# **Tiskanje dokumentov**

**Py Opomba** Pri določenih vrstah papirja lahko tiskate na obe strani enega lista papirja (to se imenuje »obojestransko tiskanje«). Če želite več informacij, glejte [Tiskanje na obe strani \(dvostransko tiskanje\).](#page-35-0)

Sledite navodilom za operacijski sistem.

- Tiskanje dokumentov (Windows)
- [Tiskanje dokumentov \(Mac OS X\)](#page-29-0)

# **Tiskanje dokumentov (Windows)**

- **1.** V pladenj naložite papir. Za dodatne informacije glejte [Nalaganje medija.](#page-19-0)
- **2.** V meniju **File** (Datoteka) v programu kliknite **Print** (Natisni).
- **3.** Izberite tiskalnik, s katerim želite tiskati.
- **4.** Če želite spremeniti nastavitve, kliknite gumb, ki odpre pogovorno okno **Properties** (Lastnosti). Ta gumb se lahko imenuje **Properties** (Lastnosti), **Options** (Možnosti), **Printer Setup** (Nastavitev tiskalnika), **Printer** (Tiskalnik) ali **Preferences** (Nastavitve), kar je odvisno od programa, ki ga uporabljate.
- **5.** Kliknite vrsto tiskalnih opravil na seznamu **Printing Shortcuts** (Bližnjice tiskanja). Prikažejo se predhodno nastavljene privzete nastavitve za bližnjice.
- **6.** Če spremenite kakršne koli nastavitve na jezičku **Printing Shortcuts** (Bližnjice tiskanja) lahko nastavitve po meri shranite kot novo bližnjico za tiskanje:
	- **a**. Izberite bližnjico in nato kliknite **Save As** (Shrani kot).
	- **b**. Če želite bližnjico izbrisati, jo izberite in nato kliknite **Delete** (Izbriši).
	- **Nasvet** Če uporabite funkcije, ki so na voljo na drugih jezičkih v pogovornem oknu, lahko spremenite več možnosti za tiskalno opravilo.
- **7.** Kliknite **OK** (V redu).
- **8.** Za začetek tiskanja kliknite **Print** (Natisni) ali **OK** (V redu).

# <span id="page-29-0"></span>**Tiskanje dokumentov (Mac OS X)**

- **1.** V pladenj naložite papir. Za dodatne informacije glejte [Nalaganje medija.](#page-19-0)
- **2.** V meniju **File** (Datoteka) v programu kliknite **Print** (Natisni).
- **3.** Prepričajte se, da ste izbrali tiskalnik, ki ga želite uporabiti.
- **4.** Glede na projekt spremenite nastavitve tiskanja za možnost, ki je na voljo v pojavnih menijih.

 $\mathbb{R}$  Opomba Za dostop do možnosti tiskanja kliknite moder trikotnik z informacijami poleg možnosti izbire **Printer** (Tiskalnik).

**5.** Za začetek tiskanja kliknite **Print** (Natisni).

# **Tiskanje brošur**

Sledite navodilom za svoj operacijski sistem.

- Tiskanje brošur (Windows)
- Tiskanje brošur (Mac OS X)

# **Tiskanje brošur (Windows)**

- **Dpomba** Če želite spremeniti nastavitve tiskanja za vsa tiskalna opravila, morate to storiti v HP-jevi programski opremi, ki ste jo dobili s tiskalnikom. Za dodatne informacije o HP-jevi programski opremi glejte [Orodja za upravljanje tiskalnika](#page-102-0).
- **1.** V pladenj naložite papir. Za dodatne informacije glejte [Nalaganje medija.](#page-19-0)
- **2.** V meniju **File** (Datoteka) v programu kliknite **Print** (Natisni).
- **3.** Izberite tiskalnik, ki ga želite uporabiti.
- **4.** Če želite spremeniti nastavitve, kliknite gumb, ki odpre pogovorno okno **Properties** (Lastnosti). Ta gumb se lahko imenuje **Properties** (Lastnosti), **Options** (Možnosti), **Printer Setup** (Nastavitev tiskalnika), **Printer** (Tiskalnik) ali **Preferences** (Nastavitve),
	- kar je odvisno od programa, ki ga uporabljate.
- **5.** V spustnem meniju **Size** (Velikost) izberite velikost medija za tiskanje brez roba. V spustnem meniju **Paper Type** (Vrsta papirja) izberite vrsto papirja za brošure.
- **6.** Po potrebi spremenite druge nastavitve tiskanja.
	- **Nasvet** Če uporabite funkcije, ki so na voljo na drugih jezičkih v pogovornem oknu, lahko spremenite več možnosti za tiskalno opravilo.
- **7.** Za začetek tiskanja kliknite **Print** (Natisni).

# **Tiskanje brošur (Mac OS X)**

- **1.** V pladenj naložite papir. Za dodatne informacije glejte [Nalaganje medija.](#page-19-0)
- **2.** V meniju **File** (Datoteka) v programu kliknite **Print** (Natisni).
- **3.** Prepričajte se, da ste izbrali tiskalnik, ki ga želite uporabiti.
- <span id="page-30-0"></span>**4.** V pojavnem meniju (pod nastavitvijo »Orientation« (Usmerjenost)) izberite **Paper Type/Quality** (Vrsta papirja/kakovost) ali **Printer Features** (Funkcije tiskalnika) in nato izberite te nastavitve:
	- **Paper Type** (Vrsta papirja): primerna vrsta papirja za brošure
	- **Quality** (Kakovost): **Normal** (Običajna) ali **Best** (Najboljša)
	- **Py Opomba** Za dostop do možnosti tiskanja kliknite moder trikotnik z informacijami poleg možnosti izbire **Printer** (Tiskalnik).
- **5.** Izberite katero koli drugo želeno nastavitev tiskanja in nato kliknite **Print** (Natisni) za začetek tiskanja.

# **Tiskanje na ovojnice**

Ko izbirate ovojnice, ne uporabljajte ovojnic z zelo gladkim premazom, samolepljivimi trakovi, zaponkami ali okenci. Prav tako ne uporabljajte ovojnic z debelimi, nepravilnimi ali zgubanimi robovi ali z deli, ki so zgubani, raztrgani ali kako drugače poškodovani.

Ovojnice, ki jih naložite v tiskalnik, morajo biti trpežne, z dobro prepognjenimi robovi.

**EX** Opomba Za dodatne informacije v zvezi s tiskanjem na ovojnice si oglejte dokumentacijo, ki je na voljo s programsko opremo, ki jo uporabljate.

Sledite navodilom za svoj operacijski sistem.

- Tiskanje na ovojnice (Windows)
- Tiskanje na ovojnice (Mac OS X)

# **Tiskanje na ovojnice (Windows)**

- **1.** Na pladenj naložite ovojnice. Če želite več informacij, glejte [Nalaganje medija.](#page-19-0)
- **2.** V meniju **File** (Datoteka) v programu kliknite **Print** (Natisni).
- **3.** Izberite tiskalnik, s katerim želite tiskati.
- **4.** Če želite spremeniti nastavitve, kliknite gumb, ki odpre pogovorno okno **Properties** (Lastnosti).

Ta gumb se lahko imenuje **Properties** (Lastnosti), **Options** (Možnosti), **Printer Setup** (Nastavitev tiskalnika), **Printer** (Tiskalnik) ali **Preferences** (Nastavitve), kar je odvisno od programa, ki ga uporabljate.

- **5.** Na jezičku **Features** (Funkcije) spremenite usmerjenost na **Landscape** (Ležeče).
- **6.** V predelu **Basic Options** (Osnovne možnosti) na spustnem seznamu **Size** (Velikost) izberite **More** (Več). Nato izberite ustrezno vrsto ovojnice.

**Nasvet** Če uporabite funkcije, ki so na voljo na drugih jezičkih v pogovornem oknu, lahko spremenite več možnosti za tiskalno opravilo.

**7.** Kliknite **OK** (V redu) in nato za začetek tiskanja kliknite **Print** (Natisni) ali **OK** (V redu).

# **Tiskanje na ovojnice (Mac OS X)**

- **1.** Na pladenj naložite ovojnice. Če želite več informacij, glejte [Nalaganje medija.](#page-19-0)
- **2.** V meniju **File** (Datoteka) v programu kliknite **Print** (Natisni).
- <span id="page-31-0"></span>**3.** Prepričajte se, da ste izbrali tiskalnik, ki ga želite uporabiti.
- **4.** V pojavnem meniju **Paper Size** (Velikost papirja) izberite ustrezno velikost ovojnice.

**Popomba** Za dostop do možnosti tiskanja kliknite moder trikotnik z informacijami poleg možnosti izbire **Printer** (Tiskalnik).

- **5.** Izberite ustreznost možnost **Orientation** (Usmerjenost) za vrsto ovojnice, ki jo uporabljate.
- **6.** Izberite katero koli drugo želeno nastavitev tiskanja in nato kliknite **Print** (Natisni) za začetek tiskanja.

# **Tiskanje fotografij**

Neuporabljenega foto papirja ne puščajte v vhodnem pladnju. Papir se lahko začne gubati, kar lahko zmanjša kakovost natisa. Pred tiskanjem mora biti foto papir povsem raven.

Sledite navodilom za svoj operacijski sistem.

- Tiskanje fotografij na foto papir (Windows)
- Tiskanje fotografij na foto papir (Mac OS X)

# **Tiskanje fotografij na foto papir (Windows)**

- **1.** V pladenj naložite papir. Za dodatne informacije glejte [Nalaganje medija.](#page-19-0)
- **2.** V meniju **File** (Datoteka) v programu kliknite **Print** (Natisni).
- **3.** Izberite tiskalnik, ki ga želite uporabiti.
- **4.** Če želite spremeniti nastavitve, kliknite gumb, ki odpre pogovorno okno **Properties** (Lastnosti). Ta gumb se lahko imenuje **Properties** (Lastnosti), **Options** (Možnosti), **Printer Setup** (Nastavitev tiskalnika), **Printer** (Tiskalnik) ali **Preferences** (Nastavitve),

kar je odvisno od programa, ki ga uporabljate.

- **5.** Če želite fotografijo natisniti v črno-belih barvah, kliknite jeziček **Features** (Funkcije) in nato v razdelku **Color** (Barva) izberite **Print in Grayscale** (Tiskanje v sivinah).
- **6.** Kliknite **OK** (V redu) in nato za začetek tiskanja kliknite **Print** (Natisni) ali **OK** (V redu).

# **Tiskanje fotografij na foto papir (Mac OS X)**

- **1.** V pladenj naložite papir. Za dodatne informacije glejte [Nalaganje medija.](#page-19-0)
- **2.** V meniju **File** (Datoteka) v programu kliknite **Print** (Natisni).
- **3.** Prepričajte se, da ste izbrali tiskalnik, ki ga želite uporabiti.
- <span id="page-32-0"></span>**4.** V pojavnem meniju (pod nastavitvijo **Orientation** (Usmerjenost)) izberite **Paper Type/Quality** (Vrsta papirja/kakovost) ali **Printer Features** (Funkcije tiskalnika) in nato izberite želene nastavitve za možnosti **Paper Type** (Vrsta papirja) in **Quality** (Kakovost).
	- **Py Opomba** Za dostop do možnosti tiskanja kliknite moder trikotnik z informacijami poleg možnosti izbire **Printer** (Tiskalnik).
- **5.** Če je treba, kliknite trikotnik poleg **Color Options** (Barvne možnosti). Izberite katero koli drugo želeno nastavitev tiskanja in nato kliknite **Print** (Natisni) za začetek tiskanja.
- **6.** Če želite samodejno popraviti sliko s samodejnim fokusiranjem slike in zmernim prilagajanjem ostrine slike, uporabite možnost **Photo Fix** (Popravljanje fotografije). Meni **Photo Fix** (Popravljanje fotografije) odprete tako, da v pojavnem meniju **Photo Fix** (Popravljanje fotografije) izberete **Basic** (Osnovno). -Ali-

V pojavnem meniju **Feature Sets** (Nabori funkcij) izberite **HP Real Life Technologies** (Tehnologije HP Real Life) in nato v pojavnem meniju **Photo Fix** (Popravljanje fotografije) izberite **Basic** (Osnovno).

**7.** Če želite fotografijo natisniti v črno-belih barvah, v pojavnem meniju **Color** (Barva) kliknite **Grayscale** (Sivine) in nato izberite **High Quality** (Visoka kakovost).

-Ali-

V pojavnem meniju **Feature Sets** (Nabori funkcij) izberite **Color Options** (Možnosti barv) in nato v pojavnem meniju **Grayscal Mode** (Sivine) izberite **High Quality** (Visoka kakovost).

Pri možnosti **High Quality** (Visoka kakovost) so uporabljene vse barve, ki so na voljo za tiskanje fotografij v sivinah. Ustvari gladke in naravne odtenke sive barve.

**8.** Izberite katero koli drugo želeno nastavitev tiskanja in nato kliknite **Print (Natisni)** za začetek tiskanja.

# **Tiskanje na poseben papir in papir velikosti po meri**

Če aplikacija podpira papir velikosti po meri, nastavite velikost v aplikaciji, preden začnete tiskati dokument. Če tega ne podpira, nastavite velikost v gonilniku tiskalnika. Morda boste morali spremeniti velikost obstoječih dokumentov, da bi jih lahko pravilno natisnili na papir velikosti po meri.

Uporabite lahko le papir velikosti po meri, ki ga tiskalnik podpira. Za dodatne informacije glejte [Specifikacije medijev.](#page-81-0)

**Doomba** Pri določenih vrstah papiria lahko tiskate na obe strani enega lista papirja (to se imenuje »obojestransko tiskanje«). Če želite več informacij, glejte [Tiskanje na obe strani \(dvostransko tiskanje\).](#page-35-0)

Sledite navodilom za svoj operacijski sistem.

• [Tiskanje na poseben papir ali papir velikosti po meri \(Mac OS X\)](#page-33-0)

# <span id="page-33-0"></span>**Tiskanje na poseben papir ali papir velikosti po meri (Mac OS X)**

- **Dpomba** Preden lahko tiskate na papir velikosti po meri, morate nastaviti velikost po meri v HP-jevi programski opremi, ki ste jo dobili s tiskalnikom. Za navodila glejte Nastavitev velikosti po meri (Mac OS X).
- **1.** V pladenj naložite ustrezni papir. Za dodatne informacije glejte [Nalaganje medija.](#page-19-0)
- **2.** V meniju **File** (Datoteka) v programu kliknite **Print** (Natisni).
- **3.** Prepričajte se, da ste izbrali tiskalnik, ki ga želite uporabiti.
- **4.** V pojavnem meniju (pod nastavitvijo **Orientation** (Usmerjenost)) izberite **Paper Handling** (Ravnanje s papirjem), v razdelku **Destination Paper Size** (Velikost ciljnega papirja) kliknite **Scale to fit paper size** (Prilagodi merilo velikosti papirja) in nato izberite velikost po meri.
	- **Popomba** Za dostop do možnosti tiskanja kliknite moder trikotnik z informacijami poleg možnosti izbire **Printer** (Tiskalnik).

Izberite katero koli drugo želeno nastavitev tiskanja in nato kliknite **Print** (Natisni) za začetek tiskanja.

**5.** Po potrebi spremenite še druge nastavitve in za začetek tiskanja kliknite **Print** (Natisni).

# **Nastavitev velikosti po meri (Mac OS X)**

- **1.** V meniju **File** (Datoteka) v programu kliknite **Print** (Natisni).
- **2.** V pojavnem meniju **Paper Size** (Velikost papirja) izberite **Manage Custom Sizes** (Upravljanje velikosti po meri).
	- **Py Opomba** Za dostop do možnosti tiskanja kliknite moder trikotnik z informacijami poleg možnosti izbire **Printer** (Tiskalnik).
- **3.** Kliknite znak + na levi strani zaslona, dvokliknite **Untitled** (Neimenovano) in vnesite ime za novo velikost po meri.
- **4.** V polji **Width** (Širina) in **Height** (Višina) vtipkajte dimenzije in nato po želji nastavite robove.
- **5.** Kliknite **OK** (V redu).

# **Tiskanje dokumentov brez roba**

Tiskanje brez roba omogoča tiskanje do robov posameznih vrst foto medijev in več standardnih velikosti medijev.

**Opomba** Če je vrsta dokumenta nastavljena na **Plain paper** (Navaden papir), ne morete natisniti dokumenta brez roba.

**Opomba** Pred tiskanjem dokumenta brez roba odprite datoteko v programski aplikaciji in dodelite velikost slike. Dodeljena velikost se mora ujemati z velikostjo medija, na katerega boste natisnili sliko.

**Opomba** Tiskanja brez robov ne podpirajo vsi programi ali velikosti medijev.

<span id="page-34-0"></span>Sledite navodilom za svoj operacijski sistem.

- Tiskanje dokumentov brez roba (Windows)
- Tiskanje dokumentov brez roba (Mac OS X)

# **Tiskanje dokumentov brez roba (Windows)**

- **1.** V pladenj naložite papir. Za dodatne informacije glejte [Nalaganje medija.](#page-19-0)
- **2.** V meniju **File** (Datoteka) v programu kliknite **Print** (Natisni).
- **3.** Izberite tiskalnik, s katerim želite tiskati.
- **4.** Če želite spremeniti nastavitve, kliknite gumb, ki odpre pogovorno okno **Properties** (Lastnosti). Ta gumb se lahko imenuje **Properties** (Lastnosti), **Options** (Možnosti), **Printer Setup** (Nastavitev tiskalnika), **Printer** (Tiskalnik) ali **Preferences** (Nastavitve), kar je odvisno od programa, ki ga uporabljate.
- **5.** Kliknite kartico **Features** (Funkcije).
- **6.** Na seznamu **Size** (Velikost) kliknite **More** (Več) in izberite velikost medija za tiskanje brez roba, naloženega v pladenj. Če sliko brez robov lahko natisnete na določeno velikost, bo potrjeno okno **Borderless** (Brez roba).
- **7.** V spustnem seznamu **Paper type** (Vrsta papirja) kliknite **More** (Več) in nato izberite ustrezno vrsto papirja.
- **8.** Potrdite polje **Borderless** (Brez roba) v primeru, da še ni potrjeno. Če se velikost papirja za tiskanje brez roba ne ujema z vrsto papirja, se v programski opremi tiskalnika prikaže opozorilo in vam omogoči izbiro druge vrste ali velikosti.
- **9.** Kliknite **OK** (V redu) in nato za začetek tiskanja kliknite **Print** (Natisni) ali **OK** (V redu).

# **Tiskanje dokumentov brez roba (Mac OS X)**

- **1.** V pladenj naložite papir. Za dodatne informacije glejte [Nalaganje medija.](#page-19-0)
- **2.** V meniju **File** (Datoteka) v programu kliknite **Print** (Natisni).
- **3.** Prepričajte se, da ste izbrali tiskalnik, ki ga želite uporabiti.
- **4.** V pojavnem meniju (pod nastavitvijo **Orientation** (Usmerjenost)) izberite **Paper Type/Quality** (Vrsta papirja/kakovost) ali **Printer Features** (Funkcije tiskalnika) in nato izberite te nastavitve:
	- **Paper Type** (Vrsta papirja): ustrezna vrsta papirja.
	- **Quality** (Kakovost): **Best** (Najboljša) ali **Maximum dpi** (Največ dpi)
	- **Py Opomba** Za dostop do možnosti tiskanja kliknite moder trikotnik z informacijami poleg možnosti izbire **Printer** (Tiskalnik).
- **5.** V spustnem meniju **Paper Size** (Velikost papirja) izberite velikost papirja za tiskanje brez roba.
- **6.** Izberite katero koli drugo želeno nastavitev tiskanja in nato kliknite **Print** (Natisni) za začetek tiskanja.

# <span id="page-35-0"></span>**Tiskanje na obe strani (dvostransko tiskanje)**

S programsko opremo za tiskanje v operacijskem sistemu Windows lahko ročno tiskate na obe strani.

Z Macom lahko tiskate na obe strani lista tako, da natisnete najprej lihe strani, obrnete liste in nato natisnete še sode strani.

- Dvostransko tiskanje (Windows)
- Obojestransko tiskanje (operacijski sistem Mac OS X)

## **Dvostransko tiskanje (Windows)**

- **1.** Naložite ustrezen medij. Glejte [Navodila za obojestransko \(dvostransko\) tiskanje](#page-83-0) in [Nalaganje medija](#page-19-0).
- **2.** Ko je dokument odprt, v meniju **File** (Datoteka) kliknite **Print** (Natisni), nato pa kliknite **Properties** (Lastnosti).
- **3.** Kliknite kartico **Features** (Funkcije).
- **4.** Na spustnem seznamu za obojestransko tiskanje izberite **Manually** (Ročno).
- **5.** Za samodejno spreminjanje velikosti posamezne strani tako, da ustreza postavitvi dokumenta na zaslonu, izberite **Preserve Layout** (Ohrani postavitev). Če te možnosti ne izberete, lahko pride do neželenih prelomov na strani.
- **6.** Označite ali počistite polje **Flip Pages Up** (Listanje navzgor) glede na to, kakšno vezavo želite. Poglejte primere slik v gonilniku tiskalnika.
- **7.** Po potrebi spremenite še druge nastavitve in kliknite **OK** (V redu).
- **8.** Natisnite dokument.
- **9.** Ko je natisnjena prva stran dokumenta, sledite navodilom na zaslonu in znova naložite papir, da končate tiskanje.
- **10.** Ko znova naložite papir, v navodilih na zaslonu kliknite **Continue** (Nadaljuj), da nadaljujete s tiskalnim poslom.

## **Obojestransko tiskanje (operacijski sistem Mac OS X)**

- **1.** Naložite ustrezen medij. Za več informacij si oglejte [Navodila za obojestransko](#page-83-0) [\(dvostransko\) tiskanje](#page-83-0) in [Nalaganje medija.](#page-19-0)
- **2.** Ko je dokument odprt, v meniju **File** (Datoteka) kliknite **Print** (Natisni).
- **3.** Na spustnem seznamu izberite **Paper Handling** (Ravnanje s papirjem), v pojavnem meniju **Pages to Print** (Strani za tiskanje) kliknite **Odd Only** (Samo lihe) in nato kliknite gumb **Print** (Natisni).
	- **Py Opomba** Za dostop do možnosti tiskanja kliknite moder trikotnik z informacijami poleg možnosti izbire **Printer** (Tiskalnik).
- **4.** Obrnite papir in nato natisnite lihe strani.
# **3 Delo s tiskalnimi kartušami**

Če želite omogočiti najboljšo kakovost tiskanja, boste morali izvesti nekaj preprostih postopkov vzdrževanja. V tem odstavku so smernice za ravnanje s tiskalnimi kartušami in navodila za zamenjavo tiskalnih kartuš, poravnavo tiskalnika in čiščenje tiskalne glave.

To poglavje vsebuje naslednje teme:

- Informacije o kartušah s črnilom
- [Preverjanje ocenjene ravni](#page-37-0) črnila
- [Ravnanje s tiskalnimi kartušami](#page-38-0)
- [Zamenjava kartuš s](#page-38-0) črnilom
- [Tiskanje z eno samo kartušo s](#page-41-0) črnilom
- [Shranjevanje tiskalnih potrebš](#page-41-0)čin
- [Vzdrževanje kartuše s](#page-41-0) črnilom

# **Informacije o kartušah s črnilom**

Z naslednjimi nasveti si lahko pomagate pri vzdrževanju HP-jevih kartuš s črnilom in si zagotovite stalno kakovost tiska.

- Če morate zamenjati kartušo, imejte na voljo novo kartušo, še preden odstranite staro.
	- **Previdno** Kartuš s črnilom, ki ste jim odstranili lepilni trak, ne puščajte predolgo zunaj izdelka. Tako se lahko kartuša s črnilom poškoduje.
- Dokler kartuš s črnilom ne potrebujete, jih hranite v zaprti embalaži.
- Tiskalnik izklopite tako, da pritisnete gumb (Vklop/izklop) na izdelku. Počakajte, da se lučka napajanja izklopi, preden iz razdelilnika izklopite napajalni kabel. Če tiskalnika ne izklopite pravilno, se tiskalna kartuša morda ne bo vrnila v pravilen položaj, kar lahko povzroči težave s kartušo in slabšo kakovost tiskanja. Za več informacij glejte [Izklop tiskalnika.](#page-27-0)
- Kartuše s črnilom hranite pri sobni temperaturi (15–35 °C).
- Kartuše ni treba zamenjati, dokler kakovost tiskanja ni nesprejemljiva, vendar pa je lahko posledica ene ali več praznih kartuš zelo slaba kakovost tiskanja. Možne rešitve so preverjanje ocenjene količine črnila v kartušah in čiščenje kartuš s črnilom. Pri čiščenju kartuš s črnilom boste porabili nekaj črnila. Za dodatne informacije glejte Čišč[enje kartuš s](#page-42-0) črnilom.
- Ne čistite jih po nepotrebnem. S tem se porabi črnilo in skrajša življenjska doba kartuš.
- <span id="page-37-0"></span>• S kartušami s črnilom ravnajte previdno. Če vam med namestitvijo padejo iz rok, če jih stresate ali z njimi grobo ravnate, lahko to povzroči začasne težave pri tiskanju.
- Če boste izdelek prevažali, upoštevajte naslednje korake, da bi preprečili iztekanje črnila ali poškodbe izdelka:
	- $\degree$  Izdelek izklopite s pritiskom na gumb  $\bigcup$ . Nosilec kartuše naj bo na desni strani servisne postaje za kartuše.
	- Preverite, da v napravi ostanejo nameščene kartuše s črnilom.

## **Sorodne teme**

- Preverjanje ocenjene ravni črnila
- Čišč[enje kartuš s](#page-42-0) črnilom

# **Preverjanje ocenjene ravni črnila**

Približno raven črnila lahko preverite s pripomočkoma »Toolbox« (Orodjarna) (Windows) in HP Utility (Mac OS X) ali pa s programsko opremo »Toolbox« (Orodjarna) za dlančnike. Če želite informacije o uporabi teh orodij, glejte [Orodja za](#page-102-0) [upravljanje tiskalnika](#page-102-0). Za ogled teh informacij lahko natisnete tudi stran Printer Status (Stanje tiskalnika) (glejte [Razumevanje strani s podatki o tiskalniku](#page-66-0)).

 $\mathbb{R}$  Opomba Opozorila in indikatorji ravni črnila so le ocena, da lažje načrtujete nakup novih kartuš. Ko opazite opozorilo, da primanjkuje črnila, kupite nadomestno kartušo, da preprečite morebitne zakasnitve pri tiskanju. Dokler je kakovost tiskanja še sprejemljiva, vam ni treba zamenjati tiskalne kartuše.

**Opomba** Če ste namestili ponovno napolnjeno ali obnovljeno tiskalno kartušo ali kartušo, ki jo je uporabljal drug tiskalnik, indikator ravni črnila morda ne bo natančen ali pa ne bo na voljo.

**Opomba** Črnilo v kartušah se pri tiskanju uporablja na različne načine, vključno s postopkom inicializacije, pri katerem se naprava in kartuše pripravijo za tiskanje, ter s servisiranjem tiskalne glave, kar zagotavlja, da so brizgalne šobe čiste in da črnilo teče tekoče. Poleg tega po uporabi v kartuši ostane nekaj črnila. Za dodatne informacije si oglejte spletno stran [www.hp.com/go/inkusage](http://www.hp.com/go/inkusage).

# <span id="page-38-0"></span>**Ravnanje s tiskalnimi kartušami**

Preden se lotite menjave ali čiščenja tiskalne kartuše, morate poznati imena delov in način ravnanja s tiskalnimi kartušami.

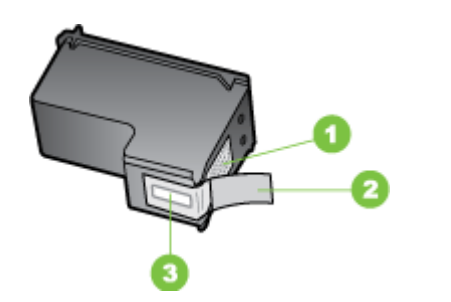

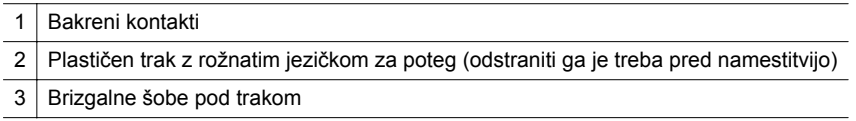

Kartuše primite za črni plastični stranici, tako da je nalepka na vrhu. Ne dotikajte se bakrenih stikov ali brizgalnih šob.

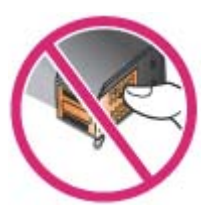

**Py Opomba** S tiskalnimi kartušami ravnajte previdno. Padec ali stresanje kartuš lahko povzroči začasne težave pri tiskanju ali celo trajno poškodbo.

# **Zamenjava kartuš s črnilom**

Ko primanjkuje črnila, sledite tem navodilom.

**Popomba** Ko je raven črnila v kartuši s črnilom nizka, vas o tem obvesti sporočilo, ki se prikaže na zaslonu. Raven črnila v kartuši s črnilom lahko preverite tudi v pripomočku »Toolbox« (Orodjarna) (Windows), pripomočku HP Utility (Mac OS) ali programski opremi »Toolbox« (Orodjarna) za dlančnike. Dodatne informacije o uporabi teh orodij najdete v [Orodja za upravljanje tiskalnika](#page-102-0).

**Opomba** Črnilo iz tiskalnih kartuš se med postopkom tiskanja uporablja na različne načine, tudi med inicializacijo, ko se naprava in tiskalne kartuše pripravijo za tiskanje. Poleg tega v porabljeni kartuši ostane nekaj črnila. Če želite več informacij, glejte [www.hp.com/go/inkusage.](http://www.hp.com/go/inkusage)

Opozorila in navedbe o ravni črnila so samo ocene in so namenjene izključno načrtovanju potreb. Ko se prikaže opozorilno sporočilo o nizki ravni črnila, poskrbite za nadomestno tiskalno kartušo, da preprečite morebitne zamude pri tiskanju. Tiskalne kartuše zamenjajte šele, ko kakovost tiskanja postane nesprejemljiva.

Za več informacij o naročanju kartuš s črnilom si oglejte [Spletno naro](#page-98-0)čanje potrebščin.

## **Zamenjava kartuš s črnilom**

Kartušo s črnilom zamenjajte po teh navodilih.

**1.** Odstranite novo kartušo s črnilom iz embalaže in povlecite barvni jeziček, da z nje odstranite zaščitni film.

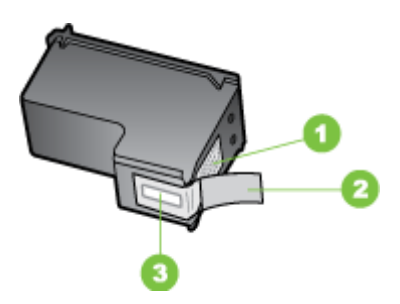

1 Bakreni kontakti

2 Plastični trak z rožnatim jezičkom za poteg (odstraniti ga je treba pred namestitvijo)

3 Brizgalne šobe pod trakom

- **2.** Vklopite tiskalnik in odprite sprednji pokrov za dostop. Počakajte, da se nosilec zaustavi. To lahko traja največ nekaj trenutkov.
	- **Previdno** Kartuše s črnilom odstranite ali namestite samo, ko se nosilec kartuš s črnilom ustavi.

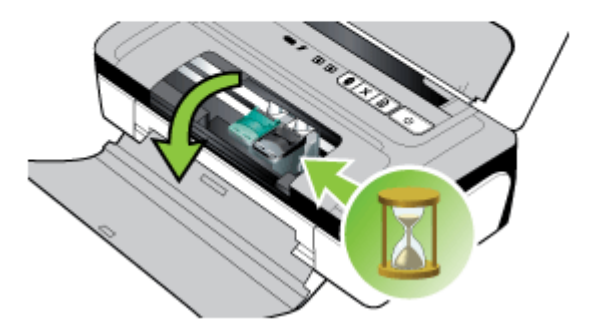

**3.** Dvignite zapah nosilca kartuše s črnilom, da ga odprete, in odstranite kartušo s črnilom iz nosilca.

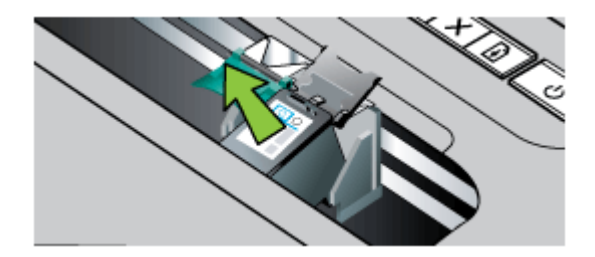

**4.** Novo kartušo s črnilom vstavite v nosilec pod enakim kotom, kot ste odstranili staro. Preverite, ali znak na zapahu ustreza znaku na kartuši s črnilom, da se prepričate, ali vstavljate pravilno kartušo s črnilom.

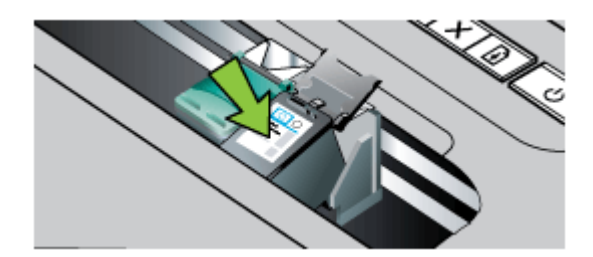

**5.** Zaprite zapah kartuše s črnilom. Če je kartuša vstavljena pravilno, s previdnim zapiranjem zapaha kartušo potisnete v ležišče. Pritisnite zapah, da se prepričate, ali je plosko na kartuši.

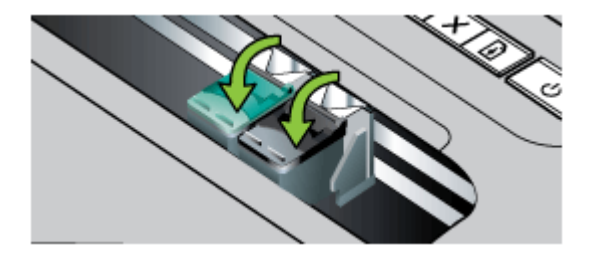

**6.** Zaprite sprednji pokrov za dostop.

- <span id="page-41-0"></span>**7.** Preden začnete uporabljati tiskalnik, počakajte, da nosilec kartuše dokonča postopek inicializacije kartuše s črnilom in se vrne v začetni položaj na levi strani tiskalnika.
	- **Dpomba** Ne odpirajte sprednjega pokrova za dostop, dokler inicializacija kartuše s črnilom ni dokončana.
- 8. Poravnajte tiskalne kartuše. Za več informacij glejte Poravnava kartuš s črnilom.

# **Tiskanje z eno samo kartušo s črnilom**

Če v eni od kartuš s črnilom zmanjka črnila, lahko še vedno tiskate z eno samo kartušo s črnilom, dokler ne zamenjate prazne.

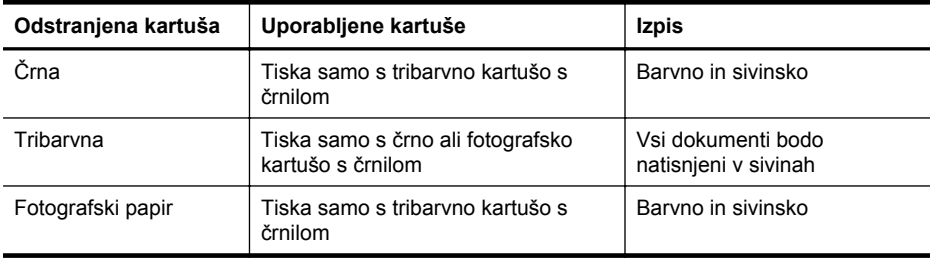

**Popomba** Tiskanje le z eno kartušo s črnilom je lahko počasnejše, kakovost tiskanja pa slabša. Priporočamo, da tiskate z obema kartušama s črnilom. Če želite tiskati brez robov, morate namestiti tribarvno kartušo s črnilom.

# **Shranjevanje tiskalnih potrebščin**

Kartuše s črnilom so lahko v napravi dlje časa. Napravo izklapljajte pravilno, saj tako zagotovite optimalno stanje kartuše s črnilom. Za več informacij glejte [Izklop tiskalnika.](#page-27-0)

# **Vzdrževanje kartuše s črnilom**

To poglavje vsebuje naslednje teme:

- Poravnava kartuš s črnilom
- [Umerjanje barve](#page-42-0)
- Čišč[enje kartuš s](#page-42-0) črnilom

## **Poravnava kartuš s črnilom**

Kartuše s črnilom poravnajte vsakič, ko namestite novo, da zagotovite najboljšo mogočo kakovost tiskanja. Če je natis zrnat, če so na natisu pike in nazobčani robovi oziroma če črnilo pušča v drugo barvo, lahko kartuše znova poravnate s pripomočkom »Toolbox« (Orodjarna) ali gonilnikom tiskalnika (Windows), pripomočkom HP Utility (Mac OS X) ali programsko opremo »Toolbox« (Orodjarna) za dlančnike (Windows Mobile). Če želite informacije o uporabi teh orodij, glejte [Orodja za upravljanje](#page-102-0) [tiskalnika](#page-102-0).

- <span id="page-42-0"></span>**Popomba** Preden poravnate kartuše s črnilom, na pladenj za papir naložite prazen bel papir. Med postopkom poravnave tiskalnik natisne stran za poravnavo.
- **Orodjarna (Windows):** Odprite Orodjarno. Za več informacij glejte [Toolbox](#page-102-0) [\(Orodjarna\) \(Windows\)](#page-102-0). Kliknite zavihek **Services** (Storitve), nato pa **Align the Print Cartridges** (Poravnaj tiskalne kartuše) in upoštevajte navodila na zaslonu.
- **HP Utility (Mac OS X):** Odprite HP Utility. Za dodatne informacije glejte [HP Utility](#page-102-0) [\(Mac OS X\)](#page-102-0). Kliknite **Align** (Poravnaj) in sledite navodilom na zaslonu.

## **Umerjanje barve**

Če niste zadovoljni s prikazom barv, lahko barve ročno umerite in tako zagotovite najboljšo kakovost tiskanja.

- **Popomba** Barvo umerjajte le, če je nameščena tako tribarvna kot tudi fotografska kartuša s črnilom. Fotografska kartuša s črnilom je na voljo za nakup kot dodaten pripomoček. Če želite več informacij, glejte [HP-jev potrošni material in dodatna](#page-98-0) [oprema](#page-98-0).
- **Nasvet** Če uporabljate operacijski sistem Windows Mobile, lahko barvo umerite s programsko opremo Toolbox (Orodjarna) za dlančnike. Če želite več informacij, glejte [Programska oprema Toolbox \(Orodjarna\) za dlan](#page-102-0)čnike (Microsoft Windows [Mobile\)..](#page-102-0)

Umerjanje barv uravnovesi barvne odtenke natisov. Potrebno je samo, kadar:

- So natisnjene barve občutno rumenkaste, sinje modre ali vijolične.
- So v sivinah barvne sledi.

Nepravilne barve lahko povzroči tudi nizka raven črnila v kartušah s črnilom.

- **Orodjarna (Windows):** Odprite Orodjarno. Za več informacij glejte [Toolbox](#page-102-0) [\(Orodjarna\) \(Windows\)](#page-102-0). Kliknite zavihek **Services** (Storitve), nato pa **Calibrate Color** (Umerjanje barv) in upoštevajte navodila na zaslonu.
- **HP Utility (Mac OS X):** Odprite HP Utility. Za dodatne informacije glejte [HP Utility](#page-102-0) [\(Mac OS X\)](#page-102-0). Kliknite **Calibrate Color** (Umerjanje barv) in sledite navodilom na zaslonu.

## **Čiščenje kartuš s črnilom**

Če natisnjeni znaki niso popolni ali če na natisih manjkajo črte ali pike, boste morda morali očistiti kartuše s črnilom. To so simptomi zamašenih šob za črnilo, ki jih lahko povzroči dolgotrajna izpostavljenost zraku.

**Dpomba** Pred čiščenjem kartuš s črnilom se prepričajte, da v njih ne primanjkuje črnila. Nizka raven črnila lahko povzroči, da natisnjeni znaki niso popolni, in da na natisih manjkajo črte ali pike. Prepričajte se, da lučke kartuše s črnilom ne svetijo. Za dodatne informacije glejte Luč[ke na nadzorni ploš](#page-70-0)či. Stanje kartuš s črnilom si lahko ogledate tudi na zavihku »Printer Status« (Stanje tiskalnika) v pripomočku »Toolbox« (Orodjarna) (Windows), pripomočku HP Utility (Mac OS X) ali pripomočku »Toolbox« (Orodjarna) za dlančnike. Zamenjajte vse kartuše, v katerih primanjkuje črnila. Za dodatne informacije glejte [Zamenjava kartuš s](#page-38-0) črnilom.

To poglavje vsebuje naslednje teme:

• Samodejno čiščenje kartuš s črnilom

## **Samodejno čiščenje kartuš s črnilom**

**Dpomba** Kartuše s črnilom očistite le, kadar je kakovost tiskanja slaba. Pri čiščenju se porabi črnilo in skrajša življenjska doba kartuš s črnilom. Na voljo so tri stopnje čiščenja. Ko opravite čiščenje na eni stopnji, nadaljujte na drugi samo, če se kakovost tiskanja ne izboljša.

## **Nadzorna plošča**

- **1.** Pritisnite in pridržite (**J**) (gumb **Power (Napajanje**)).
- **2.** S pritisnjenim gumbom naredite nekaj od tega: Čiščenje na drugi stopnji nadaljujte samo, če se kakovost tiskanja ne izboljša.
	- **a**. Čiščenje na 1. stopnji: Dvakrat pritisnite  $\times$  (gumb **Cancel (Prekliči)**).
	- **b**. Čiščenje na 2. stopnji: Dvakrat pritisnite **x** (gumb **Cancel (Prekliči)**) in nato enkrat gumb (**Resume (Nadaljuj)**).
	- **c**. Čiščenje na 3. stopnji: Dvakrat pritisnite **x** (gumb **Cancel (Prekliči)**) in nato dvakrat gumb (**Resume (Nadaljuj)**).
- **3.** Spustite (**Power (Napajanje)**). Tiskalnik začne postopek čiščenja.

## **Orodjarna (Windows)**

- **1.** Odprite Orodjarno. Za več informacij glejte [Toolbox \(Orodjarna\) \(Windows\)](#page-102-0).
- **2.** Kliknite zavihek **Services** (Storitve) in nato **Clean the Print Cartridges** (Čiščenje tiskalnih kartuš) in sledite navodilom na zaslonu.

## **HP Utility (Mac OS X):**

- **1.** Odprite HP Utility. Za dodatne informacije glejte [HP Utility \(Mac OS X\)](#page-102-0).
- **2.** Kliknite **Clean** (Očisti) in sledite navodilom na zaslonu.

# <span id="page-44-0"></span>**4 Reševanje težav**

To poglavje vsebuje naslednje teme:

- HP-jeva podpora
- [Nasveti in sredstva za odpravljanje težav](#page-48-0)
- [Reševanje težav pri tiskanju](#page-49-0)
- [Slaba kakovost tiskanja in nepri](#page-53-0)čakovani izpisi
- [Napredno vzdrževanje kartuš s](#page-60-0) črnilom
- [Reševanje težav pri zagozdenju papirja](#page-63-0)
- [Odpravljanje težav pri namestitvi](#page-64-0)
- [Razumevanje strani s podatki o tiskalniku](#page-66-0)
- [Odstranite zagozden papir](#page-68-0)
- Luč[ke na nadzorni ploš](#page-70-0)či

# **HP-jeva podpora**

## **Če naletite na težavo, uporabite ta postopek**

- **1.** Preverite dokumentacijo, ki ste jo dobili skupaj s tiskalnikom.
- **2.** Obiščite HP-jevo spletno podporo na [www.hp.com/go/customercare.](http://h20180.www2.hp.com/apps/Nav?h_pagetype=s-001&h_page=hpcom&h_client=s-h-e008-1&h_product=4231406&h_lang=sl&h_cc=si) HP-jeva elektronska podpora je na voljo vsem HP-jevim strankam. To je najhitrejši vir za najnovejše informacije o tiskalnikih in za strokovno pomoč ter vključuje naslednje:
	- Hiter dostop do kvalificiranih podpornih strokovnjakov v spletu
	- Posodobitve programske opreme in gonilnikov za tiskalnik HP
	- Dragocene informacij o odpravljanju težav za pogoste težave
	- Proaktivno posodabljanje tiskalnika, opozorila podpore in HP-jeve novice, ki so na voljo ob spletni registraciji naprave HP all-in-one

Za več informacij glejte Pridobivanje elektronske podpore.

**3.** Pokličite HP-jevo podporo. Možnosti podpore in razpoložljivost se razlikujejo glede na tiskalnik, državo/regijo in jezik. Za več informacij glejte [HP-jeva](#page-45-0) [telefonska podpora.](#page-45-0)

## **Pridobivanje elektronske podpore**

Če želite informacije o podpori in garanciji, obiščite HP-jevo spletno mesto na naslovu [www.hp.com/go/customercare](http://h20180.www2.hp.com/apps/Nav?h_pagetype=s-001&h_page=hpcom&h_client=s-h-e008-1&h_product=4231406&h_lang=sl&h_cc=si). Če ste pozvani, izberite svojo državo/regijo in kliknite **Contact HP** (Stik s HP-jem), če želite informacije o klicanju tehnične podpore.

To spletno mesto ponuja tudi tehnično podporo, gonilnike, potrebščine, informacije za naročanje in še veliko več, kot npr:

- Dostop do spletnih strani za podporo.
- Pošiljanje e-poštnih sporočil HP-ju za odgovore na vprašanja.
- Vzpostavitev povezave s HP-jevim strokovnjakom prek spletnega klepeta.
- Iskanje posodobitev programske opreme HP.

<span id="page-45-0"></span>Podporo lahko dobite tudi v programski opremi HP (Windows) ali HP Utility (Mac OS X), kjer najdete preproste rešitve za odpravljanje splošnih težav pri tiskanju. Za dodatne informacije glejte [Orodja za upravljanje tiskalnika](#page-102-0) ali [HP Utility \(Mac OS X\).](#page-102-0)

Možnosti podpore in razpoložljivost se razlikujejo glede na tiskalnik, državo/regijo in jezik.

## **HP-jeva telefonska podpora**

Številke za telefonsko podporo in z njimi povezani stroški, ki so navedeni tukaj, veljajo v času objave in le za klice s stacionarnim telefonom. Za mobilne telefone lahko veljajo druge cene.

Če želite HP-jev seznam najnovejših številk za telefonsko podporo in podatke o stroških klica, glejte [www.hp.com/go/customercare](http://h20180.www2.hp.com/apps/Nav?h_pagetype=s-001&h_page=hpcom&h_client=s-h-e008-1&h_product=4231406&h_lang=sl&h_cc=si).

V obdobju jamstva ste upravičeni do pomoči centra za pomoč uporabnikom HP Customer Support Center.

**Domba** HP ne zagotavlja telefonske podpore za tiskanje v sistemu Linux. Vsa podpora je na voljo v spletu na tem spletnem mestu: [https://launchpad.net/hplip.](https://launchpad.net/hplip) Če želite začeti postopek podpore, kliknite gumb **Ask a question** (Zastavi vprašanje).

Spletno mesto HPLIP ne zagotavlja podpore za operacijska sistema Windows ali Mac OS X. Če uporabljate katerega od teh operacijskih sistemov, glejte [www.hp.com/go/customercare.](http://h20180.www2.hp.com/apps/Nav?h_pagetype=s-001&h_page=hpcom&h_client=s-h-e008-1&h_product=4231406&h_lang=sl&h_cc=si)

To poglavje vsebuje naslednje teme:

- Preden pokličete
- Obdobje telefonske podpore
- [Telefonske številke za podporo](#page-46-0)
- [Po poteku telefonske podpore](#page-48-0)

## **Preden pokličete**

Pokličite HP-jevo podporo, ko ste pred računalnikom in imate pri roki napravo HP Allin-One. Pripravite naslednje podatke:

- Številko modela (za več podatkov glejte [Iskanje številke modela tiskalnika\)](#page-16-0)
- Serijsko številko (najdete jo na zadnji ali spodnji strani tiskalnika)
- Sporočila, ki so se pojavila ob tej težavi
- Odgovore na ta vprašanja:
	- Ali je do te težave že kdaj prišlo?
	- Ali jo lahko ponovite?
	- Ali ste ob nastali težavi v računalnik dodajali strojno ali programsko opremo?
	- Ali se je pred tem zgodilo še kaj (npr. nevihta, HP All-in-One je bil premaknjen itd.)?

## **Obdobje telefonske podpore**

V Severni Ameriki, na območju Azije in Pacifika ter v Latinski Ameriki (skupaj z Mehiko) je na voljo eno leto telefonske podpore.

## <span id="page-46-0"></span>**Telefonske številke za podporo**

Na mnogih lokacijah HP ponuja brezplačno telefonsko podporo v času garancijskega roka. Vendar pa nekatere številke za telefonsko podporo morda niso brezplačne.

Če želite seznam najnovejših telefonskih številk za podporo, glejte spletno mesto [www.hp.com/go/customercare](http://h20180.www2.hp.com/apps/Nav?h_pagetype=s-001&h_page=hpcom&h_client=s-h-e008-1&h_product=4231406&h_lang=sl&h_cc=si).

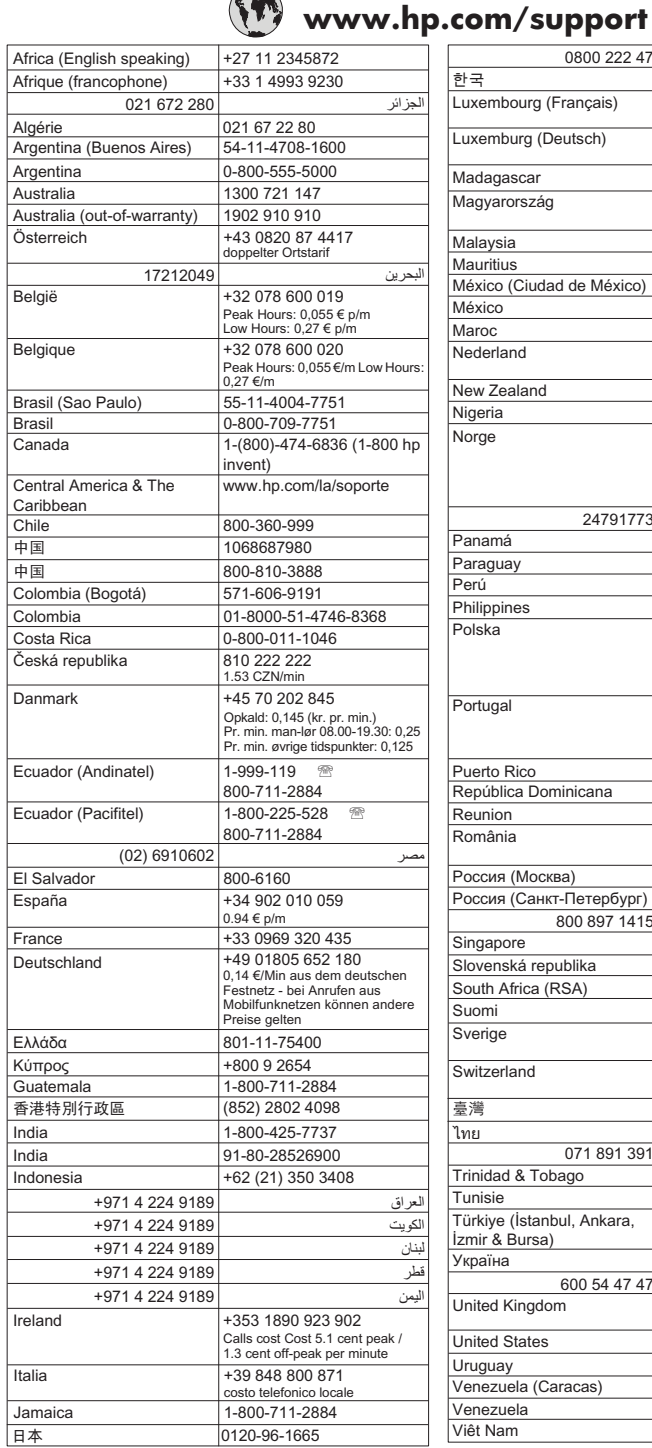

 $\sqrt{1}$ 

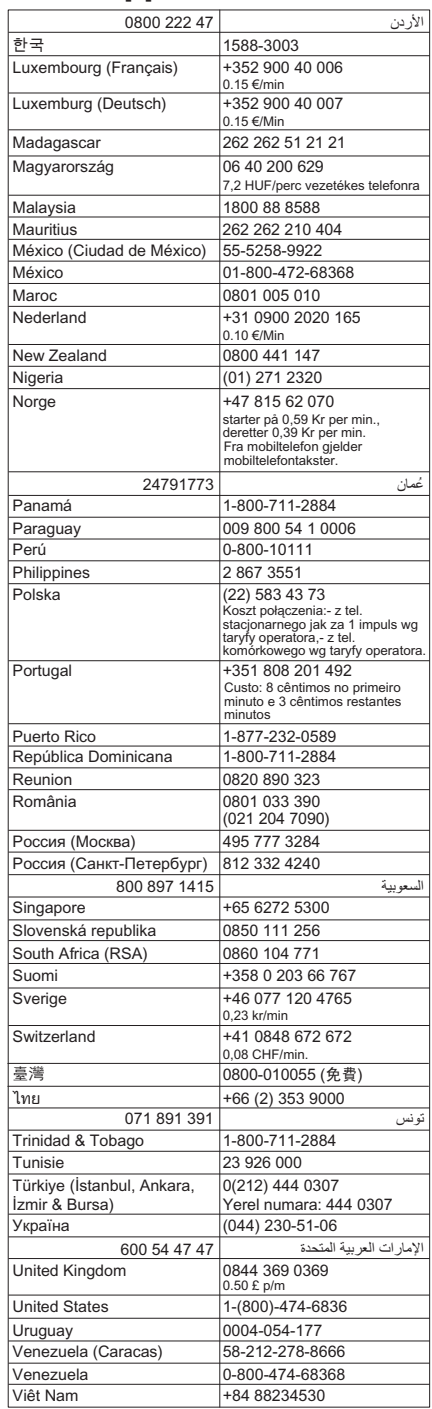

## <span id="page-48-0"></span>**Po poteku telefonske podpore**

Po izteku podpore prek telefona je HP-jeva pomoč še vedno dosegljiva, vendar na vaše stroške. Pomoč lahko poiščete tudi na HP-jevem spletnem mestu za podporo: [www.hp.com/go/customercare](http://h20180.www2.hp.com/apps/Nav?h_pagetype=s-001&h_page=hpcom&h_client=s-h-e008-1&h_product=4231406&h_lang=sl&h_cc=si). Če želite več informacij o možnostih podpore, se obrnite na svojega prodajalca HP-jeve opreme ali pokličite telefonsko številko službe za podporo v svoji državi/regiji.

# **Nasveti in sredstva za odpravljanje težav**

Z naslednjimi nasveti in sredstvi lahko odpravite težave pri tiskanju.

- Če se zagozdi papir, glejte [Odstranite zagozden papir.](#page-68-0)
- Če imate težave s podajanjem papirja, kot sta poševno podajanje papirja in pobiranje papirja, glejte [Reševanje težav pri zagozdenju papirja](#page-63-0).
- Preverite, ali je tiskalnik v stanju pripravljenosti. Če lučke utripajo, glejte poglavje Luč[ke na nadzorni ploš](#page-70-0)či.
- Napajalni kabel in drugi kabli delujejo in so čvrsto pritrjeni v tiskalnik. Preverite, ali je kabel čvrsto priključen na delujočo vtičnico z izmeničnim električnim tokom in ali je tiskalnik vklopljen. Za ustrezne napetosti glejte [Zahteve glede elektri](#page-84-0)čnega [napajanja](#page-84-0).
- Tiskalni medij je pravilno vstavljen v pladenj in se ni zagozdil v tiskalniku.
- Kartuši s črnilom sta pravilno nameščeni v ustrezni reži. Pritisnite zapah, da se prepričate, ali je plosko na kartuši. S kartuš s črnilom morate odstraniti zaščitni trak.
- Vsi pokrovi morajo biti zaprti.
- Vsi traki embalaže in drugi materiali so odstranjeni.
- Tiskalnik lahko natisne diagnostično stran s samodejnim preskusom. Za dodatne informacije glejte [Razumevanje strani s podatki o tiskalniku.](#page-66-0)
- Tiskalnik je nastavljen kot trenutni ali privzeti tiskalnik. Pri operacijskem sistemu Windows, jo nastavite za privzeto v mapi Tiskalniki. V operacijskem sistemu Mac OS X ga kot za privzetega nastavite v razdelku **Print & Fax** (Tiskalniki in faksi). Dodatne informacije najdete v dokumentaciji računalnika.
- Če uporabljate računalnik z operacijskim sistemom Windows, **Pause Printing (Začasno prekini tiskanje)** ni izbrano.
- Ko izvajate opravilo, nimate zagnanih preveč programov. Zaprite programe, ki jih ne uporabljate, ali pred ponovnim izvajanjem opravila ponovno zaženite računalnik.
- Če uporabljate povezavo Bluetooth, se vsa potrebna programska oprema namesti v gostiteljsko napravo. Preverite, ali so nastavitve povezave Bluetooth pravilne. Če želite več informacij, glejte [Nastavitev tiskalnika za komunikacijo](#page-100-0) [Bluetooth](#page-100-0).

Nekatere težave lahko odpravite s ponastavitvijo tiskalnika.

# <span id="page-49-0"></span>**Reševanje težav pri tiskanju**

To poglavje vsebuje naslednje teme:

- Tiskalnik se nepričakovano izklopi
- Vse lučke na tiskalniku svetijo ali utripajo
- Tiskalnik se ne odziva (ni natisov)
- [Tiskalnik ne sprejme kartuše s](#page-50-0) črnilom
- [Tiskalnik za tiskanje porabi veliko](#page-51-0) časa
- [Natisnjena stran je prazna ali samo delno natisnjena](#page-51-0)
- [Na strani nekaj manjka ali ni pravilno](#page-52-0)
- [Postavitev besedila ali slik ni pravilna](#page-53-0)

## **Tiskalnik se nepričakovano izklopi**

## **Preverjanje napajanja in priključkov**

- Preverite, ali je napajalni kabel čvrsto priključen na delujočo vtičnico z izmeničnim tokom. Za ustrezne napetosti glejte [Zahteve glede elektri](#page-84-0)čnega napajanja.
- Če uporabljate akumulator, preverite, ali je pravilno nameščen.

## **Vse lučke na tiskalniku svetijo ali utripajo**

#### **Prišlo je do nepopravljive napake**

Izključite vse kable (kot so napajalni kabel, omrežni kabel in kabel USB), odstranite akumulator, počakajte približno 20 sekund, znova priključite kable in namestite akumulator ter nato pritisnite poljubno tipko na nadzorni plošči. Če težave kljub temu niste odpravili, obiščite HP-jevo spletno mesto [\(www.hp.com/go/customercare\)](http://h20180.www2.hp.com/apps/Nav?h_pagetype=s-001&h_page=hpcom&h_client=s-h-e008-1&h_product=4231406&h_lang=sl&h_cc=si) in poiščite najnovejše informacije o odpravljanju težav ali popravke in posodobitve za tiskalnik.

## **Tiskalnik se ne odziva (ni natisov)**

#### **Preverite čakalno vrsto tiskanja**

Morda je v njej ustavljen tiskalni posel. Težavo odpravite tako, da odprete čakalno vrsto, prekličete tiskanje vseh dokumentov v njej in znova zaženete računalnik. Ko se tiskalnik znova zažene, še enkrat poskušajte natisniti dokument. Podrobne informacije o odpiranju čakalne vrste tiskanja in brisanju tiskalnih poslov najdete v dokumentaciji operacijskega sistema.

## **Preverite nastavitve tiskalnika.**

Več informacij najdete v poglavju [Nasveti in sredstva za odpravljanje težav.](#page-48-0)

## **Preverite namestitev programske opreme tiskalnika**

Če je tiskalnik pri tiskanju izklopljen, se na zaslonu računalnika prikaže sporočilo. Če se ne prikaže, programska oprema tiskalnika morda ni pravilno nameščena. Če želite odpraviti težavo, v celoti odstranite programsko opremo tiskalnika in jo znova

<span id="page-50-0"></span>namestite. Za dodatne informacije glejte [Odstranitev in ponovna namestitev HP-jeve](#page-103-0) [programske opreme.](#page-103-0)

## **Preverjanje priključkov**

Oba konca kabla USB morata biti dobro pričvrščena.

## **Preverjanje osebnih programskih požarnih zidov v računalniku**

Osebni programski požarni zid je varnostni program, ki računalnik zaščiti pred vdori, vendar lahko blokira povezavo med računalnikom in tiskalnikom. Če pri komunikaciji s tiskalnikom prihaja do težav, poskusite požarni zid začasno onemogočiti. Če težave s tem ne odpravite, požarni vir ni kriv za slabo komunikacijo. Ponovno omogočite požarni zid.

Če je komunikacija s tiskalnikom omogočena, ko onemogočite požarni zid, priporočamo, da tiskalniku dodelite statični naslov IP in nato znova omogočite požarni zid.

## **Preverjanje brezžične povezave Bluetooth**

Pri tiskanju večjih datotek prek brezžične povezave Bluetooth se lahko zgodi, da tiskalno opravilo ne uspe. Poskusite natisniti manjšo datoteko. Za več informacij glejte Težave pri nastavitvi brezžič[ne omrežne povezave Bluetooth.](#page-66-0)

## **Tiskalnik ne sprejme kartuše s črnilom**

## **Preverjanje kartuše s črnilom**

- Odstranite in znova namestite kartušo s črnilom.
- Preverite, ali ste kartušo s črnilom pravilno vstavili v ustrezno režo. Prepričajte se, ali ste zaščitni trak povsem odstranili s kartuše s črnilom. Za dodatne informacije glejte [Zamenjava kartuš s](#page-38-0) črnilom.

## **Ročno čiščenje kartuše s črnilom**

Izvedite postopek čiščenja tiskalne kartuše. Če želite več informacij, glejte [Napredno](#page-60-0) [vzdrževanje kartuš s](#page-60-0) črnilom.

## **Po odstranitvi kartuše s črnilom izklopite tiskalnik**

Ko odstranite kartušo s črnilom, izklopite tiskalnik, počakajte približno 20 sekund in jo znova vklopite, ne da bi namestili kartušo s črnilom. Ko znova zaženete tiskalnik, znova vstavite kartušo s črnilom.

## <span id="page-51-0"></span>**Tiskalnik za tiskanje porabi veliko časa**

#### **Preverite sistemska sredstva**

- V računalniku zagotovite dovolj virov za tiskanje dokumenta v določenem času. Če računalnik izpolnjuje le najmanjše sistemske zahteve, se dokumenti morda tiskajo dlje. Če želite več informacij o minimalnih in priporočljivih sistemskih zahtevah, glejte [Sistemske zahteve](#page-80-0).
- Če je računalnik preobremenjen z izvajanjem drugih programov, se bodo dokumenti natisnili počasneje. Poskusite zapreti nekaj programov in nato znova natisnite dokument.

## **Preverite nastavitve programske opreme tiskalnika**

Hitrost tiskanja je nižja, če imate za kakovost tiskanja izbrano **Best (Najboljše)** ali **Maximum dpi (Največ dpi)**. Če želite povečati hitrost tiskanja, v gonilniku tiskalnika izberite druge nastavitve tiskanja. Za dodatne informacije glejte [Natisni.](#page-28-0)

## **Preverjanje radijskih motenj**

Če je tiskalnik povezan prek brezžične povezave Bluetooth in tiska počasi, je radijski signal morda šibek. Za več informacij glejte [Težave pri nastavitvi brezži](#page-66-0)čne omrežne [povezave Bluetooth](#page-66-0).

## **Preverjanje brezžične povezave Bluetooth**

Pri tiskanju večjih datotek prek brezžične povezave Bluetooth se lahko zgodi, da tiskalno opravilo ne uspe. Poskusite natisniti manjšo datoteko. Za več informacij glejte Težave pri nastavitvi brezžič[ne omrežne povezave Bluetooth.](#page-66-0)

## **Natisnjena stran je prazna ali samo delno natisnjena**

## **Očistite tiskalno kartušo**

Izvedite postopek čiščenja tiskalne kartuše. Za dodatne informacije glejte Čišč[enje](#page-42-0) [kartuš s](#page-42-0) črnilom.

## **Preverjanje nastavitev medijev**

- V gonilniku tiskalnika izberite take nastavitve kakovosti tiskanja, ki ustrezajo mediju, naloženemu na pladnjih.
- Nastavitve strani v gonilniku tiskalnika morajo ustrezati velikosti strani medija, ki je naložen na pladnju.

## **Preverjanje brezžične povezave Bluetooth**

Pri tiskanju večjih datotek prek brezžične povezave Bluetooth se lahko zgodi, da tiskalno opravilo ne uspe. Poskusite natisniti manjšo datoteko. Za več informacij glejte Težave pri nastavitvi brezžič[ne omrežne povezave Bluetooth.](#page-66-0)

## **Tiskalnik poda več kot eno stran**

Več informacij o težavah pri podajanju papirja najdete v poglavju [Reševanje težav pri](#page-63-0) [zagozdenju papirja.](#page-63-0)

## **V datoteki je prazna stran.**

Preverite, ali je v datoteki prazna stran.

## <span id="page-52-0"></span>**Na strani nekaj manjka ali ni pravilno**

## **Preverjanje kartuš s črnilom**

- Preverite, ali sta obe kartuši nameščeni in pravilno delujeta.
- Kartušam s črnilom morda primanjkuje črnila. Če želite več informacij, glejte Čišč[enje kartuš s](#page-42-0) črnilom.
- Kartušam s črnilom morda primanjkuje črnila. Zamenjajte vse kartuše, v katerih primanjkuje črnila. Če želite več informacij, glejte [Zamenjava kartuš s](#page-38-0) črnilom.

## **Preverjanje nastavitev robov**

Preverite, ali nastavitve robov za dokument ne presegajo področja tiskanja tiskalnika. Za dodatne informacije glejte [Nastavitev najmanjših robov](#page-83-0).

## **Preverjanje nastavitev za barvno tiskanje**

V gonilniku tiskalnika ne sme biti izbrano polje **Print in Grayscale (Natisni v sivinah)**. Odprite pogovorno okno **Properties** (Lastnosti) za tiskalnik, kliknite jeziček **Features** (Funkcije) in se prepričajte, da v razdelku **Color** (Barva) polje **Print in Grayscale** (Tiskanje v sivinah) ni potrjeno.

## **Preverjanje mesta tiskalnika in dolžine kabla USB**

Močna elektromagnetna polja (na primer polja, ki jih ustvarjajo monitorji, motorji, ventilatorji, TV-sprejemniki in podobne naprave) lahko včasih povzročijo manjše popačenje natisov. Tiskalnik odmaknite od vira elektromagnetnih polj. Priporočljivo je tudi, da uporabite kabel USB, ki ni daljši od 3 metrov (9,8 čevlja) in tako zmanjšate učinek teh elektromagnetnih polj.

## **Preverite nastavitve PictBridge**

Če tiskate z napravo PictBridge, se prepričajte, da so nastavitve tiskalnega medija v tiskalniku pravilne in se ne preklopijo na privzete trenutne nastavitve tiskalnika. Če si želite ogledati trenutne nastavitve tiskalnika, glejte [Razumevanje strani s podatki o](#page-66-0) [tiskalniku](#page-66-0).

## **Preverite nastavitve tiskanja brez robov**

Če tiskate z napravo PictBridge, se prepričajte, da so nastavitve tiskalnega medija v tiskalniku pravilne in se ne preklopijo na privzete trenutne nastavitve tiskalnika. Če si želite ogledati trenutne nastavitve tiskalnika, glejte [Razumevanje strani s podatki o](#page-66-0) [tiskalniku](#page-66-0).

## **Preverjanje brezžične povezave Bluetooth**

Pri tiskanju večjih datotek prek brezžične povezave Bluetooth se lahko zgodi, da tiskalno opravilo ne uspe. Poskusite natisniti manjšo datoteko. Za več informacij glejte Težave pri nastavitvi brezžič[ne omrežne povezave Bluetooth.](#page-66-0)

#### <span id="page-53-0"></span>**Preverite pisavo mobilnega telefona**

Pri tiskanju azijskih pisav iz mobilnega telefona na napravah, kupljenih zunaj Azije, se lahko pojavijo kvadratki. Azijske pisave za tiskanje iz mobilnega telefona z vmesnikom Bluetooth so podprte le pri modelih, kupljenih v Aziji.

## **Postavitev besedila ali slik ni pravilna**

#### **Preverjanje naloženega medija**

Preverite, ali se vodili za širino in dolžino medija tesno prilegata robovom svežnja medija in ali pladenj ni preveč naložen. Več informacij najdete v poglavju [Nalaganje](#page-19-0) [medija.](#page-19-0)

#### **Preverjanje velikosti medija**

- Vsebina strani je mogoče odrezana, če je velikost dokumenta večja od medija, ki ga uporabljate.
- Velikost medija, izbrana v gonilniku tiskalnika, mora ustrezati velikosti medija, ki je naložen na pladnju.

#### **Preverjanje nastavitev robov**

Če je besedilo ali slika odrezana na robovih strani, preverite, ali nastavitve robov za dokument ne presegajo področja tiskanja tiskalnika. Za dodatne informacije glejte [Nastavitev najmanjših robov.](#page-83-0)

#### **Preverjanje nastavitve za usmerjenost strani**

Velikost medija in usmerjenost strani, ki ste ju izbrali v programu, morata ustrezati nastavitvam v gonilniku tiskalnika. Če želite več informacij, glejte [Natisni](#page-28-0).

#### **Preverjanje mesta tiskalnika in dolžine kabla USB**

Močna elektromagnetna polja (na primer polja, ki jih ustvarjajo monitorji, motorji, ventilatorji, TV-sprejemniki in podobne naprave) lahko včasih povzročijo manjše popačenje natisov. Tiskalnik odmaknite od vira elektromagnetnih polj. Priporočljivo je tudi, da uporabite kabel USB, ki ni daljši od 3 metrov (9,8 čevlja) in tako zmanjšate učinek teh elektromagnetnih polj.

Če težave po zgornjih navodilih ne morete odpraviti, težavo morda povzroča program, ki ne prepozna nastavitev tiskanja. Za znane spore programske opreme glejte opombe ob izdaji, preglejte dokumentacijo aplikacije ali se za določeno pomoč obrnite na proizvajalca programske opreme.

## **Slaba kakovost tiskanja in nepričakovani izpisi**

To poglavje vsebuje naslednje teme:

- [Splošni nasveti](#page-54-0)
- [Natisnjeni so znaki brez pomena](#page-55-0)
- Č[rnilo se razpacka](#page-56-0)
- Č[rnilo ne zapolni celotno besedilo ali slike](#page-56-0)
- [Izpis je zbledel ali medlo obarvan](#page-57-0)
- <span id="page-54-0"></span>• [Barvni izpisi so natisnjeni](#page-57-0) črno-beli
- [Natisnjene so napa](#page-58-0)čne barve
- [Na izpisih se barve razlivajo](#page-58-0)
- [Barve niso pravilno razporejene](#page-59-0)
- Proge ali č[rte na natisih](#page-59-0)

## **Splošni nasveti**

## **Preverjanje kartuš s črnilom**

- Preverite, ali sta obe kartuši nameščeni in pravilno delujeta.
- Morda je treba očistiti kartuši s črnilom. Glejte Čišč[enje kartuš s](#page-42-0) črnilom.
- Kartušam s črnilom morda primanjkuje črnila. Zamenjajte vse kartuše, v katerih primanjkuje črnila. Poskusite kartuše odstraniti in znova namestiti in pri tem poskrbite, da se trdno zaskočijo. Če želite več informacij, glejte [Zamenjava kartuš](#page-38-0) s č[rnilom](#page-38-0).
- Kartuše s črnilom poravnajte vsakič, ko namestite novo, da zagotovite najboljšo mogočo kakovost tiskanja. Če je natis zrnat, če so na natisu pike in nazobčani robovi oziroma če črnilo pušča v drugo barvo, lahko kartuše znova poravnate s pripomočkom »Toolbox« (Orodjarna) ali gonilnikom tiskalnika (Windows), pripomočkom HP Utility (Mac OS X) ali programsko opremo »Toolbox« (Orodjarna) za dlančnike (Windows Mobile). Za dodatne informacije glejte [Poravnava kartuš s](#page-41-0) črnilom.
- Če vam kartuša s črnilom pade ali je izpostavljena udarcu, bo kakovost tiskanja včasih morda slaba. To težavo odpravite tako, da kartuše s črnilom pustite v tiskalniku od 2 do 24 ur.
- Uporabite kartušo s črnilom, ustrezno tiskalnemu poslu. Rezultati bodo najboljši, če uporabite črno kartušo s črnilom HP za tiskanje besedilnih dokumentov in fotografsko ali sivinsko fotografsko kartušo HP za tiskanje barvnih ali črno-belih fotografij.
- Kartuš s črnilom ne smete spreminjati. Vnovično polnjenje in uporaba neustreznih kartuš lahko prekine težaven sistem tiskanja, kar lahko povzroči nižjo kakovost tiskanja in poškodbe tiskalnika ali kartuše s črnilom. HP ne odgovarja za ponovno napolnjene kartuše s črnilom niti jih ne podpira. Informacije o naročanju najdete v poglavju [HP-jev potrošni material in dodatna oprema](#page-98-0).

## **Preverjanje kakovosti papirja**

Papir je mogoče preveč vlažen ali pregrob. Preverite, ali medij ustreza HP-jevim določilom, in poskusite tiskati znova. Več informacij najdete v poglavju [Specifikacije](#page-81-0) [medijev](#page-81-0).

## **Preverite vrsto tiskalnega medija v tiskalniku**

- Preverite, ali pladenj podpira vrsto medija, ki je naložena. Več informacij najdete v poglavju [Specifikacije medijev.](#page-81-0)
- V gonilniku tiskalnika morate imeti izbrano pladenj z medijem, ki ga želite uporabiti.

## <span id="page-55-0"></span>**Preverite valje v tiskalniku**

Valji v tiskalniku so morda umazani, zaradi česar se na natisu pojavljajo črte ali madeži. Izklopite tiskalnik, odstranite akumulator in izključite napajalni kabel. Izhodne valje v tiskalniku očistite s krpo, ki ne pušča vlaken, rahlo navlaženo z vodo, in nato poskusite znova tiskati.

## **Preverjanje mesta tiskalnika in dolžine kabla USB**

Močna elektromagnetna polja (na primer polja, ki jih ustvarjajo monitorji, motorji, ventilatorji, TV-sprejemniki in podobne naprave) lahko včasih povzročijo manjše popačenje natisov. Tiskalnik odmaknite od vira elektromagnetnih polj. Priporočljivo je tudi, da uporabite kabel USB, ki ni daljši od 3 metrov (9,8 čevlja) in tako zmanjšate učinek teh elektromagnetnih polj.

## **Preverjanje brezžične povezave Bluetooth**

Pri tiskanju večjih datotek prek brezžične povezave Bluetooth se lahko zgodi, da tiskalno opravilo ne uspe. Poskusite natisniti manjšo datoteko. Za več informacij glejte Težave pri nastavitvi brezžič[ne omrežne povezave Bluetooth.](#page-66-0)

## **Natisnjeni so znaki brez pomena**

Če pride do motenj med tiskanjem posla, tiskalnik morda ne bo prepoznal njegovega preostanka.

Prekličite tiskalni posel in počakajte, da bo naprava spet pripravljena za tiskanje. Če se tiskalnik ne vrne v stanje pripravljenosti, prekličite vse tiskalne posle in znova počakajte. Ko je tiskalnik pripravljen, znova pošljite tiskalni posel. Če vas računalnik pozove, da znova pošljite tiskalni posel, kliknite **Cancel (Prekliči)**.

## **Preverjanje priključkov**

Če je tiskalnik priključen na računalnik s kablom USB, je lahko vzrok za težavo slaba kabelska povezava.

Preverite, ali je kabel na obeh koncih dobro pritrjen. Če težave s tem ne odpravite, izklopite tiskalnik, odstranite kabel, tiskalnik vklopite, ne da bi kabel znova pritrdili, in izbrišite vse tiskalne posle iz čakalne vrste. Ko lučka za napajanje sveti in ne utripa, znova priključite kabel.

## **Preverjanje datoteke**

Datoteka z dokumentom je morda poškodovana. Če iz istega programa lahko natisnete druge dokumente, poskusite natisniti varnostno kopijo dokumenta, če je na voljo.

## **Preverite pisavo mobilnega telefona**

Pri tiskanju azijskih pisav iz mobilnega telefona v tiskalnikih, kupljenih zunaj Azije, se lahko prikažejo kvadratki. Azijske pisave za tiskanje iz mobilnega telefona z vmesnikom Bluetooth so podprte le pri modelih, kupljenih v Aziji.

## <span id="page-56-0"></span>**Črnilo se razpacka**

## **Preverjanje nastavitev tiskanja**

- Pri tiskanju dokumentov, pri katerih se porabi veliko črnila, ali pri tiskanju na medij, pri katerem je vpijanje manjše, počakajte nekoliko dlje, da se natisi posušijo. V gonilniku tiskalnika izberite kakovost tiskanja **Best** (Najboljše), povečajte čas sušenja črnila in v dodatnih možnostih (Windows) ali funkcijah črnila (Mac OS X) zmanjšajte nasičenost črnila s količino črnila. Vedeti morate, da lahko zmanjšanje nasičenosti črnila povzroči, da bodo izpisi videti zbledeli.
- Barvni dokumenti z veliko mešanimi barvami se lahko zmečkajo ali razmažejo, če uporabljate kakovost tiskanja **Best (Najboljše)**. Poskusite tiskati v drugem načinu, kot je **Normal (Normalno)**, da zmanjšate količino črnila ali uporabite HPjev papir Premium, ki je namenjen za tiskanje živih barvnih dokumentov. Več informacij najdete v poglavju [Natisni.](#page-28-0)

#### **Preverite velikost in vrsto tiskalnega medija**

- Tiskalnik naj ne tiska na tiskalne medije, manjše od tistih, določenih v tiskalnem poslu. Če tiskate brez robov, se prepričajte, da je vstavljen tiskalni medij ustrezne velikosti. Če ne uporabite pravilne velikosti, se lahko na spodnjem delu naslednjih stran pojavijo madeži črnila.
- Nekatere vrste tiskalnih medijev črnila ne sprejemajo dobro, Pri teh vrstah medijev se bo črnilo sušilo počasneje in se lahko razmaže. Za dodatne informacije glejte [Specifikacije medijev.](#page-81-0)

#### **Preverite modul za črnilo**

Odstranite servisni modul za črnilo in preverite, ali je poln. Če ni, ga znova namestite. Sicer ga zamenjajte z novim. Podrobne informacije o odstranjevanju in zamenjavi servisnega modula za črnilo najdete v razdelku [Zamenjajte pomožni modul za](#page-63-0) črnilo.

## **Očistite tiskalne kartuše**

Morda je treba očistiti kartuši s črnilom. Za dodatne informacije glejte Čišč[enje kartuš s](#page-42-0) č[rnilom](#page-42-0).

## **Črnilo ne zapolni celotno besedilo ali slike**

#### **Preverjanje kartuš s črnilom**

- Preverite, ali sta nameščeni črna in tribarvna kartuša s črnilom in ali pravilno delujeta.
- Morda je treba očistiti kartuši s črnilom. Glejte Čišč[enje kartuš s](#page-42-0) črnilom.
- Kartušam s črnilom morda primanjkuje črnila. Zamenjajte vse kartuše, v katerih primanjkuje črnila. Poskusite kartuše odstraniti in znova namestiti in pri tem poskrbite, da se trdno zaskočijo. Če želite več informacij, glejte [Zamenjava kartuš](#page-38-0) s č[rnilom](#page-38-0).
- Kartuš s črnilom ne smete spreminjati. Vnovično polnjenje in uporaba neustreznih kartuš lahko prekine težaven sistem tiskanja, kar lahko povzroči nižjo kakovost tiskanja in poškodbe tiskalnika ali kartuše s črnilom. HP ne odgovarja za ponovno napolnjene kartuše s črnilom niti jih ne podpira. Informacije o naročanju najdete v poglavju [HP-jev potrošni material in dodatna oprema](#page-98-0).

## <span id="page-57-0"></span>**Preverjanje vrste medija**

Nekatere vrste medijev niso primerne za uporabo v tem tiskalniku. Za dodatne informacije glejte [Specifikacije medijev.](#page-81-0)

## **Izpis je zbledel ali medlo obarvan**

## **Preverjanje načina tiskanja**

Načina **Draft** (Osnutek) ali **Fast** (Hitro) v gonilniku tiskalnika omogočata hitrejše tiskanje, ki je primerno za tiskanje osnutkov. Če želite boljši izpis, izberite možnost **Normal (Normalno)** ali **Best (Najboljše)**. Če želite več informacij, glejte [Natisni.](#page-28-0)

## **Preverjanje nastavitve za vrsto papirja**

Pri tiskanju na posebne medije v gonilniku tiskalnika izberite ustrezno vrsto medija. Za dodatne informacije glejte [Tiskanje na poseben papir in papir velikosti po meri](#page-32-0).

## **Preverjanje kartuš s črnilom**

- Preverite, ali sta nameščeni črna in tribarvna kartuša s črnilom in ali pravilno delujeta.
- Morda je treba očistiti kartuši s črnilom. Glejte Čišč[enje kartuš s](#page-42-0) črnilom.
- Kartušam s črnilom morda primanjkuje črnila. Zamenjajte vse kartuše, v katerih primanjkuje črnila. Poskusite kartuše odstraniti in znova namestiti in pri tem poskrbite, da se trdno zaskočijo. Če želite več informacij, glejte [Zamenjava kartuš](#page-38-0) s č[rnilom](#page-38-0).
- Kartuš s črnilom ne smete spreminjati. Vnovično polnjenje in uporaba neustreznih kartuš lahko prekine težaven sistem tiskanja, kar lahko povzroči nižjo kakovost tiskanja in poškodbe tiskalnika ali kartuše s črnilom. HP ne odgovarja za ponovno napolnjene kartuše s črnilom niti jih ne podpira. Informacije o naročanju najdete v poglavju [HP-jev potrošni material in dodatna oprema](#page-98-0).

## **Barvni izpisi so natisnjeni črno-beli**

## **Preverjanje nastavitev tiskanja**

V gonilniku tiskalnika ne sme biti izbrano polje **Print in Grayscale (Natisni v sivinah)**. Odprite pogovorno okno **Properties** (Lastnosti) za tiskalnik, kliknite jeziček **Features** (Funkcije) in se prepričajte, da v razdelku **Color** (Barva) polje **Print in Grayscale** (Tiskanje v sivinah) ni potrjeno.

## **Preverjanje kartuš s črnilom**

- Preverite, ali sta nameščeni črna in tribarvna kartuša s črnilom in ali pravilno deluieta.
- Morda je treba očistiti kartuši s črnilom. Glejte Čišč[enje kartuš s](#page-42-0) črnilom.
- <span id="page-58-0"></span>• Kartušam s črnilom morda primanjkuje črnila. Zamenjajte vse kartuše, v katerih primanjkuje črnila. Poskusite kartuše odstraniti in znova namestiti in pri tem poskrbite, da se trdno zaskočijo. Če želite več informacij, glejte [Zamenjava kartuš](#page-38-0) s č[rnilom](#page-38-0).
- Kartuš s črnilom ne smete spreminjati. Vnovično polnjenje in uporaba neustreznih kartuš lahko prekine težaven sistem tiskanja, kar lahko povzroči nižjo kakovost tiskanja in poškodbe tiskalnika ali kartuše s črnilom. HP ne odgovarja za ponovno napolnjene kartuše s črnilom niti jih ne podpira. Informacije o naročanju najdete v poglavju [HP-jev potrošni material in dodatna oprema](#page-98-0).

## **Natisnjene so napačne barve**

## **Preverjanje nastavitev tiskanja**

V gonilniku tiskalnika ne sme biti izbrano polje **Print in Grayscale (Natisni v sivinah)**. Odprite pogovorno okno **Properties** (Lastnosti) za tiskalnik, kliknite jeziček **Features** (Funkcije) in se prepričajte, da v razdelku **Color** (Barva) polje **Print in Grayscale** (Tiskanje v sivinah) ni potrjeno.

## **Preverjanje kartuš s črnilom**

- Preverite, ali sta nameščeni črna in tribarvna kartuša s črnilom in ali pravilno delujeta.
- Morda je treba očistiti kartuši s črnilom. Glejte Čišč[enje kartuš s](#page-42-0) črnilom.
- Kartušam s črnilom morda primanjkuje črnila. Zamenjajte vse kartuše, v katerih primanjkuje črnila. Poskusite kartuše odstraniti in znova namestiti in pri tem poskrbite, da se trdno zaskočijo. Če želite več informacij, glejte [Zamenjava kartuš](#page-38-0) s č[rnilom](#page-38-0).
- Kartuš s črnilom ne smete spreminjati. Vnovično polnjenje in uporaba neustreznih kartuš lahko prekine težaven sistem tiskanja, kar lahko povzroči nižjo kakovost tiskanja in poškodbe tiskalnika ali kartuše s črnilom. HP ne odgovarja za ponovno napolnjene kartuše s črnilom niti jih ne podpira. Informacije o naročanju najdete v poglavju [HP-jev potrošni material in dodatna oprema](#page-98-0).

## **Na izpisih se barve razlivajo**

## **Preverjanje kartuš s črnilom**

- Preverite, ali sta nameščeni črna in tribarvna kartuša s črnilom in ali pravilno delujeta.
- Morda je treba očistiti kartuši s črnilom. Glejte Čišč[enje kartuš s](#page-42-0) črnilom.
- Kartušam s črnilom morda primanjkuje črnila. Zamenjajte vse kartuše, v katerih primanjkuje črnila. Poskusite kartuše odstraniti in znova namestiti in pri tem poskrbite, da se trdno zaskočijo. Za dodatne informacije glejte [Zamenjava kartuš](#page-38-0) s č[rnilom](#page-38-0).
- Kartuš s črnilom ne smete spreminjati. Vnovično polnjenje in uporaba neustreznih kartuš lahko prekine težaven sistem tiskanja, kar lahko povzroči nižjo kakovost tiskanja in poškodbe tiskalnika ali kartuše s črnilom. HP ne odgovarja za ponovno napolnjene kartuše s črnilom niti jih ne podpira. Informacije o naročanju najdete v poglavju [HP-jev potrošni material in dodatna oprema](#page-98-0).

## <span id="page-59-0"></span>**Preverjanje vrste medija**

Nekatere vrste medijev niso primerne za uporabo v tem tiskalniku. Za dodatne informacije glejte [Specifikacije medijev.](#page-81-0)

## **Barve niso pravilno razporejene**

#### **Preverjanje kartuš s črnilom**

- Preverite, ali sta nameščeni črna in tribarvna kartuša s črnilom in ali pravilno deluieta.
- Morda je treba očistiti kartuši s črnilom. Glejte Čišč[enje kartuš s](#page-42-0) črnilom.
- Kartušam s črnilom morda primanjkuje črnila. Zamenjajte vse kartuše, v katerih primanjkuje črnila. Poskusite kartuše odstraniti in znova namestiti in pri tem poskrbite, da se trdno zaskočijo. Če želite več informacij, glejte [Zamenjava kartuš](#page-38-0) s č[rnilom](#page-38-0).
- Kartuše s črnilom poravnajte vsakič, ko namestite novo, da zagotovite najboljšo mogočo kakovost tiskanja. Če je natis zrnat, če so na natisu pike in nazobčani robovi oziroma če črnilo pušča v drugo barvo, lahko kartuše znova poravnate s pripomočkom »Toolbox« (Orodjarna) ali gonilnikom tiskalnika (Windows), pripomočkom HP Utility (Mac OS X) ali programsko opremo »Toolbox« (Orodjarna) za dlančnike (Windows Mobile). Za dodatne informacije glejte [Poravnava kartuš s](#page-41-0) črnilom.
- Kartuš s črnilom ne smete spreminjati. Vnovično polnjenje in uporaba neustreznih kartuš lahko prekine težaven sistem tiskanja, kar lahko povzroči nižjo kakovost tiskanja in poškodbe tiskalnika ali kartuše s črnilom. HP ne odgovarja za ponovno napolnjene kartuše s črnilom niti jih ne podpira. Informacije o naročanju najdete v poglavju [HP-jev potrošni material in dodatna oprema](#page-98-0).

## **Preverjanje postavitve slik**

S povečavo ali predogledom tiskanja v programski opremi tiskalnika preverite postavitev grafičnih predmetov na strani in razmak med njimi.

## **Proge ali črte na natisih**

## **Preverjanje načina tiskanja**

V gonilniku tiskalnika poskusite uporabiti način **Best** (Najboljše). Če želite več informacij, glejte [Natisni](#page-28-0).

## <span id="page-60-0"></span>**Preverjanje kartuš s črnilom**

- Očistite kartuši s črnilom. Za dodatne informacije glejte Čišč[enje kartuš s](#page-42-0) črnilom.
- Kartuše s črnilom poravnajte vsakič, ko namestite novo, da zagotovite najboljšo mogočo kakovost tiskanja. Če je natis zrnat, če so na natisu pike in nazobčani robovi oziroma če črnilo pušča v drugo barvo, lahko kartuše znova poravnate s pripomočkom »Toolbox« (Orodjarna) ali gonilnikom tiskalnika (Windows), pripomočkom HP Utility (Mac OS X) ali programsko opremo »Toolbox« (Orodjarna) za dlančnike (Windows Mobile). Za dodatne informacije glejte [Poravnava kartuš s](#page-41-0) črnilom.
- Kartuš s črnilom ne smete spreminjati. Vnovično polnjenje in uporaba neustreznih kartuš lahko prekine težaven sistem tiskanja, kar lahko povzroči nižjo kakovost tiskanja in poškodbe tiskalnika ali kartuše s črnilom. HP ne odgovarja za ponovno napolnjene kartuše s črnilom niti jih ne podpira. Informacije o naročanju najdete v poglavju [HP-jev potrošni material in dodatna oprema](#page-98-0).

# **Napredno vzdrževanje kartuš s črnilom**

To poglavje vsebuje naslednje teme:

- Čiščenje stikov tiskalne kartuše
- Čiščenje območ[ja okoli brizgalnih šob](#page-61-0)
- [Zamenjajte pomožni modul za](#page-63-0) črnilo

## **Čiščenje stikov tiskalne kartuše**

Pred čiščenjemstikov tiskalne kartuše odstranite tiskalno kartušo in preverite, da nič ne prekriva stikov tiskalne kartuše, nato pa jo znova namestite.

Za čiščenje potrebujete naslednje:

• Suhe penaste blazinice, gladko krpo ali mehak material, ki ne razpada in za seboj ne pušča vlaken;

**Nasvet** Filtri za kavo so mehki in primerni za čiščenje tiskalnih kartuš.

- destilirano, filtrirano ali ustekleničeno vodo (voda iz vodovoda lahko vsebuje škodljiva sredstva, ki lahko poškodujejo tiskalne kartuše).
	- **Previdno** Za čiščenje kontaktov tiskalne kartuše **ne** uporabljajte čistilnih sredstev za tiskalne plošče ali alkohola. Ti lahko poškodujejo tiskalno kartušo ali tiskalnik.

## **Za čiščenje kontaktov tiskalne kartuše**

- **1.** Vklopite napravo in odprite sprednji pokrov za dostop. Nosilec kartuš se pomakne na sredino tiskalnika.
- **2.** Počakajte, da se nosilec kartuše ustavi in utihne, nato pa izvlecite napajalni kabel s hrbtne strani naprave.
- **3.** Dvignite zapah nosilca kartuše s črnilom, da ga odprete, in odstranite kartušo s črnilom iz nosilca.
- **4.** Poglejte, ali so se na kontaktih tiskalne kartuše nabrali črnilo in drobci.
- **5.** Čisto penasto blazinico ali gladko krpo pomočite v destilirano vodo in jo ožemite.
- <span id="page-61-0"></span>**6.** Tiskalno kartušo primite za stranici.
- **7.** Očistite le bakrene kontakte. Tiskalna kartuša naj se suši približno deset minut.

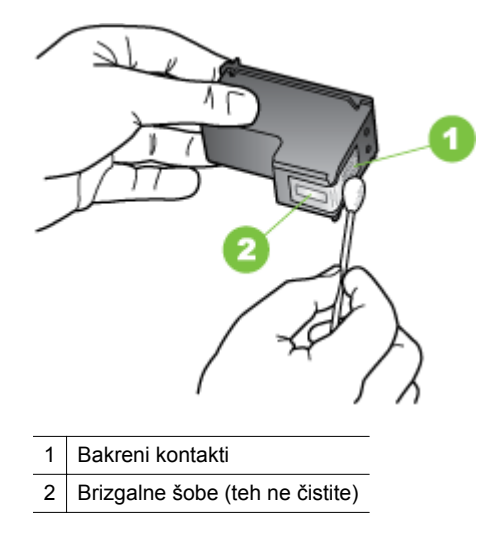

- **8.** Kartušo s črnilom vstavite v nosilec pod enakim kotom, kot ste odstranili staro.
- **9.** Zaprite zapah kartuše s črnilom. Če je kartuša vstavljena pravilno, zaprtje zapaha nežno potisne kartušo v nosilec. Pritisnite zapah in se prepričajte, da je kartuša čvrsto nameščena v nosilcu.
- **10.** Če je treba, postopek ponovite še za drugo tiskalno kartušo.
- **11.** Zaprite sprednji pokrov za dostop in priključite napajalni kabel na zadnjo stran naprave.
- **12.** Preden začnete uporabljati tiskalnik, počakajte, da nosilec kartuše dokonča postopek inicializacije kartuše s črnilom in se vrne v začetni položaj na levi strani tiskalnika.
	- $\mathbb{P}$  Opomba Ne odpirajte sprednjega pokrova za dostop, dokler inicializacija kartuše s črnilom ni dokončana.
- **13.** Poravnajte tiskalne kartuše. Za več informacij glejte [Poravnava kartuš s](#page-41-0) črnilom.

## **Čiščenje območja okoli brizgalnih šob**

Če tiskalnik uporabljate v prašnem okolju, se lahko v notranjosti tiskalnika naberejo majhni delci. Delci so med drugim prah, lasje, vlakna preprog ali oblek. Ko delci pridejo na tiskalne kartuše, lahko povzročijo proge črnila in madeže na natisnjenih straneh. Proge črnila lahko odpravite tako, da očistite predel okoli brizgalnih šob, kot je opisano tukaj.

**Popomba** Območje okoli brizgalnih šob očistite le, če na natisnjenih straneh še vedno vidite proge in madeže tudi, ko ste tiskalne kartuše že očistili s programsko opremo, nameščeno na tiskalniku. Če želite več informacij, glejte Čišč[enje kartuš s](#page-42-0) č[rnilom.](#page-42-0)

Za čiščenje potrebujete naslednje:

• Suhe penaste blazinice, gladko krpo ali mehak material, ki ne razpada in za seboj ne pušča vlaken;

**Nasvet** Filtri za kavo so mehki in primerni za čiščenje tiskalnih kartuš.

- Destilirana, filtrirana ali ustekleničena voda (voda iz vodovoda lahko vsebuje škodljiva sredstva, ki lahko poškodujejo tiskalne kartuše).
	- **Previdno** Ne dotikajte se brizgalnih šob ali bakrenih stikov. Če se teh delov dotikate, lahko pride do zamašitve, pomanjkanja črnila in slabih električnih povezav.

## **Čiščenje predela okoli brizgalnih šob**

- **1.** Vklopite tiskalnik in odprite sprednji pokrov za dostop. Nosilec kartuš se pomakne na sredino tiskalnika.
- **2.** Počakajte, da se nosilec kartuše ustavi in utihne, nato pa izvlecite napajalni kabel s hrbtne strani naprave.
- **3.** Dvignite zapah nosilca kartuše s črnilom, da ga odprete, in odstranite kartušo s črnilom iz nosilca.
	- **Opomba** Ne odstranite obeh tiskalnih kartuš hkrati. Vsako tiskalno kartušo odstranite in očistite posebej. Kartuše s črnilom ne puščajte zunaj tiskalnika več kot 30 minut.
- **4.** Tiskalno kartušo položite na kos papirja tako, da bodo brizgalne šobe obrnjene navzgor.
- **5.** Čisto penasto blazinico rahlo pomočite v destilirano vodo in iztisnite odvečno vodo.
- **6.** Z blazinico očistite površino in robove okoli predela brizgalne šobe, kot je prikazano spodaj.

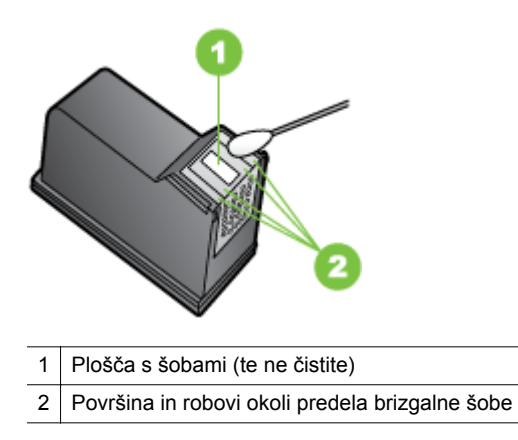

- **A** Previdno Ne čistite plošče s šobami.
- **7.** Kartušo s črnilom vstavite v nosilec pod enakim kotom, kot ste odstranili staro.
- <span id="page-63-0"></span>**8.** Zaprite zapah kartuše s črnilom. Če je kartuša vstavljena pravilno, zaprtje zapaha nežno potisne kartušo v nosilec. Pritisnite zapah in se prepričajte, da je kartuša čvrsto nameščena v nosilcu.
- **9.** Če je treba, postopek ponovite še za drugo tiskalno kartušo.
- **10.** Zaprite sprednji pokrov za dostop in priključite napajalni kabel na zadnjo stran naprave.
- **11.** Preden začnete uporabljati tiskalnik, počakajte, da nosilec kartuše dokonča postopek inicializacije kartuše s črnilom in se vrne v začetni položaj na levi strani tiskalnika.
	- **Dpomba** Ne odpirajte sprednjega pokrova za dostop, dokler inicializacija kartuše s črnilom ni dokončana.
- 12. Poravnajte tiskalne kartuše. Za več informacij glejte [Poravnava kartuš s](#page-41-0) črnilom.

## **Zamenjajte pomožni modul za črnilo**

V zamenljivem pomožnem modulu za črnilo se shranjuje odpadno črnilo iz črne kartuše s črnilom. Ko je pomožni modul za črnilo skoraj poln, zasveti lučka na tiskalniku, ki opozarja, da ga je treba zamenjati. Če želite več informacij, glejte Luč[ke na nadzorni](#page-70-0) [ploš](#page-70-0)či. Ko vas nadzorna plošča obvesti, da je pomožni modul za črnilo poln, se obrnite na podporo HP, da dobite novega. Če želite več informacij, glejte [HP-jeva podpora](#page-44-0). Če imate nov modul, ga nemudoma namestite, pri tem pa upoštevajte navodila, priložena modulu.

- **Nasvet** Ko je pomožni modul za črnilo poln, tiskalnik preneha tiskati. Dokler ne dobite nadomestnega, lahko nadaljujete s tiskanjem tako, da odstranite črno kartušo s črnilom in tiskate s samo tribarvno kartušo. To lahko vpliva na slabšo kakovost natisnjenih barv in hitrost tiskanja. Za več informacij o tiskanju z eno tiskalno kartušo si oglejte [Tiskanje z eno samo kartušo s](#page-41-0) črnilom.
- **Previdno** Če se pomožni modul za črnilo popolnoma napolni, lahko pride do razlitja črnega črnila. Bodite pozorni, da preprečite razlitje črnila v pomožnem modulu za črnilo. Črnilo lahko pusti trajne madeže na tkanini in drugih materialih.

# **Reševanje težav pri zagozdenju papirja**

Informacije o odstranjevanju zagozdenega papirja najdete v [Odstranite zagozden](#page-68-0) [papir](#page-68-0).

To poglavje vsebuje naslednje teme:

- Medij ni podprt v tiskalniku
- [Naprava ne podaja tiskalnega medija](#page-64-0)
- [Tiskalni mediji iz tiskalnika ne prihajajo pravilno](#page-64-0)
- [Strani se tiskajo postrani](#page-64-0)
- [Naprava je pobrala ve](#page-64-0)č strani

## **Medij ni podprt v tiskalniku**

Uporabite lahko le medij, ki ga tiskalnik podpira in ga lahko naložite v pladenj. Za dodatne informacije glejte [Specifikacije medijev.](#page-81-0)

## <span id="page-64-0"></span>**Naprava ne podaja tiskalnega medija**

- V pladnju mora biti naložen medij. Če želite več informacij, glejte [Nalaganje](#page-19-0) [medija.](#page-19-0) Pred nalaganjem medija, ga razpihajte.
- Vodila papirja morajo biti nastavljena na pravilne oznake v pladnju za velikost medija, ki ga nalagate. Vodila morajo biti poravnana z robom svežnja, a ne pretesno.
- Medij v pladnju ne sme biti privihan. Zravnajte ga tako, da ga upognete v nasprotni smeri.
- Če ima vaš model tiskalnika podaljšek vhodnega pladnja, preverite, ali ste ga povsem izvlekli.

## **Tiskalni mediji iz tiskalnika ne prihajajo pravilno**

Iz izhodnega pladnja odstranite odvečni papir. Če se pred izhodno režo nabirajo natisnjeni mediji, lahko pride do nepravilnega izhoda medijev iz tiskalnika.

## **Strani se tiskajo postrani**

- Medij, ki ste ga naložili v pladenj, mora biti poravnan z vodili za papir.
- Medij lahko naložite v tiskalnik le, ko ne tiska.
- Če ima vaš model tiskalnika podaljšek vhodnega pladnja, preverite, ali ste ga povsem izvlekli.

## **Naprava je pobrala več strani**

- Pred nalaganjem medija, ga razpihajte.
- Vodila papirja morajo biti nastavljena na pravilne oznake v pladnju za velikost medija, ki ga nalagate. Vodila morajo biti poravnana z robom svežnja, a ne pretesno.
- Preverite, ali v pladnju ni preveč papirja.
- Uporabite HP-jev medij za optimalno delovanje in učinkovitost.

# **Odpravljanje težav pri namestitvi**

Če naslednje teme ne pomagajo, glejte [HP-jeva podpora](#page-44-0) za informacije o HP-jevi podpori.

- Predlogi za namestitev strojne opreme
- [Predlogi za namestitev programske opreme](#page-65-0)
- Težave pri nastavitvi brezžič[ne omrežne povezave Bluetooth](#page-66-0)

## **Predlogi za namestitev strojne opreme**

## **Preverite tiskalnik**

- Preverite, ali ste odstranili ves zaščitni trak in material z zunanjosti in notranjosti tiskalnika.
- V tiskalniku mora biti naložen papir.
- <span id="page-65-0"></span>• Preverite, če ne sveti ali utripa katera od lučk, razen lučka **Power (Vklop)**, ki mora svetiti. Če poleg lučke **Power (Vklop)** sveti ali utripa še katera druga lučka, je prišlo do napake. Več informacij najdete v poglavju Luč[ke na nadzorni ploš](#page-70-0)či.
- Preverite, ali lahko tiskalnik natisne diagnostično stran za samodejni preskus.

## **Preverjanje povezave strojne opreme**

- Preverite ali so vsi kabli, ki jih uporabljate v brezhibnem stanju.
- Napajalni kabel mora biti čvrsto priklopljen v tiskalnik in delujočo vtičnico.

## **Preverjanje kartuš s črnilom**

- Ko namestite novo kartušo s črnilom, tiskalnik samodejno poravna kartuše s črnilom. Če poravnava ne uspe, poskrbite, da bodo kartuše nameščene pravilno in zaženite poravnavo tiskalne kartuše. Za dodatne informacije glejte [Poravnava](#page-41-0) [kartuš s](#page-41-0) črnilom.
- Preverite, ali so vsi pokrovi in zapahi pravilno zaprti.

## **Predlogi za namestitev programske opreme**

#### **Preverjanje računalniškega sistema**

- Preverite, ali imate v računalniku nameščenega enega od podprtih operacijskih sistemov.
- Računalnik mora ustrezati vsaj najmanjšim sistemskim zahtevam.
- V upravitelju naprav Windows preverite, ali niso onemogočeni gonilniki USB.
- Če uporabljate operacijski sistem Windows in računalnik ne zazna tiskalnika, zaženite pripomoček za odstranjevanje (util\ccc\uninstall.bat na zagonskem CDju) in z njim odstranite gonilnik tiskalnika. Znova zaženite računalnik in znova namestite gonilnik tiskalnika.

## **Naloge pred nameščanjem**

- Preverite, ali uporabljate CD, ki vsebuje programsko opremo za namestitev za vaš operacijski sistem.
- Pred nameščanjem programske opreme preverite, ali imate zaprte vse ostale programe.
- Če računalnik ne prepozna poti do pogona CD-ROM, ki jo vpišete, preverite, ali ste vpisali pravo črko pogona.
- Če računalnik ne zazna CD-ja v pogonu CD-ROM, preverite, ali ni CD morda poškodovan. Gonilnik tiskalnika lahko prenesete s HP-jevega spletnega mesta [\(www.hp.com/go/customercare](http://h20180.www2.hp.com/apps/Nav?h_pagetype=s-001&h_page=hpcom&h_client=s-h-e008-1&h_product=4231406&h_lang=sl&h_cc=si)).

**Popomba** Ko ste odpravili katero od težav, ponovno zaženite namestitveni program.

## <span id="page-66-0"></span>**Težave pri nastavitvi brezžične omrežne povezave Bluetooth**

Če pride pri uporabi brezžične povezave Bluetooth do težav, poskusite naslednje predloge. Za več informacij o konfiguraciji nastavitev brezžičnega vmesnika glejte [Nastavitev tiskalnika za komunikacijo Bluetooth.](#page-100-0)

#### **Windows**

▲ Preverite nastavitve brezžične povezave Bluetooth. Če želite več informacij, glejte [Nastavitev tiskalnika za komunikacijo Bluetooth.](#page-100-0)

#### **Mac OS X**

▲ Izbrišite in znova dodajte tiskalnik v razdelku **Print & Fax** (Tiskalniki in faksi) (Mac OS).

#### **Preverjanje nastavitev povezave Bluetooth**

- Preverite nastavitve povezave Bluetooth. Če želite več informacij, glejte [Nastavitev tiskalnika za komunikacijo Bluetooth.](#page-100-0)
- Če želite konfigurirati nastavitve povezave Bluetooth ali spremljati stanje tiskalnika (na primer ravni črnila) z orodjem »Toolbox« (Orodjarna) (Windows), tiskalnik priključite na računalnik s kablom USB.

#### **Preverjanje signala brezžične povezave Bluetooth**

Brezžična komunikacija se lahko prekine ali pa ni na voljo, če pride do motenj signala, težav zaradi prevelike oddaljenosti ali šibkega signala ali če tiskalnik ni pripravljen.

- Preverite, ali je naprava v dometu pošiljajoče naprave Bluetooth. Protokol Bluetooth omogoča tiskanje na razdalji do 10 metrov (30 čevljev).
- Če se dokument ne natisne, je signal morda prekinjen, Če se na računalniku prikaže sporočilo o težavi s signalom, prekličite tiskalni posel in ga znova pošljite iz računalnika.

## **Razumevanje strani s podatki o tiskalniku**

Na straneh s podatki o tiskalniku so podrobni podatki o tiskalniku, vključno z različico vdelane programske opreme tiskalnika, serijsko številko, servisnim ID-jem, podatki o tiskalnih kartušah, privzetimi nastavitvami strani in nastavitvami tiskalnih medijev.

Na strani s konfiguracijo vmesnika Bluetooth so prikazani podatki o povezljivosti s tehnologijo Bluetooth.

**Py Opomba** Tiskalnik ne sme biti sredi tiskalnega posla, medtem ko tiskate konfiguracijske in diagnostične strani.

Če morate poklicati HP, je dobro, da natisnete diagnostično in konfiguracijsko stran, preden pokličete.

## **Tiskanje strani s podatki o tiskalniku z nadzorne plošče**

Strani s podatki o tiskalniku lahko natisnete z nadzorne plošče tiskalnika, ne da bi imeli vzpostavljeno povezavo z njim.

## **Tiskanje diagnostične strani**

Pritisnite tipko **x** (Prekliči) in jo držite tri sekunde. Na diagnostični strani si lahko ogledate trenutne nastavitve tiskalnika, raven črnila in stanje tiskalnih kartuš ter odpravljate težave s tiskalnikom.

## **Tiskanje konfiguracijske strani**

Pritisnite  $\left|\mathbf{I}\right|$  (Nadaljuj) in  $\mathbf{\Omega}$  (Bluetooth) ter ju pridržite tri sekunde. Na konfiguracijski strani si lahko ogledate privzete nastavitve strani, nastavitve tiskalnih medijev in opise stanj lučk LED.

## **Tiskanje strani s konfiguracijo vmesnika Bluetooth**

Pritisnite (Bluetooth) in ga pridržite tri sekunde. Podatke o vmesniku Bluetooth, kot je ime naprave Bluetooth, najdete na strani s konfiguracijo vmesnika Bluetooth.

## **Tiskanje strani s podatki o tiskalniku iz programske opreme**

Iz programske opreme tiskalnika lahko natisnete te strani s podatki o tiskalniku.

## **Tiskanje preskusne strani iz pripomočka »Toolbox« (Orodjarna) (Windows)**

- **1.** Odprite Orodjarno. Za več informacij glejte [Toolbox \(Orodjarna\) \(Windows\)](#page-102-0).
- **2.** Kliknite jeziček **Services** (Storitve).
- **3.** Kliknite **Print a Configuration Page** (Natisni konfiguracijsko stran).
	- **Prephenda** Če uporabljate operacijski sistem Windows Mobile, lahko uporabite programsko opremo Toolbox (Orodjarna) za dlančnike. Če želite več informacij, glejte [Programska oprema Toolbox \(Orodjarna\) za dlan](#page-102-0)čnike [\(Microsoft Windows Mobile\)..](#page-102-0)

## **Tiskanje konfiguracijske strani iz gonilnika tiskalnika (Windows)**

- **1.** Odprite gonilnik tiskalnika.
- **2.** Kliknite **Properties** (Lastnosti).
- **3.** Kliknite jeziček **Services** (Storitve).
- **4.** Kliknite **Print Configuration Page** (Natisni konfiguracijsko stran).

## **Tiskanje preskusne strani iz pripomočka HP Utility (Mac OS X)**

- **1.** Odprite HP Utility. Glejte [HP Utility \(Mac OS X\)](#page-102-0).
- **2.** Na plošči Test kliknite **Print Test Page** (Natisni preskusno stran).

# <span id="page-68-0"></span>**Odstranite zagozden papir**

Včasih se med izvajanjem posla medij zagozdi. Število zagozditev lahko poskusite zmanjšati s temi ukrepi.

- Preverite, ali uporabljate medij, ki ustreza določilom. Več informacij najdete v poglavju [Specifikacije medijev.](#page-81-0)
- Preverite, ali uporabljate medij, ki ni naguban, prepognjen ali poškodovan.
- Preverite, ali je vhodni pladenj pravilno vstavljene in ni prepoln. Če želite več informacij, glejte [Nalaganje medija](#page-19-0).

To poglavje vsebuje naslednje teme:

- Odstranjevanje zagozdenega papirja v tiskalniku
- [Nasveti, kako se izogniti zagozdenju](#page-69-0)

## **Odstranjevanje zagozdenega papirja v tiskalniku**

## **Odstranjevanje zagozdenega papirja**

Zagozdeni papir odstranite po teh navodilih.

- **1.** Izklopite tiskalnik.
- **2.** Izključite tiskalnik iz vira napajanja.
- **3.** Tiskalne medije, ki niso zagozdeni, odstranite iz vhodnega pladnja in izhodne reže.

**EX** Opomba Z rokami ne segajte v podajalni pladenj. Uporabite pinceto in pazite, da pri tem ne opraskate notranjosti tiskalnika.

- **4.** Poiščite, kje se je zagozdil papir.
- **5.** Če je viden iz izhodne reže, ga previdno izvlecite iz reže. Če ni viden, odprite sprednji pokrov za dostop in odstranite zagozden tiskalni medij.

**E** Opomba Pri odstranjevanju bodite zelo previdni, da se medij ne raztrga.

<span id="page-69-0"></span>**6.** Če nosilec kartuše preprečuje odstranitev papirja, ga previdni potisnite vstran.

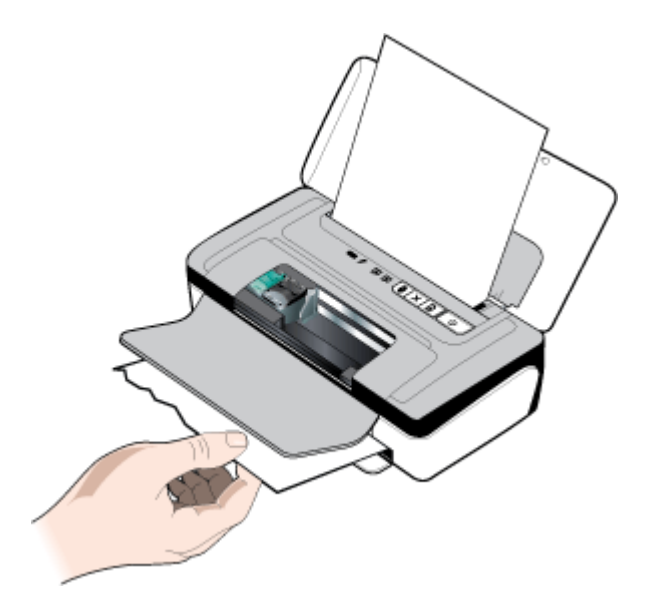

- **7.** Če zagozdeni medij ni viden v območju tiskanja v tiskalniku, odstranite, kar je vidno na vhodnem pladnju.
- **8.** Ko odstranite zagozden medij, zaprite sprednji pokrov za dostop, vklopite tiskalnik in pritisnite tipko **(tipka Resume** (Nadaljuj)), da nadaljujete tiskalni posel.

Tiskalnik bo nadaljeval tiskanje z naslednjo stranjo. Strani, ki so se zagozdile, boste morali natisniti še enkrat.

## **Nasveti, kako se izogniti zagozdenju**

- Preverite, da nič ne blokira poti papirja.
- Na pladnje ne nalagajte preveč papirja. Več informacij najdete v poglavju [Specifikacije medijev.](#page-81-0)
- Papir naložite pravilno in le, ko tiskalnik ne tiska. Za dodatne informacije glejte [Nalaganje medija.](#page-19-0)
- Ne uporabljajte medija, ki je zavihan ali zmečkan.
- Vedno uporabljajte medij, ki ustreza določilom. Več informacij najdete v poglavju [Specifikacije medijev.](#page-81-0)
- Medij mora biti poravnan ob desno stran pladnja.
- Preverite, ali sta vodili tiskalnega medija ob robu medija tako, da ga ne nagubata ali upogneta.
- S papirja odstranite sponke za papir, žebljičke ali druge dodatke.

# <span id="page-70-0"></span>**Lučke na nadzorni plošči**

Najnovejše informacije o odpravljanju težav ali popravke in posodobitve izdelka najdete na HP-jevem spletnem mestu ([www.hp.com/go/customercare](http://h20180.www2.hp.com/apps/Nav?h_pagetype=s-001&h_page=hpcom&h_client=s-h-e008-1&h_product=4231406&h_lang=sl&h_cc=si)).

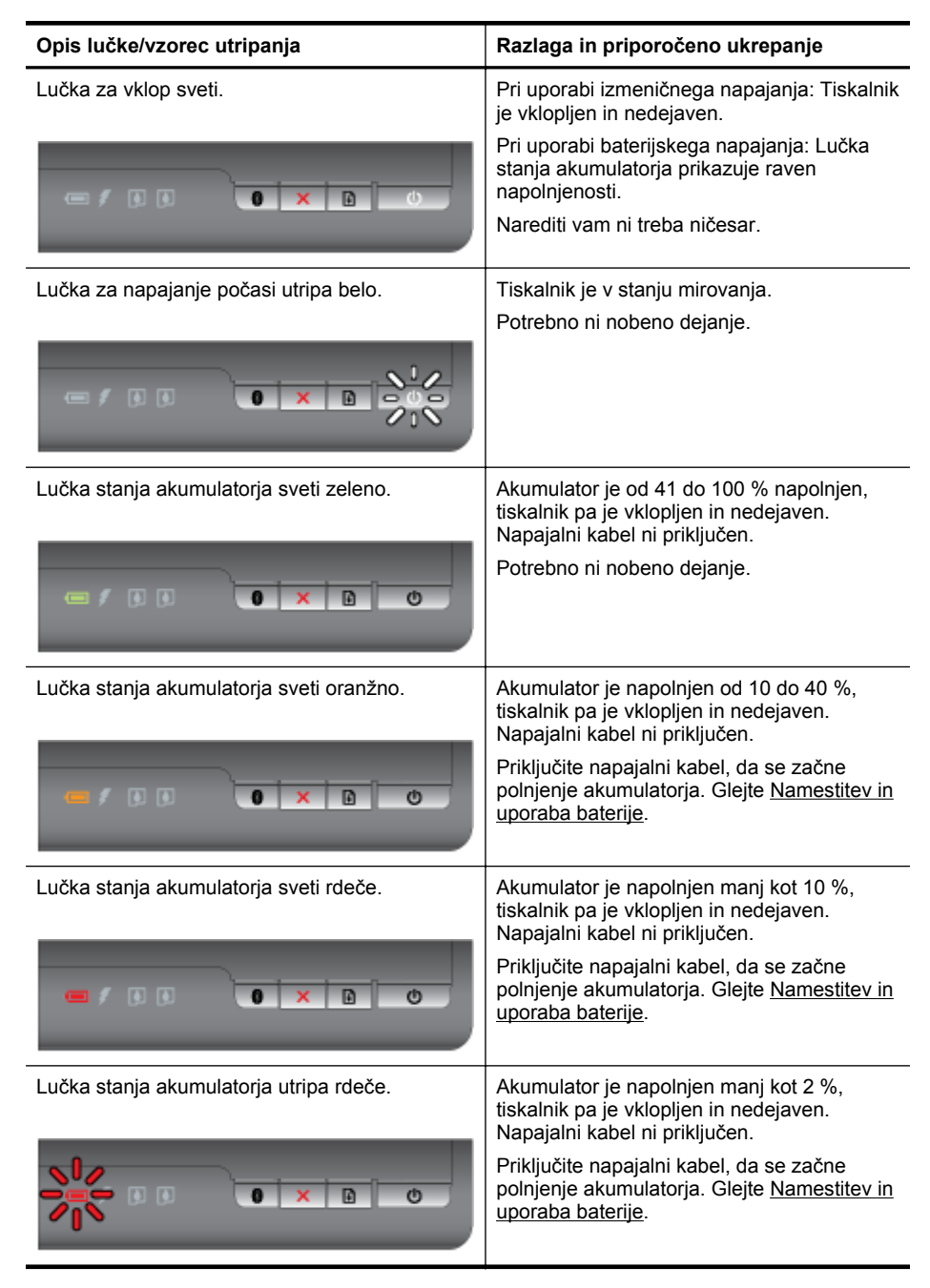

#### Poglavje 4

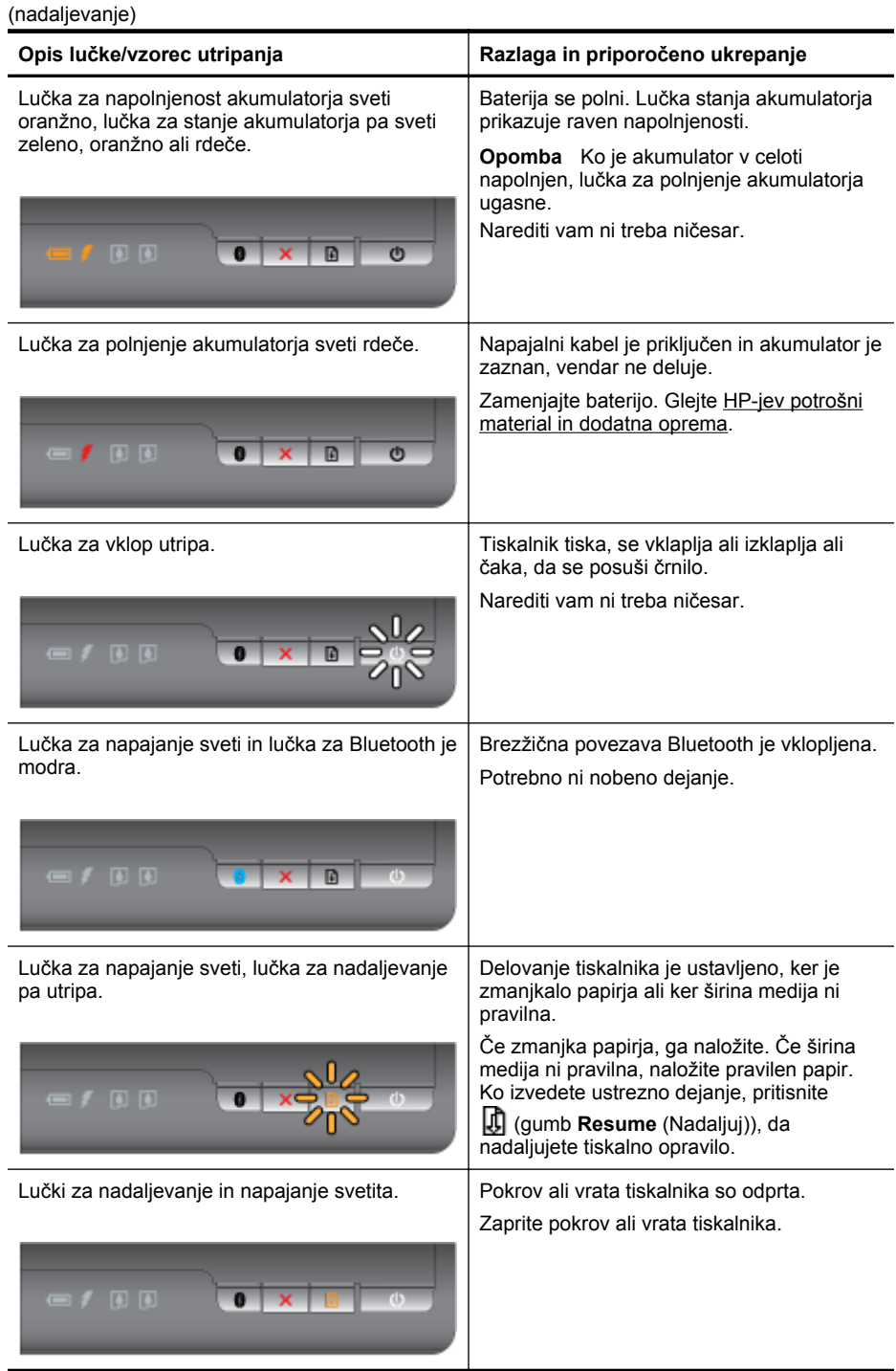
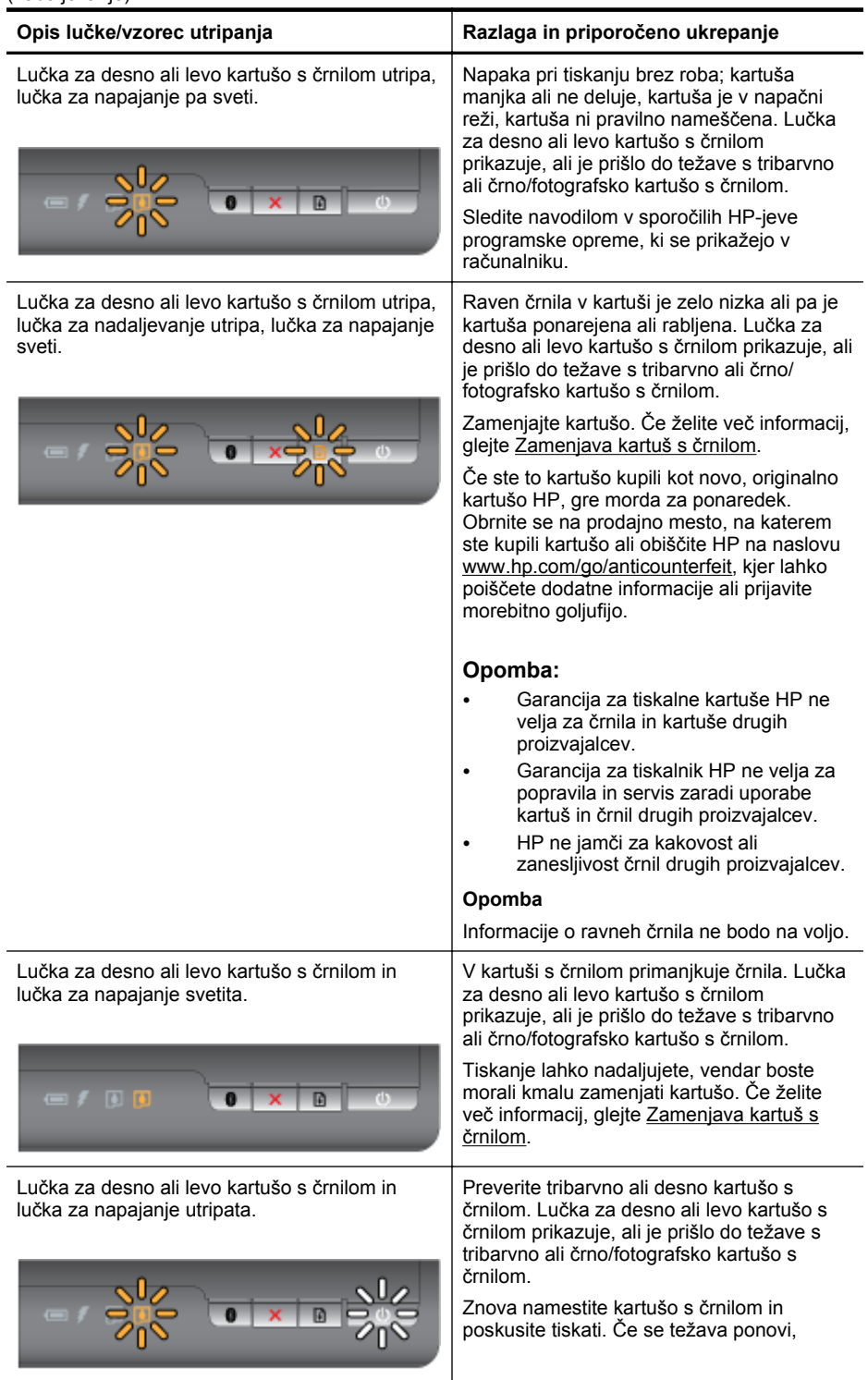

#### Poglavje 4

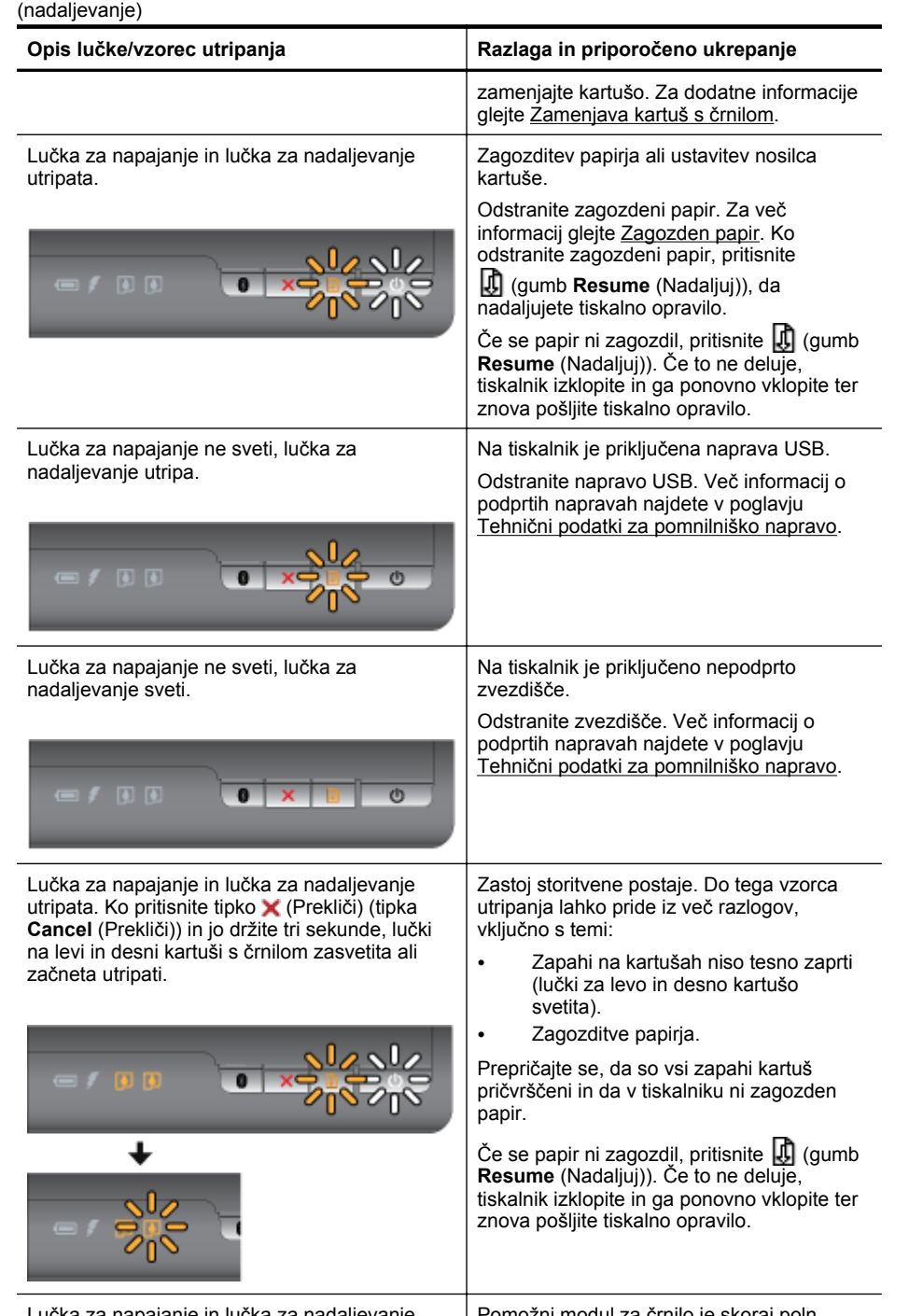

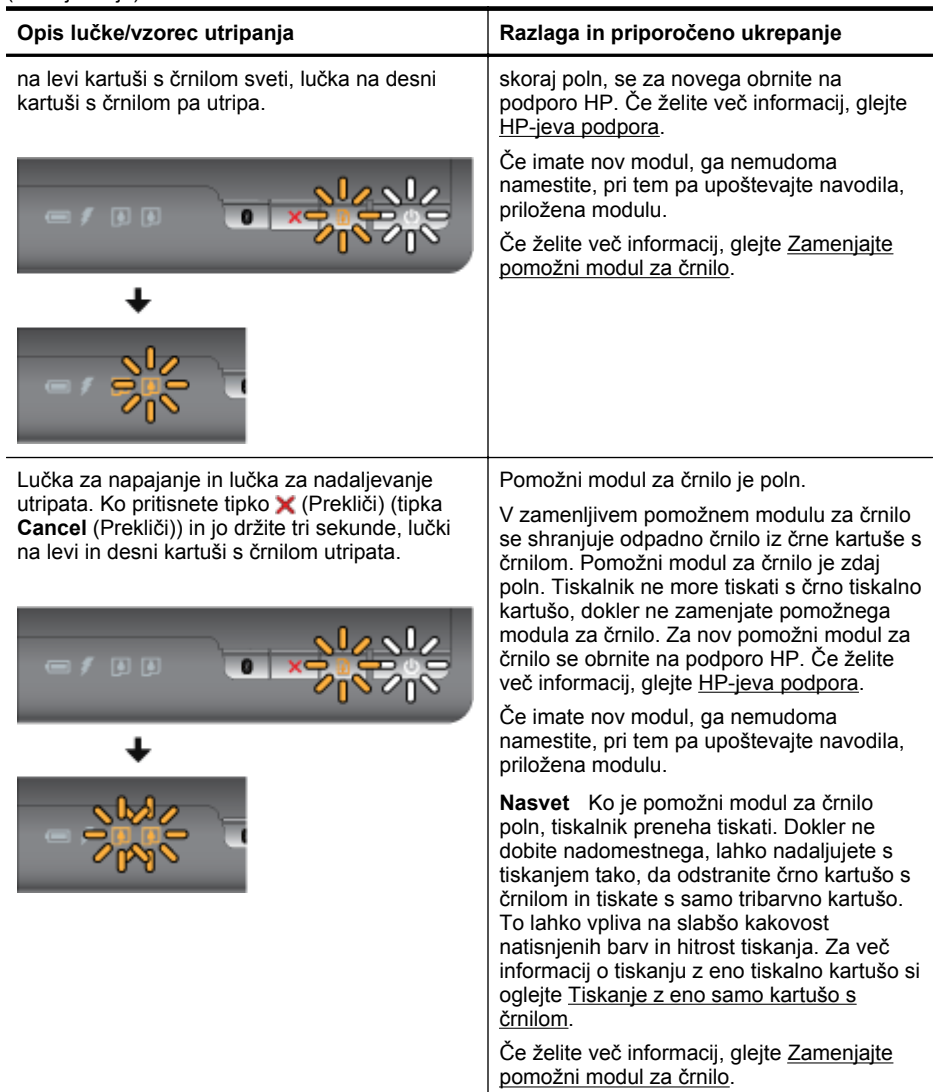

Poglavje 4

# **A Tehnični podatki**

To poglavje vsebuje naslednje teme:

- Informacije o garanciji
- Tehnič[ni podatki tiskalnika](#page-79-0)
- [Upravne informacije](#page-85-0)
- [Okoljevarstveni vidiki izdelka](#page-90-0)
- [Licence tretjih oseb](#page-94-0)

# **Informacije o garanciji**

To poglavje vsebuje naslednje teme:

- [Izjava družbe Hewlett-Packard o omejenem jamstvu](#page-77-0)
- [Informacije o garanciji za kartuše s](#page-78-0) črnilom

#### <span id="page-77-0"></span>**Izjava družbe Hewlett-Packard o omejenem jamstvu**

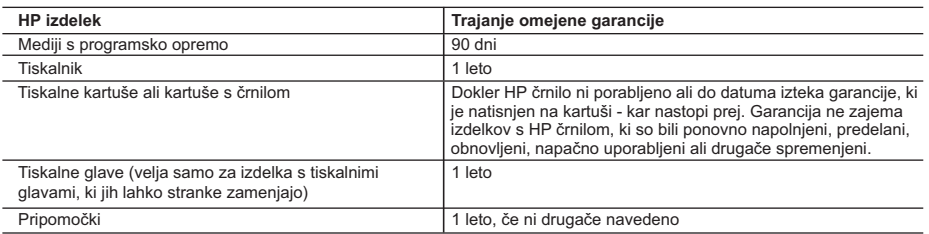

A. Obseg omejene garancije

- 1. Hewlett-Packard (HP) zagotavlja končnemu uporabniku, da bodo zgoraj navedeni HP izdelki brez napak v materialih in izdelavi v zgoraj navedenih časovnih obdobjih, ki se začnejo z datumom nakupa.
- 2. Pri programski opremi velja HP-jeva omejena garancija samo za neizvrševanje programskih ukazov. HP ne jamči, da bo izdelek deloval brez prekinitev ali napak.
- 3. HP-jeva omejena garancija zajema samo napake, ki nastanejo kot posledica običajne uporabe izdelka, in ne velja za: a. nepravilno vzdrževanje ali spremembe;
	- b. programsko opremo, nosilce tiska, dele ali potrošni material, ki jih ne zagotavlja in jih ne podpira HP;
	- c. uporabo zunaj specifikacij izdelka;
	- d. nepooblaščeno spreminjanje ali napačno uporabo.
- 4. Uporaba ne-HP-jeve ali ponovno napolnjene kartuše v HP-jevih tiskalnikih ne vpliva na garancijo niti na katero koli HP-jevo podporno pogodbo s kupcem. Če pa okvaro ali poškodbo tiskalnika povzroči uporaba ponovno napolnjene kartuše, kartuše drugega izdelovalca ali iztrošene kartuše, HP izstavi račun za popravilo tiskalnika po običajnih cenah dela in materialov.
- 5. Če HP v garancijskem obdobju HP garancije prejme obvestilo o napaki v katerem koli izdelku, ki je vključen v HP garancijo, HP po svoji presoji popravi ali zamenja izdelek.
- 6. Če HP ne more popraviti ali zamenjati pokvarjenega izdelka, ki ga pokriva HP garancija, bo v razumnem času po prejemu obvestila o napaki povrnil kupcu nakupno ceno izdelka.
- 7. Dokler kupec ne vrne pokvarjenega izdelka, HP ni dolžan izvesti popravila, zamenjave ali vračila kupnine.
- 8. Nadomestni izdelek je lahko nov ali kot nov, vendar pa mora biti vsaj tako funkcionalen kot izdelek, ki ga zamenjuje.
- 9. HP izdelki lahko vsebujejo predelane dele, komponente ali materiale, ki so po delovanju enakovredni novim.
- 10. HP izjava o omejeni garanciji velja v vseh državah, kjer HP izdelek prodaja HP. V državah, kjer izdelke distribuira HP ali pooblaščeni uvoznik, je morda pri pooblaščenih HP serviserjih mogoče skleniti dodatne garancijske pogodbe, npr. za servisiranje na mestu.
- B. Omejitve garancije

V OBSEGU, KI GA DOLOČA LOKALNA ZAKONODAJA, NITI HP NITI NEODVISNI DOBAVITELJI NE DAJEJO NOBENE DRUGE GARANCIJE ALI KAKRŠNIH KOLI POGOJEV, IZRAŽENIH IZRECNO ALI POSREDNO, ZA TRŽNO KAKOVOST BLAGA, SPREJEMLJIVO KAKOVOST IN PRIMERNOST ZA DOLOČEN NAMEN.

- C. Omejitve odškodninske odgovornosti
	- 1. V obsegu, ki ga določa lokalna zakonodaja, velja, da so kupcu na voljo izključno pravna sredstva, navedena v tej garancijski izjavi.
	- 2. V OBSEGU, KI GA DOLOČA LOKALNA ZAKONODAJA, VEDNO (RAZEN V PRIMERU OBVEZNOSTI, KI SO IZRECNO NAVEDENE V TEJ GARANCIJSKI IZJAVI) VELJA, DA NITI HP NITI NEODVISNI DOBAVITELJI NISO V NOBENIH OKOLIŠČINAH ODŠKODNINSKO ODGOVORNI ZA NEPOSREDNO, POSREDNO, POSEBNO, NAKLJUČNO ALI POSLEDIČNO ŠKODO NA OSNOVI POGODBE, KRŠITVE ALI DRUGEGA PRAVNEGA NAČELA, KAR VELJA TUDI V PRIMERIH, KO SO VEDELI ZA MOŽNOST NASTANKA TAKŠNE ŠKODE.
- D. Lokalna zakonodaja
	- 1. Ta garancijska izjava daje kupcu določene zakonske pravice. Kupec ima lahko tudi druge pravice, ki se razlikujejo od države do države v ZDA, od province do province v Kanadi in od države do države drugod po svetu.
	- 2. Če je ta garancijska izjava v katerem delu neskladna z lokalno zakonodajo, se ta del prilagodi, da postane skladen s to zakonodajo. Takšne lokalne zakonodaje lahko določajo, da posamezne zavrnitve ali omejitve iz te garancijske izjave ne veljajo za kupca. V nekaterih državah v ZDA in pri lokalnih oblasteh zunaj ZDA, vključno s kanadskimi provincami, velja:
		- a. da prepovedujejo, da bi zavrnitve in omejitve iz te garancijske izjave omejevale zakonite pravice potrošnika (npr. Velika Britanija);
		- b. da drugače omejujejo možnost proizvajalca, da bi uveljavil takšne zavrnitve ali omejitve;
	- c. da dajo kupcu dodatne garancijske pravice, določijo trajanje posrednih garancij, ki jih izdelovalec ne more zanikati, ali ne omogočijo njihove omejitve.
	- 3. DOLOČILA TE GARANCIJSKE IZJAVE, RAZEN V OBSEGU, KI GA DOVOLJUJE ZAKON, NE IZKLJUČUJEJO, OMEJUJEJO ALI SPREMINJAJO OBVEZNIH ZAKONSKIH PRAVIC, KI VELJAJO ZA PRODAJO HP-JEVIH IZDELKOV KUPCEM, AMPAK TE ZAKONSKE PRAVICE DOPOLNJUJEJO.

#### **Informacije o HP-jevi omejeni garanciji**

Spoštovani,

V prilogi vam pošiljamo imena in naslove HP-jevih skupin, pri katerih lahko v svoji državi uveljavljate HP-jevo omejeno garancijo (garancijo proizvajalca).

#### **Poleg garancije proizvajalca imate lahko na osnovi nakupne pogodbe tudi z zakonom predpisane pravice do prodajalca, ki jih ne omejuje ta garancija proizvajalca.**

**Slovenija:** Hewlett-Packard d.o.o., Tivolska cesta 48, 1000 Ljubljana

## <span id="page-78-0"></span>**Informacije o garanciji za kartuše s črnilom**

HP-jevo jamstvo za kartušo velja, če izdelek uporabljate v HP-jevem tiskalniku, za katero je namenjen. Ta garancija ne velja za HP-jeve izdelke s črnilom, ki so bili znova napolnjeni, predelani, napačno uporabljeni ali kakorkoli spremenjeni.

Med garancijsko dobo garancija velja, dokler HP-jevega črnila ne zmanjka in se garancijska doba ne izteče. Datum poteka jamstva je v obliki LLLL-MM in ga najdete na izdelku, kot je prikazano:

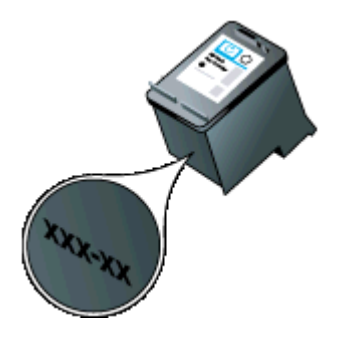

# <span id="page-79-0"></span>**Tehnični podatki tiskalnika**

To poglavje vsebuje naslednje teme:

- Fizični tehnični podatki
- Funkcije in zmogljivosti tiskalnika
- Tehnični podatki procesorja in pomnilnika
- [Sistemske zahteve](#page-80-0)
- Tehnič[ni podatki za pomnilniško napravo](#page-80-0)
- [Informacije o tiskanju iz prenosnega telefona](#page-80-0)
- [Specifikacije medijev](#page-81-0)
- Loč[ljivost tiskanja](#page-84-0)
- [Delovno okolje](#page-84-0)
- [Zahteve glede elektri](#page-84-0)čnega napajanja
- [Specifikacije za oddajanje hrupa](#page-84-0)

## **Fizični tehnični podatki**

## **Velikost (širina x globina x višina)**

- **Tiskalnik:** 347.9 x 175.5 x 84.4 mm (13,70 x 6,91 x 3,32 palca)
- **Tiskalnik z akumulatorjem:** 347.9 x 197.5 x 84.4 mm (13,70 x 7,78 x 3,32 palca)

## **Teža (ne vključuje tiskalnih potrebščin)**

- **Tiskalnik:** 2.3 kg (5,1 lb)
- **Tiskalnik z akumulatorjem:** 2.5 kg (5,5 lb)

## **Funkcije in zmogljivosti tiskalnika**

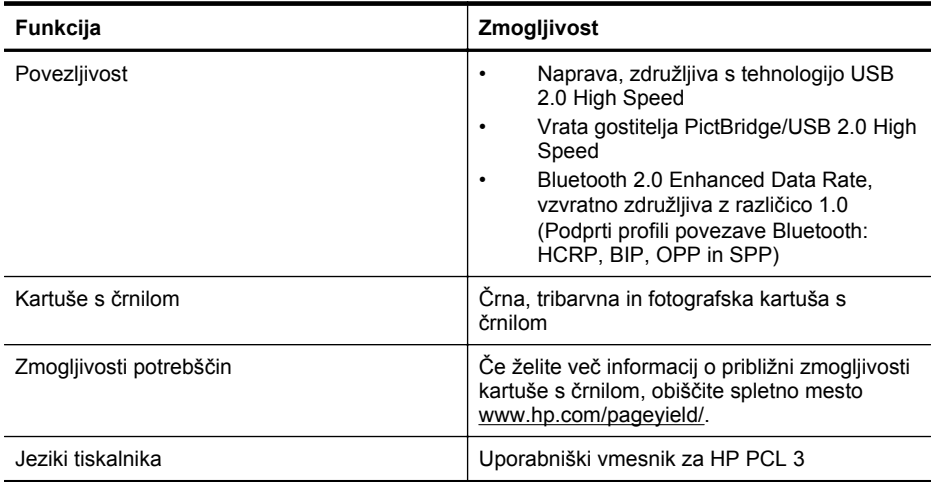

## **Tehnični podatki procesorja in pomnilnika**

Procesor: jedro ARM9, 220 MHz Pomnilnik: 64 MB DDR2

## <span id="page-80-0"></span>**Sistemske zahteve**

**Py Opomba** Najnovejše informacije o podprtih operacijskih sistemih in sistemskih zahtevah najdete na spletnem mestu [www.hp.com/support.](http://www.hp.com/support)

**Opomba** Za informacije o podpori za Microsoft® Windows® 8 obiščite [www.hp.com/go/](http://www.hp.com/go/printerinstall) [printerinstall.](http://www.hp.com/go/printerinstall)

#### **Združljivost operacijskega sistema**

- Mac OS X v10.6, OS X Lion, OS X Mountain Lion
- Microsoft® Windows® 8, Windows® 7, Windows Vista®, Windows® XP (32-bitni) Service Pack 2
- Linux (za več informacij obiščite spletno mesto [http://hplipopensource.com/hplip-web/](http://hplipopensource.com/hplip-web/index.html) [index.html\)](http://hplipopensource.com/hplip-web/index.html).

#### **Najnižje zahteve**

- **Microsoft® Windows® 7:** 1-gigaherčni 32-bitni (x86) ali 64-bitni (x64) procesor; 1,1 GB prostora na disku; Pogon CD-ROM/DVD ali internetna povezava; Vrata USB
- **Microsoft® Windows® Vista:** 800-megaherčni, 32-bitni (x86) ali 64-bitni (x64) procesor; 1,0 GB prostora na disku; Pogon CD-ROM/DVD ali internetna povezava; Vrata USB
- **Microsoft® Windows® XP (32-bitni) s servisnim paketom SP2:** Intel® Pentium® II, Celeron® ali združljivi procesor; 233 MHz ali več; 600 MB prostora na disku; Pogon CD-ROM/DVD ali internetna povezava; Vrata USB

## **Tehnični podatki za pomnilniško napravo**

## **Pomnilniki USB Flash**

**Py Opomba** Tiskalnik lahko prebere le pomnilniške naprave, formatirane z datotečnim sistemom FAT, FAT32 ali EX\_FAT.

HP je s tiskalnikom v celoti preskusil te pogone USB:

- **Kingston:** Pogon Data Traveler 100 USB 2.0 (4 GB, 8 GB in 16 GB)
- **Lexar JumpDrive Traveler:** 1 GB
- **Imation:** 1 GB USB Swivel
- **Sandisk:** Pogon Cruzer Micro Skin USB (4 GB)
- **HP:** Pogon HI-SPEED USB v100w (8 GB)

**Py Opomba** S tiskalnikom lahko uporabljate tudi druge pogone USB. Vendar pa HP ne jamči, da bodo delovali pravilno s tiskalnikom, ker niso bili v celoti preskušeni.

## **Informacije o tiskanju iz prenosnega telefona**

Za te prenosne telefone je na voljo naslednja programska oprema za tiskanje s tem tiskalnikom:

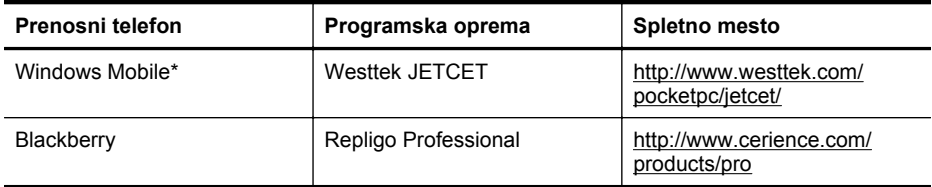

\* Programska oprema za tiskanje v operacijskem sistemu Windows Mobile je na voljo na CD-ju s programsko opremo HP.

## <span id="page-81-0"></span>**Specifikacije medijev**

S pomočjo tabel Razumevanje podprtih velikosti in [Razumevanje vrst in teže podprtih medijev](#page-82-0) ugotovite, kateri je pravi medij, ki ga lahko uporabite v tiskalniku, in kaj lahko naredite z medijem, ki ga želite uporabiti. Za informacije o robovih za tiskanje, ki jih uporablja tiskalnik, glejte razdelek [Nastavitev najmanjših robov](#page-83-0), za navodila, ki jih morate upoštevati pri obojestranskem tiskanju pa razdelek [Navodila za obojestransko \(dvostransko\) tiskanje.](#page-83-0)

## **Pomen specifikacij za podprte medije**

Vedno uporabite ustrezno nastavitev vrste medija v gonilniku tiskalnika in konfigurirajte pladnje za ustrezno vrsto medija. HP priporoča, da različne medije pred nakupom večjih količin preizkusite.

- Razumevanje podprtih velikosti
- [Razumevanje vrst in teže podprtih medijev](#page-82-0)

#### **Razumevanje podprtih velikosti**

**Velikost medijev**

## **Standardne velikosti medijev**

U.S. Letter (216 x 279 mm; 8,5 x 11 palcev)

U.S. Legal (216 x 356 mm; 8,5 x 14 palcev)

A4 (210 x 297 mm; 8,3 x 11,7 palca)

U.S. Executive (184 x 267 mm; 7,25 x 10,5 palca)

B5 (JIS) (182 x 257 mm; 7,17 x 10,12 palca)

A5 (148 x 210 mm; 5,8 x 8,3 palca)

A6 (105 x 148 mm; 4,13 x 5,83 palca)

U.S. Statement (140 x 216 mm; 5,5 x 8,5 palca)

## **Ovojnice**

Ovojnica U.S. #10 (105 x 241 mm; 4,12 x 9,5 palca)

Ovojnica C6 (114 x 162 mm; 4,5 x 6,4 palca)

Japonska ovojnica Chou #3 (120 x 235 mm; 4,7 x 9,3 palca)

Japonska ovojnica Chou #4 (90 x 205 mm; 3,5 x 8,1 palca)

Ovojnica Monarch (3,88 x 7,5 palca)

Ovojnica A2 (111 x 146 mm; 4,37 x 5,75 palca)

Ovojnica DL (110 x 220 mm; 4,3 x 8,7 palca)

## **Kartice**

Indeksna kartica (76,2 x 127 mm; 3 x 5 palcev)

Indeksna kartica (102 x 152 mm; 4 x 6 palcev)

Indeksna kartica (127 x 203 mm; 5 x 8 palcev)

## **Foto medij**

4 x 6 (102 x 152 mm; 4 x 6 palcev)\*

<span id="page-82-0"></span>(nadaljevanje)

#### **Velikost medijev**

5 x 7 (13 x 18 cm; 5 x 7 palcev)

8 x 10 (8 x 10 palcev)

13 x 18 cm (5 x 7 palcev)

(10 x 15 cm)\*

Obroba\* (10 x 15 cm)

Foto L (89 x 127 mm; 3,5 x 5 palcev)\*

2L (178 x 127 mm; 7,0 x 5,0 palca)

3,5 x 5 (88,9 x 127 mm)\*

3 x 5 (76,2 x 127 mm)\*

8,5 x 13 (215,9 x 330,2 mm)

Obroba 4 x 6 (102 x 152 mm; 4 x 6 palcev)\*

Obroba 4 x 8 (10 x 20 cm)\*

#### **Drugi mediji**

Mediji velikosti po meri, široki od 76,2 do 216 mm in dolgi od 101 do 355.6 mm (široki od 3 do 8.5 palcev in dolgi od 4 do 14 palca)

\* Podprto tiskanje brez robov.

#### **Razumevanje vrst in teže podprtih medijev**

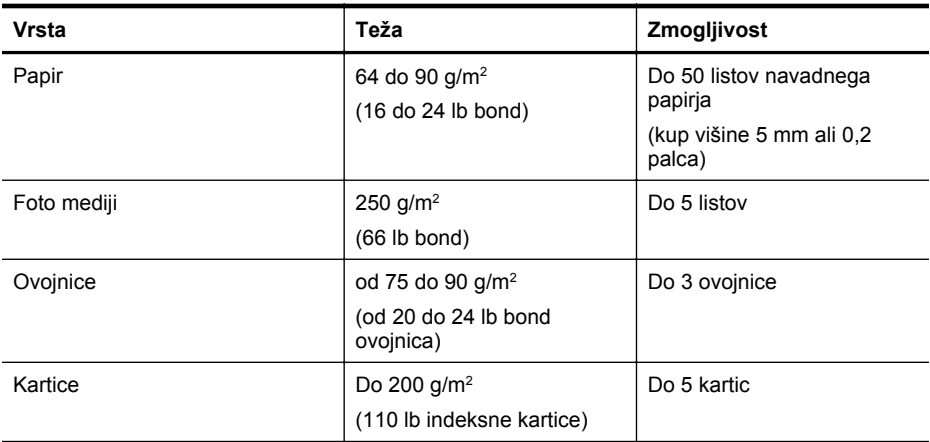

## <span id="page-83-0"></span>**Nastavitev najmanjših robov**

Robovi dokumenta se morajo ujemati (ali presegati) te nastavitve robov v pokončni usmerjenosti.

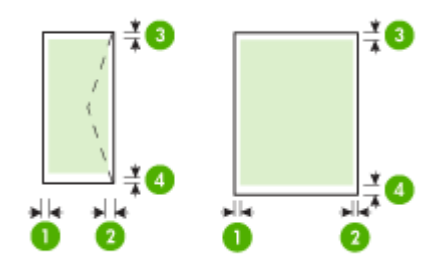

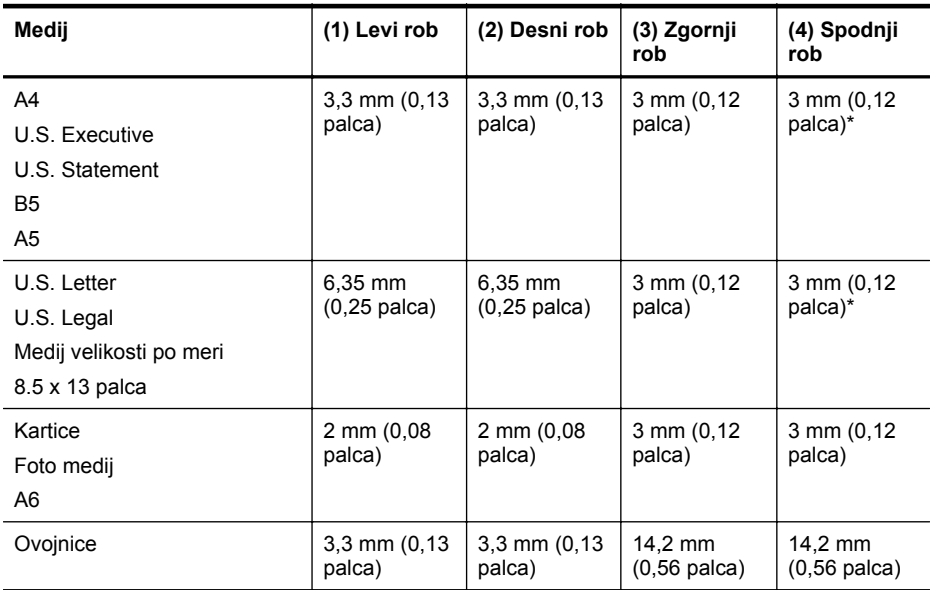

\* Če uporabljate računalnik z operacijskim sistemom Windows, lahko tiskalniku omogočite uporabo najmanjšega mogočega robu, ki je 3,0 mm (0,12 palca). Ta rob nastavite tako, da v gonilniku tiskalnika kliknete jeziček **Advanced** (Dodatno) in nato izberete **Minimize Margins** (Pomanjšaj robove).

## **Navodila za obojestransko (dvostransko) tiskanje**

- Vedno uporabljajte medije, ki ustrezajo tehničnim podatkom tiskalnika. Če želite več informacij, glejte [Specifikacije medijev.](#page-81-0)
- V programu ali gonilniku tiskalnika določite možnosti obojestranskega tiskanja.
- <span id="page-84-0"></span>• Ne tiskajte na obe strani ovojnic, foto papirja, sijajnih medijev ali papirja, ki je lažji od 75 g/ m2 ). saj se lahko te vrste medijev zagozdijo.
- Pri obojestranskem tiskanju morate nekatere medije ustrezno usmeriti, npr. papir z že natisnjeno glavo, potiskani papir, perforirani papir ali papir z vodnim žigom. Če za tiskanje uporabljate računalnik z operacijskim sistemom Windows, tiskalnik najprej natisne prvo stran medija. Kadar tiskate iz računalnika, v katerem je nameščen operacijski sistem Mac OS X, tiskalnik natisne najprej drugo stran medija. Medij vstavite tako, da je lice obrnjeno navzdol.

## **Ločljivost tiskanja**

#### **Ločljivost črno-belega tiskanja**

Do 600 dpi v črni barvi (pri tiskanju iz računalnika)

#### **Ločljivost barvnega tiskanja**

Do 4800 x 1200 dpi (optimirano) v barvi na izbranih fotografskih papirjih HP pri vhodnih podatkih do 1200 dpi. Ti fotografski papirji so naslednji:

- HP Premium Plus Photo
- HP Premium Photo
- HP Advanced Photo

## **Delovno okolje**

#### **Delovno okolje**

Priporočljiva relativna vlažnost: od 15 do 90 % brez kondenzacije Priporočena delovna temperatura: od 15 do 32 °C (59 do 90 °F) Najvišja delovna temperatura: od 0 do 55 °C (32 do 131 °F) Temperatura za polnjenje akumulatorja: od 2,5 do 40 °C (od 36,5 do 104 °F) Temperatura za uporabo akumulatorja: od -5 do 50 °C (od -23 do 122 ° F)

#### **Okolje skladiščenja**

Relativna vlažnost skladiščenja: do 90 % brez kondenzacije pri temperaturi 65 °C (150 °F) Temperatura shranjevanja: od -40° do 60° C (od -40° do 140° F) Temperatura shranjevanja akumulatorja: od -20° do 60 °C (od -4° do 140 °F)

## **Zahteve glede električnega napajanja**

#### **Napajanje**

Univerzalni napajalnik (zunanji)

#### **Zahteve napajanja**

Vhodna napetost: 100 do 240 V izmeničnega toka (± 10%), 50/60 Hz (± 3Hz) Izhodna napetost: 18,5 V enosmerne napetosti pri 3,5 mA

#### **Poraba električne energije**

15,2 W pri tiskanju (način hitrega osnutka)

## **Specifikacije za oddajanje hrupa**

Tiskanje v načinu za osnutek, ravni hrupa glede na ISO 7779

#### **Glasnost (položaj opazovalca)** LpAm 51 (dBA)

**Jakost zvoka** LwAd 6,5 (BA)

# <span id="page-85-0"></span>**Upravne informacije**

Tiskalnik izpolnjuje zahteve o izdelkih upravnih uradov v vaši državi/regiji. To poglavje vsebuje naslednje teme:

- Upravna številka modela
- [Izjava FCC](#page-86-0)
- [Obvestilo uporabnikom v Koreji](#page-86-0)
- [Izjava VCCI \(Class B\) za uporabnike na Japonskem](#page-86-0)
- [Obvestilo o napajalnem kablu za uporabnike na Japonskem](#page-87-0)
- Izjava o zvoč[nih emisijah za Nem](#page-87-0)čijo
- [Izjava o indikatorju LED](#page-87-0)
- [Glosar za shranjevanje zunanjih naprav za Nem](#page-87-0)čijo
- [Upravne informacije za brezži](#page-87-0)čne izdelke
- [Upravno obvestilo za Evropsko unijo](#page-88-0)

## **Upravna številka modela**

Zaradi upravne identifikacije je izdelku določena upravna številka modela. Upravna številka modela za izdelek je SNPRC-1003-01. Ta številka ni isto kot tržno ime (HP Officejet 100 (L411) Mobile Printer) ali številka izdelka.

## <span id="page-86-0"></span>**FCC statement**

The United States Federal Communications Commission (in 47 CFR 15.105) has specified that the following notice be brought to the attention of users of this product.

This equipment has been tested and found to comply with the limits for a Class B digital device, pursuant to Part 15 of the FCC Rules. These limits are designed to provide reasonable protection against harmful interference in a residential installation. This equipment generates, uses and can radiate radio frequency energy and, if not installed and used in accordance with the instructions, may cause harmful interference to radio communications. However, there is no guarantee that interference will not occur in a particular installation. If this equipment does cause harmful interference to radio or television reception, which can be determined by turning the equipment off and on, the user is encouraged to try to correct the interference by one or more of the following measures:

- Reorient the receiving antenna.
- Increase the separation between the equipment and the receiver.
- Connect the equipment into an outlet on a circuit different from that to which the receiver is connected.
- Consult the dealer or an experienced radio/TV technician for help.

For further information, contact: Manager of Corporate Product Regulations Hewlett-Packard Company 3000 Hanover Street Palo Alto, Ca 94304 (650) 857-1501

Modifications (part 15.21)

The FCC requires the user to be notified that any changes or modifications made to this device that are not expressly approved by HP may void the user's authority to operate the equipment.

This device complies with Part 15 of the FCC Rules. Operation is subject to the following two conditions: (1) this device may not cause harmful interference, and (2) this device must accept any interference received, including interference that may cause undesired operation.

## **Obvestilo uporabnikom v Koreji**

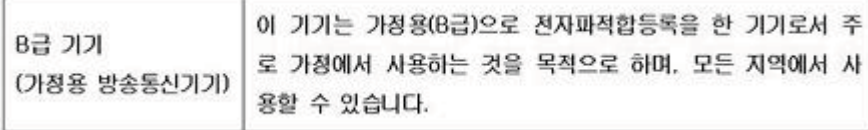

## **Izjava VCCI (Class B) za uporabnike na Japonskem**

この装置は、クラスB情報技術装置です。この装置は、家庭環境で使用することを目的として いますが、この装置がラジオやテレビジョン受信機に近接して使用されると、受信障害を引き 起こすことがあります。取扱説明書に従って正しい取り扱いをして下さい。

VCCI-B

## <span id="page-87-0"></span>**Obvestilo o napajalnem kablu za uporabnike na Japonskem**

```
製品には、同梱された電源コードをお使い下さい。
同梱された電源コードは、他の製品では使用出来ません。
```
## **Izjava o zvočnih emisijah za Nemčijo**

## **Geräuschemission**

LpA < 70 dB am Arbeitsplatz im Normalbetrieb nach DIN 45635 T. 19

## **Izjava o indikatorju LED**

## LED indicator statement

The display LEDs meet the requirements of EN 60825-1.

## **Glosar za shranjevanje zunanjih naprav za Nemčijo**

Das Gerät ist nicht für die Benutzung im unmittelbaren Gesichtsfeld am Bildschirmarbeitsplatz vorgesehen. Um störende Reflexionen am Bildschirmarbeitsplatz zu vermeiden, darf dieses Produkt nicht im unmittelbaren Gesichtsfeld platziert werden.

## **Upravne informacije za brezžične izdelke**

Ta razdelek vsebuje naslednje regulativne podatke o brezžičnih izdelkih:

- Izpostavljenost radiofrekvenčnemu sevanju
- [Obvestilo za uporabnike v Braziliji](#page-88-0)
- [Obvestilo za uporabnike v Kanadi](#page-88-0)
- [Obvestilo za uporabnike na Tajvanu](#page-88-0)

#### **Izpostavljenost radiofrekvenčnemu sevanju**

**Exposure to radio frequency radiation**

**Caution** The radiated output power of this device is far below the FCC radio frequency exposure limits. Nevertheless, the device shall be used in such a manner that the potential for human contact during normal operation is minimized. This product and any attached external antenna, if supported, shall be placed in such a manner to minimize the potential for human contact during normal operation. In order to avoid the possibility of exceeding the FCC radio frequency exposure limits, human proximity to the antenna shall not be less than 20 cm (8 inches) during normal operation.

<span id="page-88-0"></span>**Aviso aos usuários no Brasil**

Este equipamento opera em caráter secundário, isto é, não tem direito à proteção contra interferência prejudicial, mesmo de estações do mesmo tipo, e não pode causar interferência a sistemas operando em caráter primário. (Res.ANATEL 282/2001).

## **Obvestilo za uporabnike v Kanadi**

## **Notice to users in Canada/Note à l'attention des utilisateurs canadiens**

**For Indoor Use.** This digital apparatus does not exceed the Class B limits for radio noise emissions from the digital apparatus set out in the Radio Interference Regulations of the Canadian Department of Communications. The internal wireless radio complies with RSS 210 and RSS GEN of Industry Canada.

**Utiliser à l'intérieur.** Le présent appareil numérique n'émet pas de bruit radioélectrique dépassant les limites applicables aux appareils numériques de la classe B prescrites dans le Règlement sur le brouillage radioélectrique édicté par le ministère des Communications du Canada. Le composant RF interne est conforme a la norme RSS-210 and RSS GEN d'Industrie Canada.

## **Obvestilo za uporabnike na Tajvanu**

## 低功率電波輻射性電機管理辦法

第十二條

經型式認證合格之低功率射頻電機,非經許可,公司、商號或使用者均不得擅自變更頻 率、加大功率或變更設計之特性及功能。

第十四條

低功率射頻電機之使用不得影響飛航安全及干擾合法通信:經發現有干擾現象時,應立 即停用,並改善至無干擾時方得繼續使用。

前項合法通信,指依電信法規定作業之無線電通信。低功率射頻電機須忍受合法通信或 工業、科學及醫藥用電波輻射性電機設備之干擾。

## **Upravno obvestilo za Evropsko unijo**

Izdelki z oznako CE so skladni z naslednjimi direktivami EU:

- Direktiva o nizki napetosti 2006/95/ES
- Direktiva o elektromagnetni združljivosti 2004/108/ES
- Direktiva Ecodesign 2009/125/ES, kjer velja

Skladnost tega izdelka s CE je veljavna le, če se izdelek napaja z ustreznim napajalnikom HP za izmenični tok z oznako CE.

Če ima izdelek telekomunikacijsko funkcijo, je skladen tudi z osnovnimi zahtevami naslednje direktive EU:

Direktiva R&TTE 1999/5/ES

Skladnost s temi direktivami pomeni skladnost z veljavnimi usklajenimi evropskimi standardi (Evropske norme), ki so naštete v izjavi o skladnosti z EU, ki jo je izdal HP za ta izdelek ali

družino izdelkov in je na voljo (le v angleščini) v dokumentaciji izdelka ali na spletni strani: [www.hp.com/go/certificates](http://www.hp.com/go/certificates) (v iskalno polje vtipkajte številko izdelka).

Skladnost je označena z eno od naslednjih oznak skladnosti na izdelku:

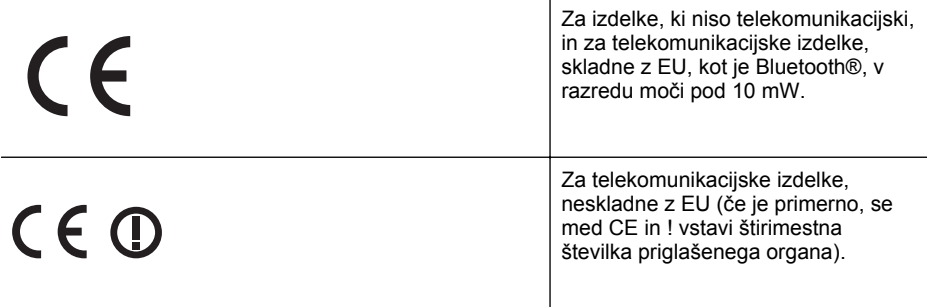

## Glejte regulativno oznako na izdelku.

Telekomunikacijska funkcija tega izdelka se lahko uporablja v naslednjih državah EU in EFTA: v Avstriji, Belgiji, Bolgariji, na Cipru, v Češki republiki, na Danskem, v Estoniji, na Finskem, v Franciji, Grčiji, na Irskem, v Islandiji, Italiji, Latviji, Lihtenštajnu, Litvi, Luksemburgu, na Madžarskem, Malti, v Nemčiji, na Nizozemskem, Norveškem, Poljskem, Portugalskem, v Romuniji, Slovaški republiki, Sloveniji, Španiji, na Švedskem, v Švici in Združenem kraljestvu.

Telefonski konektor (ni na voljo za vse izdelke) je namenjen povezavi v analogna telefonska omrežja.

#### **Izdelki z brezžičnimi napravami LAN**

Nekatere države imajo posebne obveznosti ali posebne zahteve v zvezi z delovanjem brezžičnih omrežij LAN, kot je uporaba le v prostoru ali omejitev razpoložljivih kanalov. Prepričajte se, da so nastavitve brezžičnega omrežja za posamezno državo pravilne.

## **Francija**

Za brezžično delovanje 2,4 GHz LAN tega izdelka veljajo nekatere omejitve: ta izdelek se lahko v prostoru uporablja za celoten frekvenčni pas od 2400 MHz do 2483,5 MHz (kanali od 1 do 13). Na prostem se lahko uporablja le frekvenčni pas od 2400 MHz do 2454 MHz (kanali od 1 do 7). Najnovejše zahteve si oglejte na [www.arcep.fr](http://www.arcep.fr).

Kontaktna točka za regulativne zadeve je:

Hewlett-Packard GmbH, Dept./MS: HQ-TRE, Herrenberger Strasse 140, 71034 Boeblingen, NEMČIJA

# <span id="page-90-0"></span>**Okoljevarstveni vidiki izdelka**

Hewlett-Packard je zavezan skrbi za kakovostne izdelke in varovanje okolja. Ta izdelek vključuje možnost recikliranja. Uporabljeno je bilo najmanjše možno število materialov, ki kljub temu zagotavlja normalno delovanje in zanesljivost. Materiale lahko preprosto razstavite. Vezi in druge povezave lahko hitro najdete, pridete do njih in jih odstranite z navadnim orodjem. Pomembni deli so narejeni tako, da lahko zaradi učinkovitega razstavljanja in popravila hitro dostopite do njih.

Dodatne informacije poiščite na spletni strani HP Commitment to Environment na naslovu:

[www.hp.com/hpinfo/globalcitizenship/environment/index.html](http://www.hp.com/hpinfo/globalcitizenship/environment/index.html)

To poglavje vsebuje naslednje teme:

- Uporaba papirja
- Plastika
- Podatki o varnosti materiala
- Program za recikliranje
- Program recikliranja potrošnega materiala za brizgalne tiskalnike HP
- [Odlaganje odpadne opreme uporabnikov v gospodinjstvih v Evropski uniji](#page-91-0)
- [Poraba elektri](#page-91-0)čne energije
- Kemič[ne snovi](#page-92-0)
- [Informacije o akumulatorju](#page-92-0)
- [Obvestila RoHS \(samo za Kitajsko\)](#page-93-0)

#### **Uporaba papirja**

Ta tiskalnik je primeren za uporabo recikliranega papirja, ki ustreza standardoma DIN 19309 in EN 12281:2002.

#### **Plastika**

Nad 25 gramov težki plastični deli so označeni v skladu z mednarodnimi standardi, ki izboljšujejo možnost identifikacije plastičnih mas po poteku življenjske dobe izdelka v reciklažne namene.

#### **Podatki o varnosti materiala**

Podatki o varnosti materiala (PVM) so vam na voljo na HP-jevi spletnem mestu na naslovu: [www.hp.com/go/msds](http://www.hp.com/go/msds)

#### **Program za recikliranje**

HP ponuja vedno več programov za vračanje izdelkov in reciklažo v veliko državah/regijah in pri partnerjih z nekaj največjimi elektronskimi reciklažnimi centri po vsem svetu. HP ohranja sredstva s ponovno prodajo nekaterih svojih najbolj priljubljenih izdelkov. Če želite več informacij o vračilu in recikliranju izdelkov HP obiščite:

[www.hp.com/hpinfo/globalcitizenship/environment/recycle/](http://www.hp.com/hpinfo/globalcitizenship/environment/recycle/)

#### **Program recikliranja potrošnega materiala za brizgalne tiskalnike HP**

HP je zavezan zaščiti okolja. Program recikliranja potrošnega materiala za brizgalne tiskalnike HP je na voljo v številnih državah/regijah in ponuja brezplačno recikliranje uporabljenih tiskalnih kartuš. Če želite več informacij, obiščite naslednje spletno mesto:

[www.hp.com/hpinfo/globalcitizenship/environment/recycle/](http://www.hp.com/hpinfo/globalcitizenship/environment/recycle/)

#### <span id="page-91-0"></span>**Odlaganje odpadne opreme uporabnikov v gospodinjstvih v Evropski uniji**

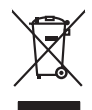

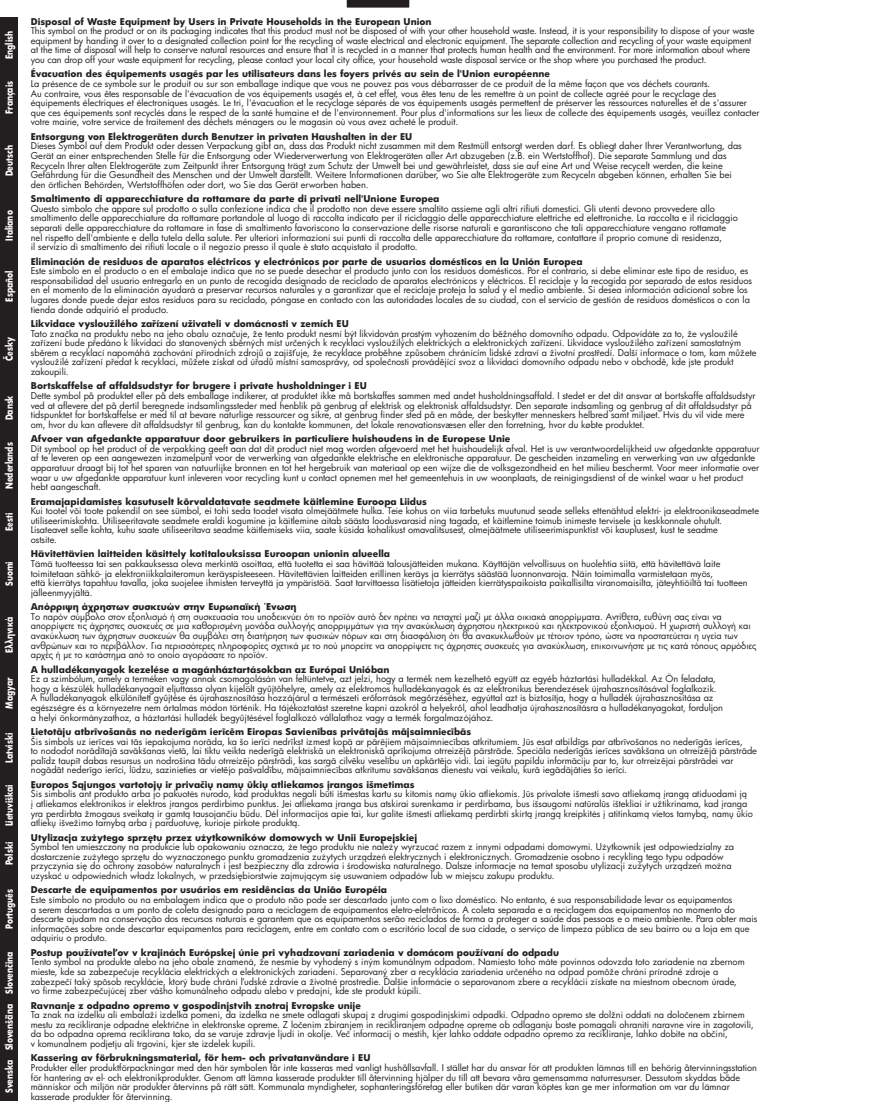

## **Poraba električne energije**

Oprema za tiskanje in slikovno obdelavo podjetja Hewlett-Packard, ki je označena z oznako ENERGY STAR®, ustreza specifikacijam ameriške agencije za varstvo okolja (EPA) na področju <span id="page-92-0"></span>opreme za slikovno obdelavo. Na izdelkih za zajem slik, ki ustrezajo zahtevam ENERGY STAR, je ta oznaka:

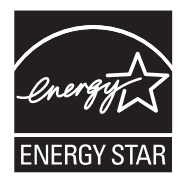

ENERGY STAR je v ZDA zaščitena znamka storitve in je last U.S. EPA. Kot partner ENERGY STAR je podjetje Hewlett-Packardugotovilo, da ta izdelek izpolnjuje smernice ENERGY STAR za učinkovit izkoristek energije.

Dodatne informacije o izdelkih za slikovno obdelavo, ki ustrezajo zahtevam ENERGY STAR, poiščite na spletnem naslovu:

[www.hp.com/go/energystar](http://www.hp.com/go/energystar)

## **Kemične snovi**

HP svojim strankam zagotavlja informacije o kemičnih snoveh v svojih izdelkih v skladu z zakonskimi zahtevami, kot je npr. REACH *(Uredba (ES) št. 1907/2006 Evropskega parlamenta in Sveta o registraciji, evalvaciji, avtorizaciji in omejevanju kemikalij)*. Poročilo o kemičnih snoveh za ta izdelek poiščite na naslovu: [www.hp.com/go/reach](http://www.hp.com/go/reach)

## **Informacije o akumulatorju**

Tiskalniku je priložen litij-ionski akumulator za polnjenje. Za ravnanje z akumulatorjem in njegovo odlaganje morda veljajo posebna navodila.

HP uporabnike spodbuja, naj reciklirajo izrabljeno elektronsko opremo, izvirne HP-jeve tiskalne kartuše in akumulatorske baterije. Več informacij o programih recikliranja najdete na spletnem mestu [www.hp.com/recycle.](http://www.hp.com/recycle)

Dodatne informacije najdete v uporabniškem priročniku. (Uporabniški priročnik je v računalniku na voljo po namestitvi programske opreme.)

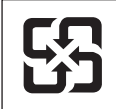

廢電池請回收

Please recycle waste batteries.

#### **Opozorilo za uporabnike v Kaliforniji**

Akumulator, ki ga dobite s tem izdelkom, lahko vsebuje perklorat. Za ravnanje z izdelkom lahko veljajo posebna navodila. Če želite več informacij, obiščite to spletno mesto: [www.dtsc.ca.gov/](http://www.dtsc.ca.gov/hazardouswaste/perchlorate) [hazardouswaste/perchlorate.](http://www.dtsc.ca.gov/hazardouswaste/perchlorate)

## <span id="page-93-0"></span>**Obvestila RoHS (samo za Kitajsko)**

## **Tabela strupenih in nevarnih snovi**

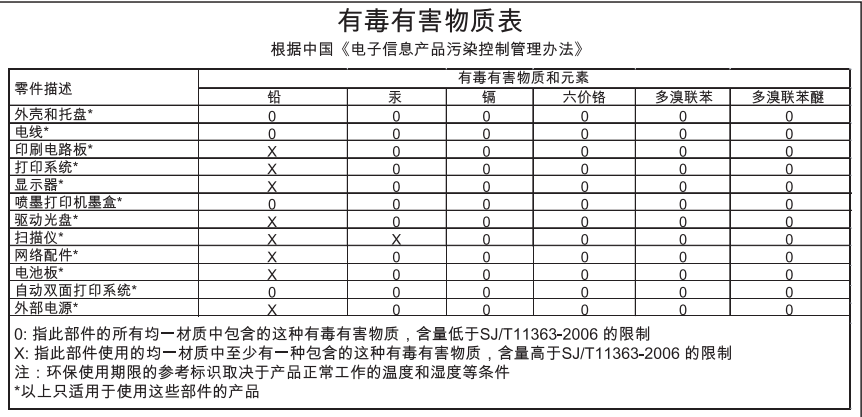

# <span id="page-94-0"></span>**Licence tretjih oseb**

To poglavje vsebuje naslednje teme:

• HP Officejet 100 (L411) Mobile Printer

## **HP Officejet 100 (L411) Mobile Printer**

Third-party licences

Zlib

---------

Copyright (C) 1995-1998 Jean-loup Gailly and Mark Adler

This software is provided 'as-is', without any express or implied warranty. In no event will the authors be held liable for any damages arising from the use of this software.

Permission is granted to anyone to use this software for any purpose, including commercial applications, and to alter it and redistribute it freely, subject to the following restrictions:

1. The origin of this software must not be misrepresented; you must not claim that you wrote the original software. If you use this software in a product, an acknowledgment in the product documentation would be appreciated but is not required. 2. Altered source versions must be plainly marked as such, and must not be misrepresented as being the original software 3. This notice may not be removed or altered from any source distribution.

Jean-loup Gailly Mark Adler jloup@gzip.org madler@alumni.caltech.edu

The data format used by the zlib library is described by RFCs (Request for Comments) 1950 to 1952 in the files ftp:// ds.internic.net/rfc/rfc1950.txt (zlib format), rfc1951.txt (deflate format) and rfc1952.txt (gzip format).

 Independent JPEG Group's free JPEG software -------------------------------------------

\* Copyright (C) 1991-1998, Thomas G. Lane.

\* This file is part of the Independent JPEG Group's software.

\* For conditions of distribution and use, see the accompanying README file.

Dodatek A

Readme File

Independent JPEG Group's free JPEG software

-------------------------------------------

This package contains C software to implement JPEG image encoding, decoding, and transcoding. JPEG is a standardized compression method for full-color and gray-scale images.

The distributed programs provide conversion between JPEG "JFIF" format and image files in PBMPLUS PPM/PGM, GIF, BMP, and Targa file formats. The core compression and decompression library can easily be reused in other programs, such as image viewers. The package is highly portable C code; we have tested it on many machines ranging from PCs to Crays.

We are releasing this software for both noncommercial and commercial use. Companies are welcome to use it as the basis for JPEG-related products.

We do not ask a royalty, although we do ask for an acknowledgement in product literature (see the README file in the distribution for details). We hope to make this software industrial-quality --- although, as with anything that's free, we offer no warranty and accept no liability.

For more information, contact jpeg-info@uc.ag

#### LIBTIFF

----------

Copyright (c) 1991-1996 Silicon Graphics, Inc.

Permission to use, copy, modify, distribute, and sell this

software and its documentation for any purpose is hereby

granted without fee, provided that (i) the above copyright notices and this permission notice appear in all copies of the software and related documentation, and (ii) the names of Sam Leffler and Silicon Graphics may not be used in any advertising or publicity relating to the software without the specific, prior written permission of Sam Leffler and Silicon Graphics.

THE SOFTWARE IS PROVIDED "AS-IS" AND WITHOUT WARRANTY OF ANY KIND, EXPRESS, IMPLIED OR OTHERWISE, INCLUDING WITHOUT LIMITATION, ANY WARRANTY OF MERCHANTABILITY OR FITNESS FOR A PARTICULAR PURPOSE. IN NO EVENT SHALL SAM LEFFLER OR SILICON GRAPHICS BE LIABLE FOR ANY SPECIAL, INCIDENTAL, INDIRECT OR CONSEQUENTIAL DAMAGES OF ANY KIND, OR ANY DAMAGES WHATSOEVER RESULTING FROM LOSS OF USE, DATA OR PROFITS,WHETHER OR NOT ADVISED OF THE POSSIBILITY OF

## DAMAGE, AND ON ANY THEORY OF LIABILITY, ARISING OUT OF OR IN CONNECTION WITH THE USE OR PERFORMANCE OF THIS SOFTWARE.

TIFF Library. Rev 5.0 Lempel-Ziv & Welch Compression Support

This code is derived from the compress program whose code is derived from software contributed to Berkeley by James A. Woods, derived from original work by Spencer Thomas and Joseph Orost.

The original Berkeley copyright notice appears below in its entirety.

Copyright (c) 1985, 1986 The Regents of the University of California.All rights reserved.

This code is derived from software contributed to Berkeley by James A. Woods, derived from original work by Spencer Thomas and Joseph Orost.

Redistribution and use in source and binary forms are permitted provided that the above copyright notice and this paragraph are duplicated in all such forms and that any documentation, advertising materials, and other materials related to such distribution and use acknowledge that the software was developed by the University of California, Berkeley. The name of the University may not be used to endorse or promote products derived from this software without specific prior written permission.

THIS SOFTWARE IS PROVIDED ``AS IS AND WITHOUT ANY EXPRESS OR IMPLIED WARRANTIES, INCLUDING, WITHOUT LIMITATION, THE IMPLIED

WARRANTIES OF MERCHANTIBILITY AND FITNESS FOR A PARTICULAR PURPOSE.

Dodatek A

# **B HP-jev potrošni material in dodatna oprema**

Ta del vsebuje informacije o HP-jevih potrebščinah in pripomočkih za tiskalnik. Informacije se lahko spreminjajo, zato spremljajte najnovejše posodobitve na HP-jevem spletnem mestu [\(www.hpshopping.com](http://www.hpshopping.com)). Nakupi so mogoči tudi prek spletnega mesta.

To poglavje vsebuje naslednje teme:

- Spletno naročanie potrebščin
- Dodatna oprema
- Potrebščine

# **Spletno naročanje potrebščin**

Če želite prek spleta naročiti potrebščine ali ustvariti nakupovalni seznam, ki ga lahko natisnete, odprite HP-jevo programsko opremo, ki ste jo dobili s tiskalnikom. V sistemu Windows odprite pripomoček »Toolbox« (Orodjarna), kliknite kartico **Estimated Ink Level** (Ocenjene ravni črnila) in nato kliknite **Shop Online** (Nakup v spletu). V sistemu Mac kliknite **Shopping** (Nakup) in nato izberite **Shop for Supplies Online** (Nakup potrebščin v spletu). HP-jeva programska oprema z vašim privoljenjem pošlje v splet podatke o tiskalniku, vključno s številko modela, serijsko številko in ocenjene ravni črnila. HP-jeve potrebščine, ki delujejo v vašem tiskalniku, so vnaprej izbrane. Količine lahko spremenite ter dodate ali odstranite izdelke, potem pa natisnete seznam ali prek spleta kupite izdelke v spletni trgovini HP Store ali pri drugih internetnih trgovcih (možnosti se razlikujejo glede na državo/regijo). Informacije o kartušah in črnilu za spletni nakup so prikazane tudi v opozorilih o črnilu.

Spletni nakup je mogoč tudi na naslovu [www.hp.com/buy/supplies](http://www.hp.com/buy/supplies). Izberite svojo državo/regijo, če ste k temu pozvani, izberite tiskalnik in nato želene potrebščine.

**Py Opomba** Naročanje kartuš po internetu ponekod ni na voljo. Toda v veliko državah/regijah so ponujene številke za naročanje po telefonu, naslovi lokalnih trgovin in možnost tiskanja nakupovalnega seznama. Poleg tega lahko na vrhu strani [www.hp.com/buy/supplies](http://www.hp.com/buy/supplies) izberete možnost »How to Buy« (Kako kupiti), da se prikažejo informacije o nakupu HP-jevih izdelkov v vaši državi.

## **Dodatna oprema**

S prenosnim tiskalnikom HP Officejet lahko uporabljate te dodatke:

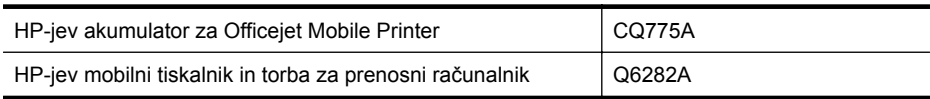

## **Potrebščine**

To poglavje vsebuje naslednje teme:

- Kartuše s črnilom
- [Mediji HP](#page-99-0)

## **Kartuše s črnilom**

Naročanje kartuš po internetu ponekod ni na voljo. Toda v veliko državah/regijah so ponujene številke za naročanje po telefonu, naslovi lokalnih trgovin in možnost tiskanja nakupovalnega

<span id="page-99-0"></span>seznama. Poleg tega lahko na vrhu strani [www.hp.com/buy/supplies](http://www.hp.com/buy/supplies) izberete možnost How to Buy (Kako kupiti), da se prikažejo informacije o nakupu HP-jevih izdelkov v vaši državi. Številko kartuše s črnilom najdete na naslednjih mestih:

- Na nalepki kartuše s črnilom, ki jo želite zamenjati.
- Na strani o stanju tiskalnika (glejte [Razumevanje strani s podatki o tiskalniku\)](#page-66-0).
- V funkciji, ki prikazuje podrobnosti o kartuši in je vključena v HP-jevo programsko opremo. V vsaki državi/regiji so za nakup na voljo kartuše z drugačnimi številkami. Če si želite ogledati celoten seznam številk kartuš, ki so naprodaj v posamezni državi/regiji, izberite **Travelling Information** (Potovalne informacije) v pripomočku »Toolbox« (Orodjarna) (Windows) ali **Travel Info** (Potovalne informacije) v pripomočku HP Utility (Mac OS X). Za dodatne informacije glejte [Orodja za upravljanje tiskalnika.](#page-102-0)
- **Popomba** Opozorila in indikatorji ravni črnila posredujejo ocene le za namene načrtovanja. Ko prejmete opozorilno sporočilo, da primanjkuje črnila, kupite nadomestno kartušo, da se boste izognili možnim zakasnitvam pri tiskanju. Kartuš vam ni treba zamenjati, dokler kakovost tiskanja ne postane nesprejemljiva.

## **Mediji HP**

Če želite naročiti medije, kot je papir HP Premium, obiščite spletno mesto [www.hp.com](http://www.hp.com).

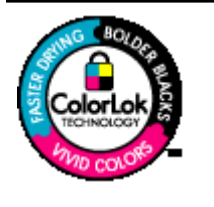

Za tiskanje in kopiranje vsakdanjih dokumentov HP priporoča navaden papir z logotipom ColorLok. Vsak papir z logotipom ColorLok je testiran s strani neodvisne organizacije in izpolnjuje visoke standarde zanesljivosti ter kakovosti tiskanja, dokumenti z izrazitimi, živimi ali zelo črno barvo pa se natisnejo in sušijo hitreje kot na običajnem navadnem papirju. Poiščite papir z logotipom ColorLok, ki ga večji proizvajalci ponujajo v različnih velikostih in gramaturah.

# **C Nastavitev tiskalnika za komunikacijo Bluetooth**

HP-jev brezžični tiskalniški vmesnik za tehnologijo Bluetooth vam omogoča tiskanje dokumentov z naprav Bluetooth brez kabelske povezave. Preprosto tiskajte iz naprave Bluetooth, na primer dlančnika ali prenosnega telefona s fotoaparatom. S tehnologijo Bluetooth lahko tiskate tudi z računalnika v tiskalnik.

## **Nastavitev brezžične povezave Bluetooth**

V tem razdelku je opisano, kako nastaviti in konfigurirati napravo za brezžično tiskanje z vmesnikom Bluetooth.

Nastavitve brezžičnega vmesnika Bluetooth lahko nastavite pri namestitvi programske opreme ali pozneje s pripomočkom »Toolbox« (Orodjarna) (Windows), s pripomočkom HP Printer Utility (Mac OS) ali s programsko opremo »Toolbox« (Orodjarna) za dlančnike (Windows Mobile). Za dodatne informacije glejte [Orodja za upravljanje tiskalnika](#page-102-0).

## **Priključitev tiskalnika prek vmesnika Bluetooth (Windows)**

- **Py Opomba** Če uporabljate zunanji vmesnik Bluetooth za računalnik, se posebna navodila za dodajanje tiskalnika lahko razlikujejo. Dodatne informacije najdete v dokumentaciji ali pripomočku, ki ste ga dobili z vmesnikom Bluetooth.
- **1.** Če uporabljate zunanji vmesnik Bluetooth, računalnik najprej vklopite in nato na vrata USB računalnika priključite vmesnik Bluetooth.

Če ima v računalnik vgrajeno tehnologijo Bluetooth, ga preprosto vklopite in preverite, ali je tehnologija Bluetooth vklopljena.

**2.** V opravilni vrstici Windows kliknite **Start**, **Control Panel (Nadzorna plošča)**, nato **Hardware and Sound (Strojna oprema in zvok)** in **Add a printer (Dodaj tiskalnik)**. – Ali –

Kliknite **Start**, **Printer (Tiskalnik)** ali **Printers and Faxes (Tiskalniki in faksi)** in nato dvokliknite ikono **Add Printer (Dodaj tiskalnik)** ali **Add a printer (Dodaj tiskalnik)**.

**3.** Sledite navodilom na zaslonu, da dokončate namestitev.

## **Priključitev tiskalnika prek vmesnika Bluetooth (Mac OS X)**

- **1.** Če uporabljate zunanji vmesnik Bluetooth, računalnik najprej vklopite in nato na vrata USB računalnika priključite vmesnik Bluetooth. Če ima v računalnik vgrajeno tehnologijo Bluetooth, ga preprosto vklopite in preverite, ali je tehnologija Bluetooth vklopljena.
- **2.** V Docku kliknite **System Preferences** ( (Sistemske nastavitve)) in nato kliknite **Print & Fax** (Natisni in faksiraj).
- **3.** Kliknite **+** (Dodaj).
- **4.** Na seznamu izberite ime tiskalnika, poleg katerega piše **Bluetooth**, in nato kliknite **Add (Dodaj)**.
- **5.** Sledite navodilom na zaslonu, da dokončate namestitev.

# **Nastavitev varnosti Bluetooth za tiskalnik**

Omogočite lahko naslednje varnostne nastavitve tiskalnika:

- Pred tiskanjem s tiskalnikom prek naprave Bluetooth zahtevate preverjanje pristnosti gesla.
- Tiskalnik določite kot vidnega ali nevidnega napravam Bluetooth, ki so v dosegu.
- Če želite omogočiti te nastavitve, uporabite orodje »Toolbox« (Orodjarna) (Windows), pripomoček HP Utility (Mac OS X) ali programsko opremo »Toolbox« (Orodjarna) za dlančnike (Windows Mobile). Za dodatne informacije glejte [Orodja za upravljanje tiskalnika](#page-102-0).

## **Uporabite geslo za preverjanje pristnosti naprav Bluetooth**

Raven varnosti tiskalnika lahko nastavite na **High** (Visoka) ali **Low** (Nizka).

- **Nizka**: Tiskalnik ne zahteva gesla. Vsaka naprava Bluetooth v dosegu lahko na njej tiska.
	- **Opomba** Privzeta nastavitev za varnost je **Nizka**. Nizka stopnja varnosti ne zahteva preverjanja pristnosti.
- **Visoka**: Tiskalnik od naprave Bluetooth zahteva geslo, preden tiskalniku dovoli, da ji pošlje tiskalni posel.

₩ **Opomba** Tiskalnik ima že določeno geslo, ki je nastavljeno na šest ničel »000000«.

## **Nastavitev tiskalnika, da bo viden ali neviden napravam Bluetooth**

Tiskalnik lahko nastavite, da bo vidna napravam Bluetooth (javno) ali nevidna za vse (zasebno).

- **Vidna**: S tiskalnikom lahko tiska katera koli naprava Bluetooth v obsegu.
- **Ni vidna**: V tiskalniku lahko tiskajo le naprave Bluetooth, v katere ste shranili naslov tiskalnika.

 $\mathbb{R}^n$  **Opomba** Tiskalnik ima privzeto raven dostopnosti Visible (Vidna).

## **Ponastavitev tovarniških privzetih vrednosti**

**Opomba** S tem postopkom ponastavite samo nastavitve naprave za vmesnik Bluetooth.

- **1.** Pritisnite in pridržite (**J**) (gumb Power (Napajanje)).
- **2.** Medtem ko držite pritisnjen (**I**) (gumb Power (Napajanje)), štirikrat pritisnite **X** (gumb Cancel (Prekliči)) in nato šestkrat pritisnite  $\|\mathbf{J}\|$  (gumb Resume (Nadaljuj)).
- **3.** Spustite (b) (qumb Power (Napajanje)).

# <span id="page-102-0"></span>**D Orodja za upravljanje tiskalnika**

To poglavje vsebuje naslednje teme:

- Toolbox (Orodjarna) (Windows)
- HP Utility (Mac OS X)
- Programska oprema Toolbox (Orodjarna) za dlančnike (Microsoft Windows Mobile).
- [Odstranitev in ponovna namestitev HP-jeve programske opreme](#page-103-0)

# **Toolbox (Orodjarna) (Windows)**

V pripomočku Toolbox (Orodjarna) so prikazani podatki o vzdrževanju tiskalnika.

**Py Opomba** Pripomoček »Toolbox« (Orodjarna) lahko namestite s CD-ja s HP-jevo programsko opremo, tako da izberete možnost polne namestitve, če računalnik izpolnjuje sistemske zahteve.

## **Odpiranje pripomočka »Toolbox« (Orodjarna)**

Pripomoček »Toolbox« (Orodjarna) odprete na enega od teh načinov:

- Kliknite **Start**, izberite **Programs** (Programi) ali **All Programs** (Vsi programi) ter kliknite **HP**, mapo za svoj tiskalnik in nato **Toolbox** (Orodjarna).
- Z desno miškino tipko kliknite HP Digital Imaging Monitor v opravilni vrstici, pokažite na **Printer Model Name (Ime modela tiskalnika)** in nato kliknite **Display Printer Toolbox (Prikaži orodjarno tiskalnika)**.
- V nastavitvah tiskalnika kliknite kartico **Features** (Funkcije) in nato **Printer Services** (Tiskalniške storitve).

# **HP Utility (Mac OS X)**

HP Utility vsebuje orodja za konfiguracijo nastavitev tiskanja, umerjanje tiskalnika, spletno naročanje potrebščin in iskanje informacij o podpori na spletnem mestu.

**Py Opomba** Funkcije, ki so na voljo v okviru HP Utility, se razlikujejo glede na izbran tiskalnik. Opozorila in navedbe o ravni črnila so samo ocene in so namenjene izključno načrtovanju potreb. Ko opazite sporočilo, da primanjkuje črnila, kupite nadomestno kartušo, da preprečite morebitne zakasnitve pri tiskanju. Kartuše zamenjajte šele, ko se prikaže obvestilo o tem.

## **Odpiranje aplikacije HP Utility**

Če želite odpreti pripomoček HP Utility, dvokliknite ikono **HP Utility**. Ikona je v mapi **Hewlett-Packard** v mapi **Applications** (Aplikacije) na zgornji ravni trdega diska.

## **Programska oprema Toolbox (Orodjarna) za dlančnike (Microsoft Windows Mobile).**

Programska oprema Toolbox (Orodjarna) za dlančnike, ki deluje v operacijskem sistemu Windows Mobile, vam omogoča ogled informacij o stanju in vzdrževanju tiskalnika. Ogledate si lahko ravni črnila in napolnjenost akumulatorja, poravnate tiskalne kartuše in konfigurirate nastavitve vmesnika Bluetooth za brezžično tiskanje.

Če želite več informacij o uporabi programske opreme Toolbox (Orodjarna), glejte dokumentacijo programske opreme ali obiščite spletno mesto [www.hp.com/go/customercare](http://h20180.www2.hp.com/apps/Nav?h_pagetype=s-001&h_page=hpcom&h_client=s-h-e008-1&h_product=4231406&h_lang=sl&h_cc=si).

# <span id="page-103-0"></span>**Odstranitev in ponovna namestitev HP-jeve programske opreme**

Če namestitev ni popolna ali če ste kabel USB priključili na računalnik, preden je HP-jev namestitveni program od vas to zahteval, je morda treba HP-jevo programsko opremo, ki ste jo dobili s tiskalnikom, odstraniti in znova namestiti. Programskih datotek tiskalnika ne izbrišite iz računalnika. Odstranite jih pravilno s pripomočkom za odstranjevanje, ki ste ga dobili, ko ste namestili HP-jevo programsko opremo.

Obstajajo trije načini za odstranitev programske opreme v računalniku z operacijskim sistemom Windows in en način za odstranitev v računalniku z operacijskim sistemom Macintosh.

## **Odstranitev v računalniku z operacijskim sistemom Windows, 1. način**

- **1.** Prekinite povezavo med tiskalnikom in računalnikom. Tiskalnik ne priključite na računalnik, dokler vas med vnovično namestitvijo k temu ne pozove HP-jeva programska oprema.
- **2.** V opravilni vrstici sistema Windows kliknite **Start**, izberite **Programs** (Programi) ali **All Programs** (Vsi programi), **HP** in nato ime tiskalnika ter kliknite **Uninstall** (Odstrani).
- **3.** Sledite navodilom na zaslonu.
- **4.** Če se pojavi vprašanje, če želite odstraniti datoteke v skupni rabi, kliknite **No** (Ne). Če izbrišete te datoteke, bodo morda drugi programi, ki uporabljajo te datoteke, delovali nepravilno.
- **5.** Znova zaženite računalnik.
- **6.** Če želite znova namestiti programsko opremo HP, vstavite CD s programsko opremo HP v pogon CD-ROM računalnika in sledite navodilom na zaslonu.
- **7.** Ko HP-jeva programska oprema prikaže sporočilo, povežite tiskalnik in računalnik.
- **8.** Pritisnite gumb **Napajanje**, da vklopite tiskalnik. Po priključitvi in vklopu tiskalnika boste morda morali počakati nekaj minut, da se končajo vsi postopki Plug and Play.
- **9.** Sledite navodilom na zaslonu.

Ko je namestitev HP-jeve programske opreme končana, se v sistemski vrstici Windows prikaže ikona **HP Digital Imaging Monitor** (Nadzor digitalnih slik HP).

## **Odstranjevanje iz računalnika z OS Windows, 2. način**

- **Opomba** To metodo uporabite, če možnost **Uninstall** (Odstrani) ni na voljo v meniju Start operacijskega sistema Windows.
- **1.** Tiskalnik odklopite z računalnika.
	- **Py Opomba** Pomembno je, da tiskalnik izključite, preden znova zaženete računalnik. Tiskalnik ne priključite na računalnik, dokler vas med namestitvijo k temu ne pozove HP-jeva programska oprema.
- **2.** V opravilni vrstici Windows kliknite **Start** izberite **Settings** (Nastavitve), izberite **Control Panel** (Nadzorna plošča) in nato kliknite **Add/Remove Programs** (Dodaj/odstrani programe).
	- ali –

Kliknite **Start**, **Control Panel** (Nadzorna plošča) in nato dvokliknite možnost **Printers** (Tiskalniki).

- **3.** Izberite ime tiskalnika in nato kliknite **Change/Remove** (Spremeni/odstrani) ali **Uninstall/ Change** (Odstrani/spremeni). Sledite navodilom na zaslonu.
- **4.** Znova zaženite računalnik.
- **5.** V CD pogon računalnika vstavite CD s programsko opremo HP in zaženite namestitveni program.
- **6.** Sledite navodilom na zaslonu.

#### **Odstranjevanje iz računalnika z OS Windows, 3. način**

- **Opomba** To metodo uporabite, če možnost **Uninstall** (Odstrani) ni na voljo v meniju Start operacijskega sistema Windows.
- **1.** V CD pogon računalnika vstavite CD s programsko opremo HP in zaženite namestitveni program.
- **2.** Prekinite povezavo med tiskalnikom in računalnikom. Tiskalnik ne priključite na računalnik, dokler vas med vnovično namestitvijo k temu ne pozove HP-jeva programska oprema.
- **3.** Izberite **Uninstall** (Odstrani) in sledite elektronskim navodilom.
- **4.** Znova zaženite računalnik.
- **5.** Znova zaženite program za nastavitev tiskalnika.
- **6.** Izberite **Install** (Namesti).
- **7.** Sledite navodilom na zaslonu.

## **Odstranjevanje iz računalnika s sistemom Macintosh, 1. način**

- **1.** Odprite HP Utility. Za navodila glejte [Odpiranje aplikacije HP Utility.](#page-102-0)
- **2.** Kliknite na ikono aplikacije v orodni vrstici.
- **3.** Dvokliknite **HP Uninstaller** (HP Odstranjevalec). Sledite navodilom na zaslonu.
- **4.** Ko odstranite HP-jevo programsko opremo, znova zaženite računalnik.
- **5.** Če želite znova namestiti programsko opremo HP, vstavite CD s programsko opremo HP v CD pogon računalnika.
- **6.** Na namizju odprite CD in nato dvokliknite **HP Installer** (Namestitveni program HP).
- **7.** Sledite navodilom na zaslonu.

#### **Odstranjevanje iz računalnika z OS Macintosh, 2. način**

- **1.** Odprite Finder.
- **2.** Dvokliknite **Applications** (Aplikacije).
- **3.** Dvokliknite **Hewlett-Packard**.
- **4.** Dvokliknite **HP Uninstaller** (HP Odstranjevalec).
- **5.** Izberite tiskalnik in dvokliknite **Uninstall** (Odstrani).

Dodatek D

# **E Kako naj?**

- Zač[etek](#page-10-0)
- [Natisni](#page-28-0)
- [Delo s tiskalnimi kartušami](#page-36-0)
- [Reševanje težav](#page-44-0)

Dodatek E
# **F Napake (Windows)**

Na seznamu so navedena nekatera sporočila o napakah, ki se lahko prikažejo na računalniškem zaslonu (Windows), in navodila za odpravljanje napak.

- Tiskalnik ni priključen
- Opozorilo glede črnila
- Težave s kartušo
- [Neskladen papir](#page-110-0)
- Ležišč[e kartuš se ne more premakniti](#page-111-0)
- [Zagozden papir](#page-111-0)
- [Tiskalniku je zmanjkalo papirja](#page-111-0)
- [Tiskalnik je brez povezave](#page-111-0)
- [Tiskalnik je ustavljen](#page-111-0)
- [Dokument se ni natisnil](#page-112-0)
- [Pomožni modul za](#page-112-0) črnilo je skoraj poln
- [Nemudoma zamenjajte pomožni modul za](#page-112-0) črnilo
- [Akumulator tiskalnika je skoraj prazen](#page-112-0)

## **Tiskalnik ni priključen**

Med računalnikom in tiskalnikom ni komunikacije, ker se je zgodilo nekaj od tega:

- Tiskalnik je izklopljen.
- Kabel USB, s katerim je tiskalnik priključen na računalnik, je izključen.

Za odpravo te težave poskusite naslednje:

- Preverite, ali je tiskalnik vklopljen in ali lučka U (Napajanje) sveti.
- Preverite, ali napajalni kabel in drugi kabli delujejo in so čvrsto priključeni na tiskalnik.
- Preverite, ali je napajalni kabel čvrsto priključen v delujočo vtičnico izmeničnega toka (AC).

## **Opozorilo glede črnila**

Kartuša s črnilom iz sporočila ima nizko raven črnila.

Opozorila in navedbe o ravni črnila so samo ocene in so namenjene izključno načrtovanju potreb. Ko se prikaže opozorilno sporočilo o nizki ravni črnila, poskrbite za nadomestno tiskalno kartušo, da preprečite morebitne zamude pri tiskanju. Tiskalne kartuše zamenjajte šele, ko kakovost tiskanja postane nesprejemljiva.

Če želite informacije o zamenjavi kartuš s črnilom, glejte [Zamenjava kartuš s](#page-38-0) črnilom.

Če želite informacije o naročilu kartuš s črnilom, glejte [HP-jev potrošni material in dodatna](#page-98-0) [oprema.](#page-98-0)

Za informacije o recikliranju zalog črnila glejte [Program recikliranja potrošnega materiala za](#page-90-0) [brizgalne tiskalnike HP](#page-90-0).

**Opomba** Črnilo iz kartuš se pri tiskanju uporablja na številne različne načine, tudi med zagonom, ko poteka priprava tiskalnika in kartuš za tiskanje. Poleg tega v porabljeni kartuši ostane nekaj črnila. Če želite več informacij, glejte [www.hp.com/go/inkusage](http://www.hp.com/go/inkusage).

## **Težave s kartušo**

Kartuša s črnilom, navedena v tem sporočilu, manjka, je poškodovana, vstavljena v napačno režo v tiskalniku ali nima polnega električnega stika s tiskalnikom.

#### Dodatek F

Za odpravo te težave poskusite naslednje: Rešitve so naštete v vrstnem redu od najbolj do najmanj verjetne. Če s prvo rešitvijo ne odpravite težave, poskušajte še z ostalimi, dokler težave ne odpravite.

- 1. rešitev: Preverite, ali ste pravilno namestili kartuše s črnilom.
- [2. rešitev: Izklop in vklop tiskalnika](#page-110-0)
- [3. rešitev: O](#page-110-0)čistite električne kontakte
- [4. rešitev: Zamenjajte kartušo s](#page-110-0) črnilom.

#### **1. rešitev: Preverite, ali ste pravilno namestili kartuše s črnilom.**

- **1.** Tiskalnik mora biti vklopljen.
	- **Previdno** Če je tiskalnik izklopljen, ko odprete sprednja vrata za dostop do kartuš s črnilom, tiskalnik ne more sprostiti kartuš za zamenjavo. Če kartuše s črnilom med odstranjevanjem niso varno nameščene, lahko poškodujete tiskalnik.
- **2.** Odprite sprednji pokrov. Nosilec kartuš se pomakne povsem na desno stran tiskalnika.

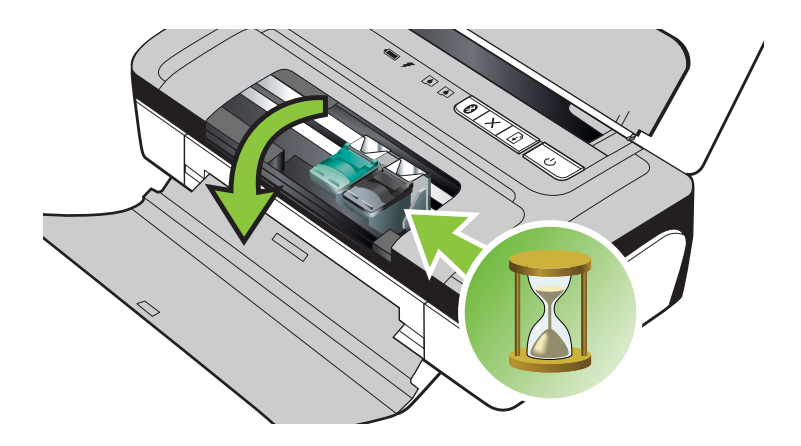

**3.** Počakajte, da se nosilec kartuš ustavi in utihne, nato pa rahlo dvignite zapah kartuše s črnilom, da sprostite kartušo s črnilom.

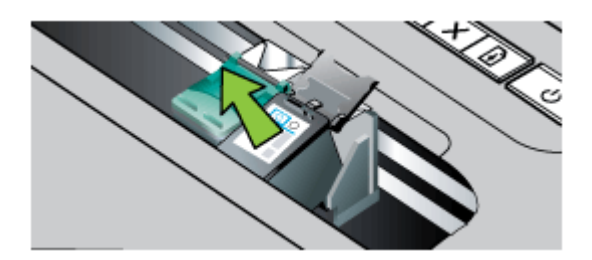

- **4.** Potegnite kartušo s črnilom iz reže proti sebi.
	- **Previdno** Ne dotikajte se brizgalnih šob ali bakrenih stikov. To lahko povzroči zamašitev, nepravilno brizganje črnila in slabo električno povezavo.

<span id="page-110-0"></span>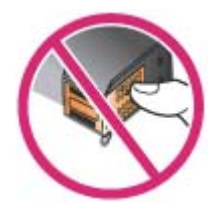

**5.** Kartušo držite tako, da je HP-jev logotip zgoraj, in jo ponovno vstavite. Kartušo potisnite v režo, dokler se ne zaskoči.

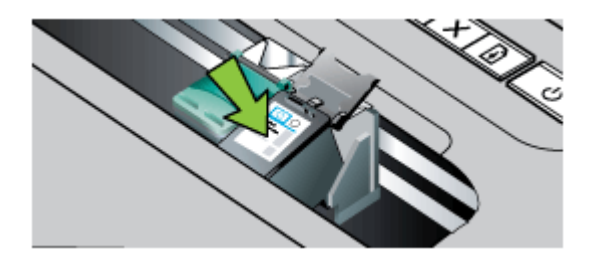

**6.** Sprednja vratca za dostop zaprite in preverite, ali je sporočilo o napaki izginilo. Če težava ni odpravljena, nadaljujte z naslednjo rešitvijo.

#### **2. rešitev: Izklop in vklop tiskalnika**

Tiskalnik izklopite in ga ponovno vklopite.

Če težava ni odpravljena, nadaljujte z naslednjo rešitvijo.

#### **3. rešitev: Očistite električne kontakte**

Očistite električne kontakte na kartuši s črnilom. Če želite več informacij, glejte Čišč[enje stikov](#page-60-0) [tiskalne kartuše.](#page-60-0)

Če težava ni odpravljena, nadaljujte z naslednjo rešitvijo.

#### **4. rešitev: Zamenjajte kartušo s črnilom.**

Zamenjajte označeno kartušo s črnilom. Za več informacij glejte [HP-jev potrošni material in](#page-98-0) [dodatna oprema.](#page-98-0)

**Opomba** Če je kartuša še vedno v jamstvu, se obrnite na HP-jevo službo za podporo in zahtevajte popravilo ali zamenjavo. Če želite več informacij o garanciji kartuš, glejte razdelek [Informacije o garanciji za kartuše s](#page-78-0) črnilom.

Če težava po zamenjavi kartuše ni odpravljena, se obrnite na HP-jevo podporo. Za več informacij glejte [HP-jeva podpora.](#page-44-0)

## **Neskladen papir**

Velikost papirja ali vrsta izbranega papirja v gonilniku tiskalnika ne ustreza papirju, ki je naložen v tiskalniku.

<span id="page-111-0"></span>Za odpravo te težave poskusite naslednje:

- V tiskalnik vstavite ustrezni papir in pritisnite (gumb **Resume (Nadaljevanje)**). Več informacij najdete v poglavju [Nalaganje medija](#page-19-0)
- Na nadzorni plošči tiskalnika pritisnite X (gumb Cancel (Prekliči), v gonilniku tiskalnika izberite drugačno velikost papirja in nato znova natisnite dokument.

## **Ležišče kartuš se ne more premakniti**

Nosilec kartuš s črnilom (del tiskalnika, v katerem sta nameščeni kartuši s črnilom) je oviran. Če

želite odstraniti oviro, pritisnite tipko (Napajanje), da izklopite tiskalnik, in nato preverite, ali se je v tiskalniku zagozdil papir.

Če želite več informacij, glejte [Odstranite zagozden papir](#page-68-0).

## **Zagozden papir**

Papir se je zagozdil v tiskalniku.

Preden odpravite zagozdenje, preverite naslednje:

- Preverite, ali ste naložili papir, ki ustreza tehničnim značilnostim in ni naguban, prepognjen ali poškodovan. Za več informacij glejte [Specifikacije medijev.](#page-81-0)
- Poskrbite, da je tiskalnik čist. Če želite več informacij, glejte Čišč[enje tiskalnika.](#page-27-0)
- Poskrbite, da so pladnji pravilno naloženi in niso prepolni. Za več informacij glejte [Nalaganje medija](#page-19-0).

Za navodila v zvezi z odstranjevanjem zagozdenega papirja in za več informacij o izogibanju takim situacijam glejte [Odstranite zagozden papir.](#page-68-0)

## **Tiskalniku je zmanjkalo papirja**

Privzeti pladenj je prazen. Naložite več papirja in nato pritisnite **OK**. Za več informacij glejte [Nalaganje medija](#page-19-0).

## **Tiskalnik je brez povezave**

Tiskalnik trenutno nima vzpostavljene povezave. Tiskalnika ne morete uporabljati, kadar nima vzpostavljene povezave.

Če želite spremeniti stanje izdelka, sledite tem navodilom:

**1.** Kliknite **Start**, pokažite na **Settings (Nastavitve)** in kliknite **Printers (Tiskalniki)** ali **Printers and Faxes (Tiskalniki in faksi)**.

– ali –

Kliknite **Start**, **Control Panel (Nadzorna plošča)** in nato dvokliknite možnost **Printers (Tiskalniki)**.

- **2.** Če tiskalniki, navedeni v pogovornem oknu, niso prikazani v pogledu **Details (Podrobnosti)**, kliknite meni **View (Pogled)** in nato kliknite **Details (Podrobnosti)**.
- **3.** Če je tiskalnik **Offline** (Brez povezave), z desno miškino tipko kliknite tiskalnik in nato izberite **Use Printer Online** (Uporabi tiskalnik s povezavo).
- **4.** Znova poskusite uporabiti tiskalnik.

## **Tiskalnik je ustavljen**

Delovanje tiskalnika je trenutno začasno ustavljeno. Med tem, ko je izdelek ustavljen, se lahko v čakalno vrsto dodajajo novi posli, vendar ne bodo natisnjeni.

<span id="page-112-0"></span>Če želite spremeniti stanje izdelka, sledite tem navodilom:

- **1.** Kliknite **Start**, pokažite na **Settings (Nastavitve)** in kliknite **Printers (Tiskalniki)** ali **Printers and Faxes (Tiskalniki in faksi)**.
	- ali –

Kliknite **Start**, **Control Panel (Nadzorna plošča)** in nato dvokliknite možnost **Printers (Tiskalniki)**.

- **2.** Če tiskalniki, navedeni v pogovornem oknu, niso prikazani v pogledu **Details (Podrobnosti)**, kliknite meni **View (Pogled)** in nato kliknite **Details (Podrobnosti)**.
- **3.** Če je tiskalnik **Paused** (Ustavljen), z desno miškino tipko kliknite tiskalnik in kliknite **Resume Printing** (Nadaljuj tiskanje).
- **4.** Znova poskusite uporabiti tiskalnik.

## **Dokument se ni natisnil**

Tiskalnik ni mogel natisniti dokumenta, ker je v tiskalnem sistemu prišlo do težave. Če želite informacije o reševanju težav pri tiskanju, glejte [Reševanje težav pri tiskanju](#page-49-0).

## **Pomožni modul za črnilo je skoraj poln**

V zamenljivem pomožnem modulu za črnilo se shranjuje odpadno črnilo iz črne kartuše s črnilom. Ko je pomožni modul za črnilo skoraj poln, se za novega obrnite na podporo HP. Če želite več informacij, glejte [HP-jeva podpora](#page-44-0).

Če imate nov modul, ga nemudoma namestite, pri tem pa upoštevajte navodila, priložena modulu. Če želite več informacij, glejte [Zamenjajte pomožni modul za](#page-63-0) črnilo.

## **Nemudoma zamenjajte pomožni modul za črnilo**

V zamenljivem pomožnem modulu za črnilo se shranjuje odpadno črnilo iz črne kartuše s črnilom. Pomožni modul za črnilo je zdaj poln. Tiskalnik ne more tiskati s črno tiskalno kartušo, dokler ne zamenjate pomožnega modula za črnilo. Za nov pomožni modul za črnilo se obrnite na podporo HP. Če želite več informacij, glejte [HP-jeva podpora](#page-44-0).

Če imate nov modul, ga nemudoma namestite, pri tem pa upoštevajte navodila, priložena modulu.

**Nasvet** Ko je pomožni modul za črnilo poln, tiskalnik preneha tiskati. Dokler ne dobite nadomestnega, lahko nadaljujete s tiskanjem tako, da odstranite črno kartušo s črnilom in tiskate s samo tribarvno kartušo. To lahko vpliva na slabšo kakovost natisnjenih barv in hitrost tiskanja. Za več informacij o tiskanju z eno tiskalno kartušo si oglejte [Tiskanje z eno samo](#page-41-0) [kartušo s](#page-41-0) črnilom.

Če želite več informacij, glejte [Zamenjajte pomožni modul za](#page-63-0) črnilo.

## **Akumulator tiskalnika je skoraj prazen**

Lučka za stanje akumulatorja sveti zeleno, ko je akumulator napolnjen od 41 do 100 %; oranžno, ko je napolnjen od 10 do 40 %, rdeče, ko je napolnjen manj kot 10 %, in utripa rdeče, ko je napolnjen manj kot 2 %. Ko lučka za stanje akumulatorja zasveti oranžno, ga napolnite. Če lučka zasveti rdeče, akumulator nemudoma napolnite.

Stanje akumulatorja je prikazano tudi v orodju Toolbox (Orodjarna) (Windows). Če uporabljate operacijski sistem Windows Mobile, lahko uporabite programsko opremo Toolbox (Orodjarna) za dlančnike. Če želite več informacij, glejte [Orodja za upravljanje tiskalnika](#page-102-0).

Priključite napajalni kabel, da se začne polnjenje akumulatorja. Glejte [Namestitev in uporaba](#page-22-0) [baterije.](#page-22-0)

Dodatek F

## **Stvarno kazalo**

### **Številke**

»Toolbox« (Orodjarna) (Windows) odpiranje [99](#page-102-0)

#### **B**

barva, umerjanje [39](#page-42-0) barve črno-belo tiskanje, odpravljanje težav [54](#page-57-0) napačne [55](#page-58-0) odpravljanje težav [56](#page-59-0) razlivati [55](#page-58-0) zbledel ali medel [54](#page-57-0) baterija namestitev [19](#page-22-0) odstranitev [22](#page-25-0) polnjenje [21](#page-24-0) recikliranje [19](#page-22-0) varnost [19](#page-22-0) besedilo odpravljanje težav [50,](#page-53-0) [53,](#page-56-0) [56](#page-59-0) Bluetooth nastavitev [97](#page-100-0) odpravljanje težav [63](#page-66-0) varnostne nastavitve [98](#page-101-0) brezžična komunikacija Bluetooth [97](#page-100-0) brezžična povezava upravne informacije [84](#page-87-0)

## **C**̌

čiščenje kartuše s črnilom [39](#page-42-0) območje okoli brizgalnih šob tiskalne kartuše [58](#page-61-0) stiki tiskalne kartuše [57](#page-60-0) črno-bele strani odpravljanje težav [54](#page-57-0)

#### **D**

dostopnost [7](#page-10-0) dvostransko tiskanje [32](#page-35-0)

#### **F**

foto medij podprte velikosti [78](#page-81-0) fotoaparat [22](#page-25-0)

## **G**

gonilnik jamstvo [74](#page-77-0) gonilnik tiskalnika jamstvo [74](#page-77-0)

## **H**

hitrost odpravljanje težav pri tiskanju [48](#page-51-0) HP-jeva programska oprema odstranjevanje iz sistema Mac OS X [101](#page-104-0) HP Utility (Mac OS X) odpiranje [99](#page-102-0)

## **I**

informacije manjkajo ali so napačne, odpravljanje težav [49](#page-52-0) izhodni pladenj mesto [9](#page-12-0)

**J** jamstvo [74](#page-77-0) jezik, tiskalnik [76](#page-79-0)

## **K**

kakovost tiskanja odpravljanje težav [50](#page-53-0) kakovost, odpravljanje težav print [50](#page-53-0) kartice pladenj podpira [79](#page-82-0) podprte velikosti [78](#page-81-0) kartuša s črnilom odpravljanje težav [47](#page-50-0) kartuše. *glejte* kartuše s črnilom kartuše s črnilom čiščenje [39](#page-42-0)

jamstvo [74](#page-77-0) nasveti [33](#page-36-0) podprte [76](#page-79-0) poravnava [38](#page-41-0) preverjanje količine črnila [34](#page-37-0) spletno naročanje [95](#page-98-0) številke delov [95](#page-98-0) zamenjava [35](#page-38-0) zmogljivosti [76](#page-79-0) količina črnila, preverjanje [34](#page-37-0)

## **M**

Mac OS nastavitve tiskanja [26](#page-29-0) papir velikosti po meri [30](#page-33-0) tiskanje brez roba [31](#page-34-0) tiskanje fotografij [28](#page-31-0) Mac OS X HP Utility [99](#page-102-0) odstranjevanje HP-jeve programske opreme [101](#page-104-0) manjkajoče črte ali pike, odpravljanje težav [56](#page-59-0) medij nalaganje v pladenj [16](#page-19-0) podprte vrste in teže [79](#page-82-0) specifikacije [78](#page-81-0) tiskanje na papir velikosti po meri [29](#page-32-0) medij velikosti po meri podprte velikosti [79](#page-82-0) mediji dvostransko tiskanje [32](#page-35-0) izbiranje [15](#page-18-0) podprte velikosti [78](#page-81-0) specifikacije [78](#page-81-0)

#### **N**

nadzorna plošča mesto [9](#page-12-0) nalaganje pladenj [16](#page-19-0) nalaganje kartic [18,](#page-21-0) [19](#page-22-0) nalaganje medijev [16](#page-19-0)

nalaganje ovojnic [17](#page-20-0) naložiti foto [18](#page-21-0), [19](#page-22-0) pladenj [17](#page-20-0) namestitev odpravljanje težav [61](#page-64-0) napajanje specifikacije [81](#page-84-0) naprave za brezžično komunikacijo odpravljanje težav [63](#page-66-0) nastavitev Bluetooth [97](#page-100-0)

#### **O**

obdobje telefonske podpore obdobje podpore [42](#page-45-0) obe strani, tiskanje na [32](#page-35-0) obvestila podietia Hewlett-Packard [3](#page-2-0) oddajanje hrupa [81](#page-84-0) odpravljanje težav barve [54](#page-57-0), [56](#page-59-0) barve se razlivajo [55](#page-58-0) Bluetooth [63](#page-66-0) črnilo ne zapolni besedila ali slik [53](#page-56-0) informacije manjkajo ali so napačne [49](#page-52-0) izklop tiskalnika [46](#page-49-0) kakovost tiskanja [50](#page-53-0) kartuša s črnilom [47](#page-50-0) lučke svetijo ali utripajo [46](#page-49-0) manjkajoče črte ali pike [56](#page-59-0) medij ni podprt [60](#page-63-0) namestitev [61](#page-64-0) naprava ne podaja tiskalnega medija [61](#page-64-0) naprave za brezžično komunikacijo Bluetooth [63](#page-66-0) nasveti [45](#page-48-0) natisnjene prazne strani [48](#page-51-0) natisnjeni znaki brez pomena [52](#page-55-0) ni natisov [46](#page-49-0) odrezane strani, nepravilna postavitev besedila ali slik [50](#page-53-0) pobranih je več strani [61](#page-64-0) počasno tiskanje [48](#page-51-0)

postrani natisnjene strani [61](#page-64-0) požarni zidovi [47](#page-50-0) proge ali črte [56](#page-59-0) razpackano črnilo [53](#page-56-0) težave pri zagozdenju papirja [60](#page-63-0) tiskalni mediji iz tiskalnika ne prihajajo pravilno [61](#page-64-0) tiskanje [46](#page-49-0) odrezane strani, odpravljanje težav [50](#page-53-0) odstranitev HP-jeve programske opreme Windows [100](#page-103-0) odstranjevanje HP-jeve programske opreme Mac OS X [101](#page-104-0) okoljevarstveni program [87](#page-90-0) omrežja požarni zidovi, odpravljanje težav [47](#page-50-0) omrežje podatki o tiskalniku [63](#page-66-0) ovojnice pladenj podpira [79](#page-82-0) podprte velikosti [78](#page-81-0)

## **P**

papir naročanje [96](#page-99-0) papir velikosti po meri Mac OS [30](#page-33-0) tiskanje na [29](#page-32-0) papirni. *glejte* medij PCL 3 support [76](#page-79-0) PictBridge [49](#page-52-0) pladenj podprte velikosti medijev [78](#page-81-0) podprte vrste in teže medijev [79](#page-82-0) zmogljivost [79](#page-82-0) pladnji mesto [9](#page-12-0) nalaganje medija [16](#page-19-0) podprte velikosti medijev [78](#page-81-0) slike vodil papirja [9](#page-12-0) zmogljivosti [79](#page-82-0) po poteku telefonske podpore [45](#page-48-0)

počasno tiskanje, odpravljanje težav [48](#page-51-0) podajanje več strani, odpravljanje težav [61](#page-64-0) podatki o hrupu [81](#page-84-0) podpora [41](#page-44-0) podpora strankam elektronsko [41](#page-44-0) podprti operacijski sistemi [77](#page-80-0) pomnilniška naprava [22](#page-25-0) poravnava kartuš s črnilom [38](#page-41-0) postavitev besedila, odpravljanje težav [50](#page-53-0) postavitev slik, odpravljanje težav [50](#page-53-0) postrani natisnjene strani, odpravljanje težav [61](#page-64-0) potrebščine jamstvo [74](#page-77-0) spletno naročanje [95](#page-98-0) zmogljivosti [76](#page-79-0) povezava USB specifikacije [76](#page-79-0) vrata, iskanje [10](#page-13-0) povezava z napravo PictBridge [10](#page-13-0) povezave Bluetooth [97](#page-100-0) požarni zidovi, odpravljanje težav [47](#page-50-0) prazne strani, odpravljanje težav tiskanje [48](#page-51-0) preverjanje pristnosti gesla, Bluetooth [98](#page-101-0) priključek za napajanje, iskanje [10](#page-13-0) priključki, iskanje [10](#page-13-0) proge ali črte, odpravljanje težav [56](#page-59-0) programska oprema jamstvo [74](#page-77-0) odstranitev iz operacijskega sistema Windows [100](#page-103-0) programska oprema tiskalnika (Windows) vizitka [99](#page-102-0)

#### **R**

radijske motnje upravne informacije [84](#page-87-0) razpackano črnilo, odpravljanje težav [53](#page-56-0)

recikliranje tiskalne kartuše [87](#page-90-0) reža za akumulator [10](#page-13-0) robovi nastavitev, specifikacije [80](#page-83-0)

## **S**

sistemske zahteve [77](#page-80-0) slike črnilo ne zapolni [53](#page-56-0) manjkajoče črte ali pike [56](#page-59-0) specifikacije električno napajanje [81](#page-84-0) medij [78](#page-81-0) mediji [78](#page-81-0) oddajanje hrupa [81](#page-84-0) specifikacije za električno napajanje [81](#page-84-0) specifikacije za napetost [81](#page-84-0) specifikacije za okolje [81](#page-84-0) spletna mesta informacije o pripomočkih za ljudi s posebnimi potrebami [7](#page-10-0) list s podatki o zmogljivosti potrebščin [76](#page-79-0) naročanje potrošnega materiala in dodatne opreme [95](#page-98-0) okoljski programi [87](#page-90-0) podpora strankam [41](#page-44-0) strani s podatki o tiskalniku tiskanje, razumevanje [63](#page-66-0)

## **Š**

številke delov, potrebščine in dodatna oprema [95](#page-98-0)

## **T**

tehnični podatki delovno okolje [81](#page-84-0) fizični [76](#page-79-0) okolje skladiščenja [81](#page-84-0) procesor in pomnilnik [76](#page-79-0) sistemske zahteve [77](#page-80-0) tehnični podatki o delovnem okolju [81](#page-84-0) tehnični podatki o okolju skladiščenja [81](#page-84-0) tehnični podatki procesorja [76](#page-79-0) telefonska podpora [42](#page-45-0)

temperaturne zahteve [81](#page-84-0) težave pri zagozdenju papirja, odpravljanje težav [60](#page-63-0) tiskalne glave spletno naročanje [95](#page-98-0) številke delov [95](#page-98-0) tiskalne kartuše čiščenje območja okoli brizgalnih šob [58](#page-61-0) čiščenje stikov [57](#page-60-0) imena delov [35](#page-38-0) iskanje [11](#page-14-0) ravnanje [35](#page-38-0) tiskalni medij odstranite zagozden papir [65](#page-68-0) tiskanje Bluetooth [97](#page-100-0) dvostransko [32](#page-35-0) odpravljanje težav [46](#page-49-0) počasno [48](#page-51-0) tiskanje brez roba Mac OS [31](#page-34-0) Windows [31](#page-34-0) tiskanje brošur tiskanje [26](#page-29-0) tiskanje fotografij Mac OS [28](#page-31-0) Windows [28](#page-31-0) tiskanje na ovojnico [27](#page-30-0) tiskanje ovojnic Mac OS [27](#page-30-0) Toolbox (Orodjarna) (Windows) vizitka [99](#page-102-0)

## **U**

umerjanje barve [39](#page-42-0) upravna številka modela [82](#page-85-0) upravne informacije [82](#page-85-0), [84](#page-87-0)

#### **V**

varnost Bluetooth [98](#page-101-0) varnostna ključavnica [10](#page-13-0) viri za odpravljanje težav strani s podatki o tiskalniku [63](#page-66-0) vrata, tehnični podatki [76](#page-79-0) vratca tiskalne kartuše, iskanje [11](#page-14-0) vratca za dostop do tiskalne kartuše, iskanje [11](#page-14-0)

vzdrževanje preverjanje količine črnila [34](#page-37-0) zamenjava kartuš s črnilom [35](#page-38-0)

#### **W**

Windows brez roba [31](#page-34-0) dvostransko tiskanje [32](#page-35-0) nastavitve tiskanja [25](#page-28-0) odstranitev HP-jeve programske opreme [100](#page-103-0) sistemske zahteve [77](#page-80-0) tiskanje brošur [26](#page-29-0) tiskanje fotografij [28](#page-31-0)

## **Z**

zagozdenje preprečevanje [66](#page-69-0) zagozditve odstranite [65](#page-68-0) zagozditve papirja mediji, ki jih ne uporabljajte [16](#page-19-0) zahteve glede vlažnosti [81](#page-84-0) zamenjava kartuš s črnilom [35](#page-38-0) zapah tiskalne kartuše, iskanje [11](#page-14-0) zmogljivost pladenj [79](#page-82-0) zvočni tlak [81](#page-84-0)

## © 2014 Hewlett-Packard Development Company, L.P. www.hp.com

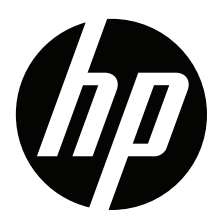